# **brother**

# 網路使用說明書

# 多重協定內建乙太網路多功能列印伺服器和無線多功能列印 伺服器

本網路使用說明書提供使用 Brother 機器時有線和無線網路設定、安全設定和 網路傳真設定 ( 適用於 MFC 型號 ) 的相關資訊。您還可以從中找到所支援通訊 協定的資訊和詳細的故障排除提示。

若要檢視有關本 Brother 機器網路和進階網路功能的基本資訊,請參閱*網路詞* 彙表。

若要下載最新的說明書,請瀏覽 Brother Solutions Center 網站 [\(http://solutions.brother.com/](http://solutions.brother.com/))。您還可以從 Brother Solutions Center 網站上下 載最新版本的驅動程式和工具程式、常見問題集、故障排除技巧以及特殊的列 印解決方案。

# 適用型號

本使用說明書適用於以下型號: MFC-J2310

# 註釋說明

本使用說明書使用以下圖示:

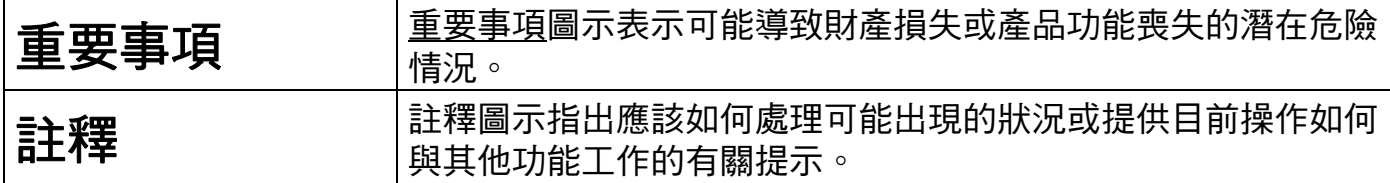

# 編輯及出版聲明

本使用說明書在兄弟工業株式會社監督下編輯出版,包含有最新產品的說明和規格。

本使用說明書的內容及產品規格如有更改,恕不另行通知。

Brother 公司保留對包含在本使用說明書中的產品規格和內容做出更改的權利, 恕不另行通 知。同時,由於使用本使用說明書所包含的內容所造成的任何損壞 ( 包括後果 ),包括但不 限於本出版物的排版及其他錯誤,Brother 公司將不承擔任何責任。

©2012 兄弟工業株式會社。版權所有。

# 重要註釋

- ■本產品僅允許在購買國使用。請勿在購買國以外的國家使用本產品,因其可能會違反該國 的無線通訊和電源管理規定。
- ■Windows<sup>®</sup> XP 在本說明書中指 Windows<sup>®</sup> XP Professional、Windows<sup>®</sup> XP Professional x64 版本和 Windows<sup>®</sup> XP Home Edition。
- ■Windows Server<sup>®</sup> 2003 在本說明書中指 Windows Server<sup>®</sup> 2003、Windows Server<sup>®</sup> 2003 x64 版本、Windows Server<sup>®</sup> 2003 R2 和 Windows Server<sup>®</sup> 2003 R2 x64 版本。
- ■Windows Server<sup>®</sup> 2008 在本說明書中指 Windows Server<sup>®</sup> 2008 和 Windows Server<sup>®</sup> 2008 R2。
- ■Windows Vista $^{\circledR}$  在本說明書中指所有的 Windows Vista $^{\circledR}$  版本。
- ■Windows<sup>®</sup> 7 在本說明書中指所有的 Windows<sup>®</sup> 7 版本。
- ■若要下載其他說明書,請登入 Brother Solutions Center 網站 <http://solutions.brother.com/> 並在您的機器型號下載頁面按一下 **Manuals**。
- 並非所有國家都能購買到全部型號。
- ■在本說明書中,除非另有說明,否則均使用 MFC-J2310 的液晶螢幕訊息。

目錄

 $\overline{1}$ 

# 第1部份 網路操作

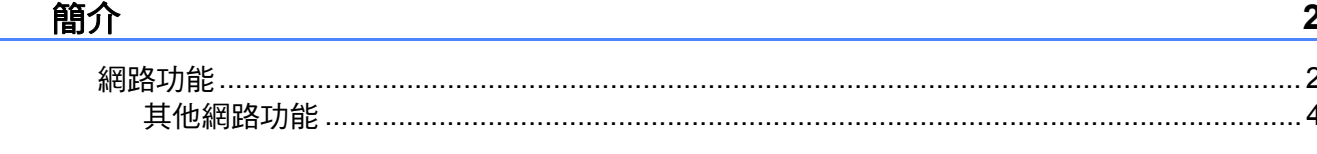

#### $\overline{2}$ 變更機器的網路設定

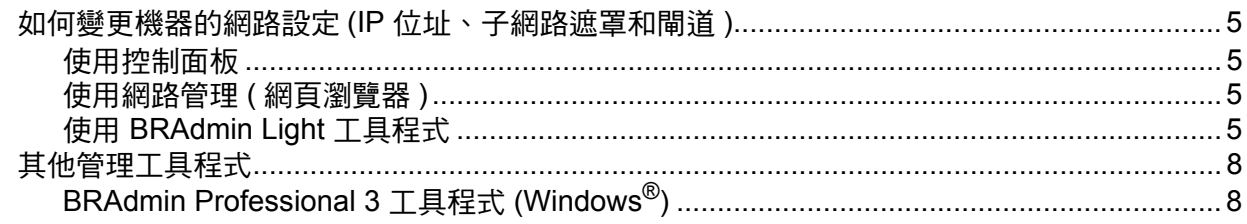

#### $\mathbf{3}$ 配置機器接入無線網路

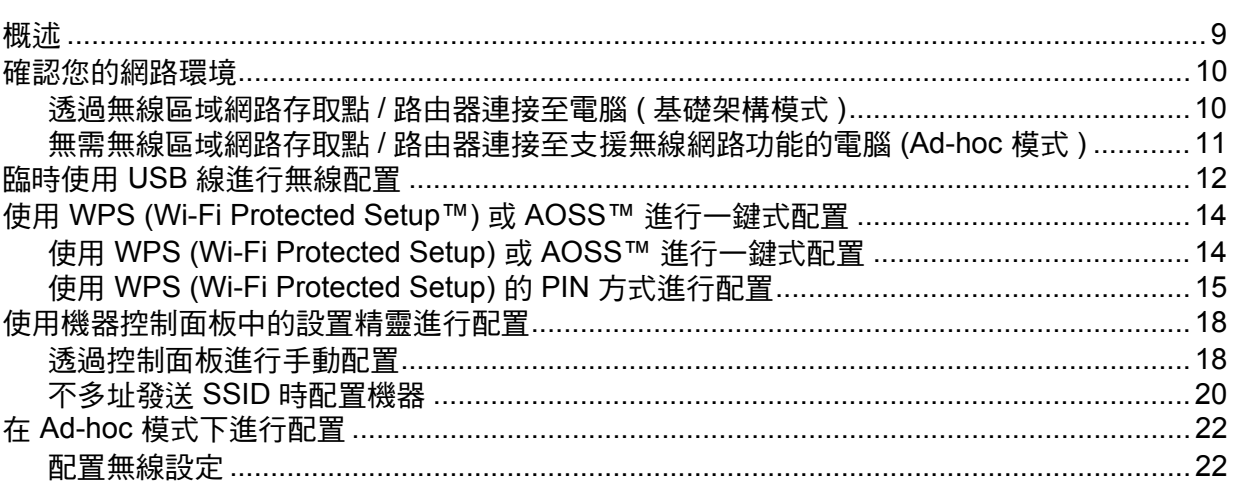

 $5\phantom{a}$ 

 $\overline{9}$ 

#### $\overline{\mathbf{4}}$ 控制面板設定

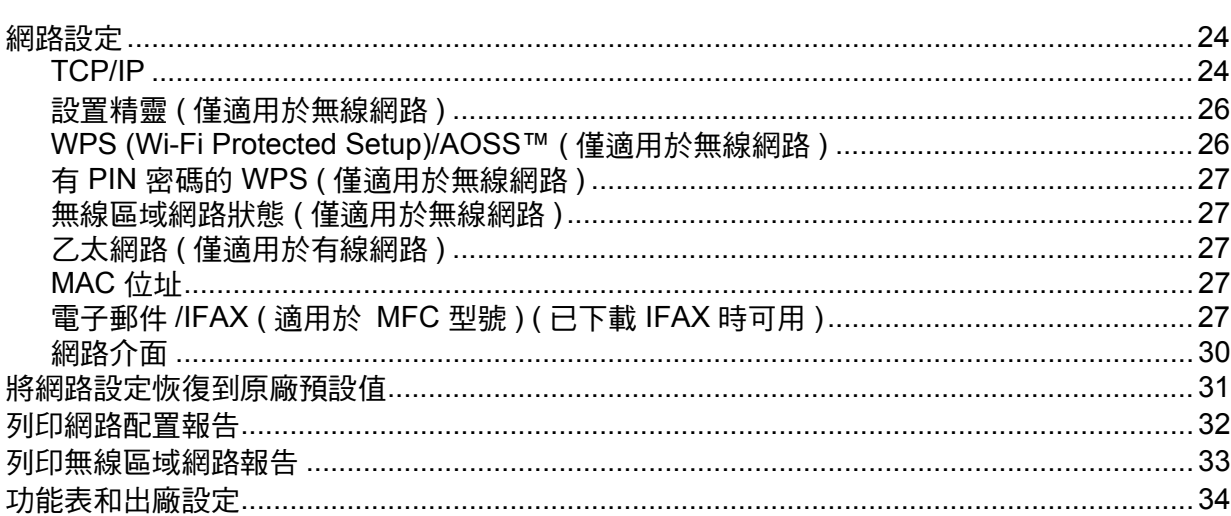

#### $5\overline{)}$ 網路管理

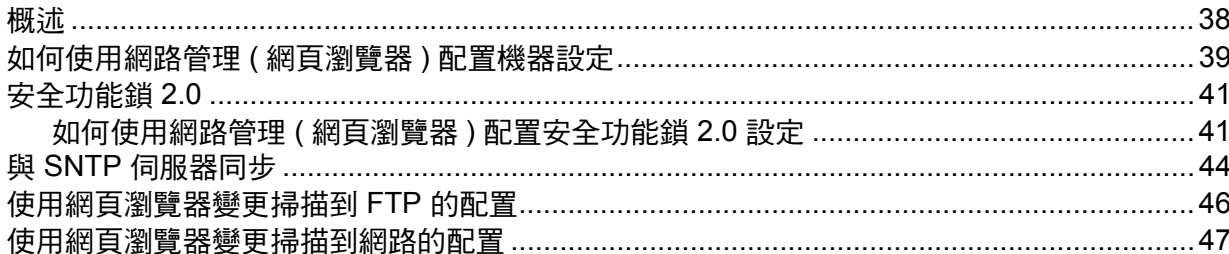

#### 網路傳真 ( 適用於 MFC 型號 ) ( 可下載 )  $6\overline{6}$

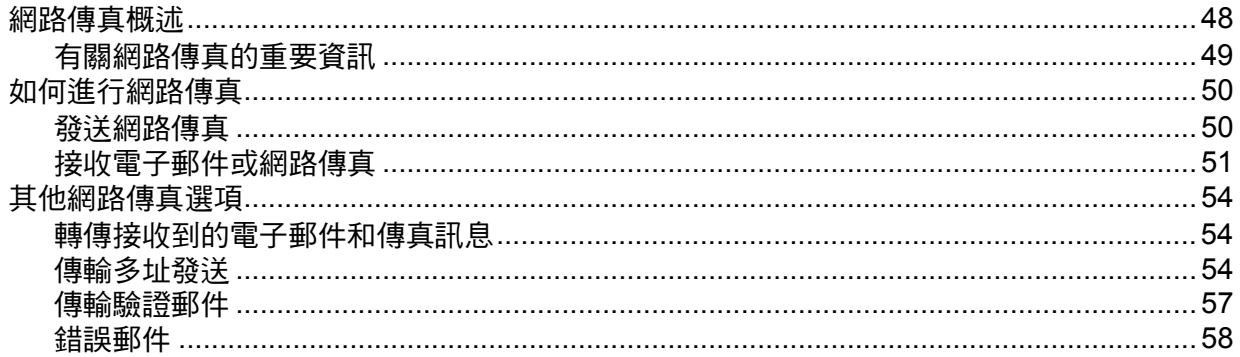

 $24$ 

48

38

#### 安全功能  $\overline{7}$

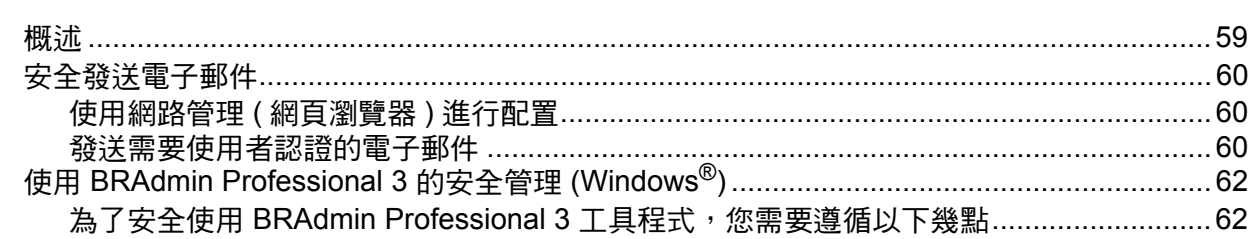

#### 故障排除 8 63

# 第Ⅱ部份 網路詞彙表

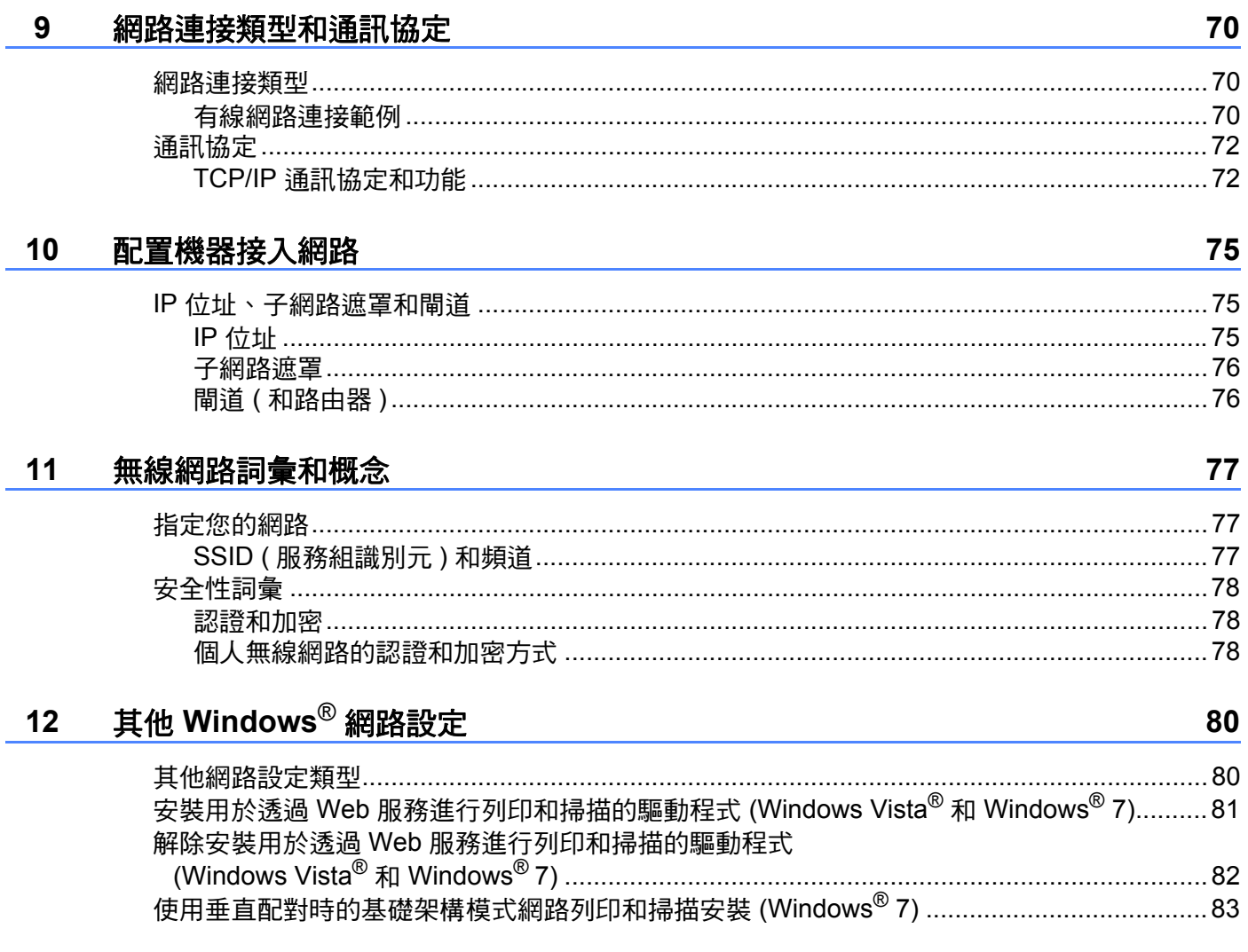

# 59

# 第Ⅲ部份 附錄

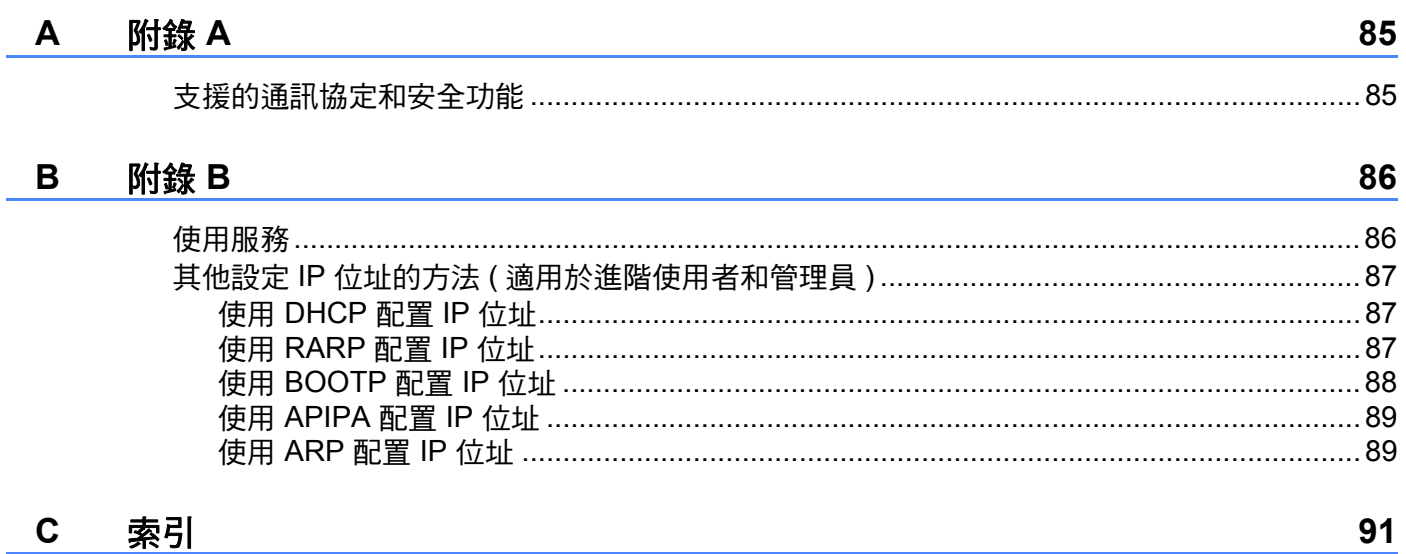

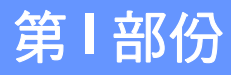

# <span id="page-7-0"></span>網路操作 **<sup>I</sup>**

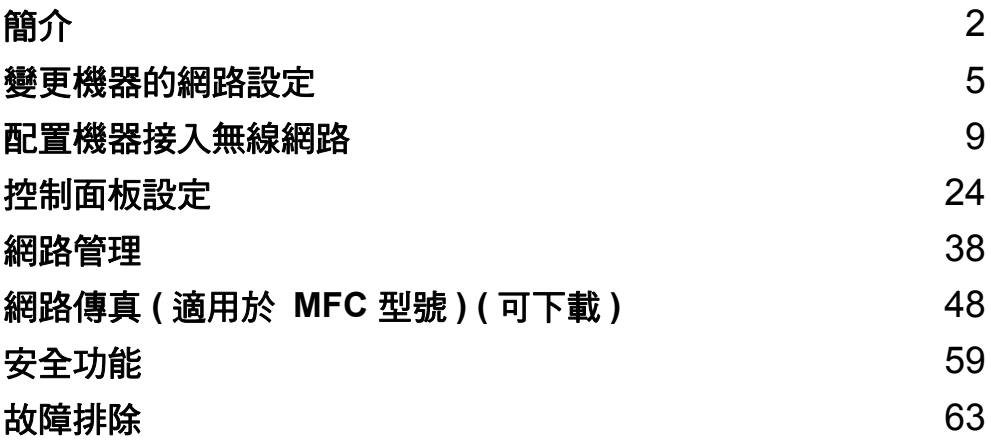

<span id="page-8-0"></span>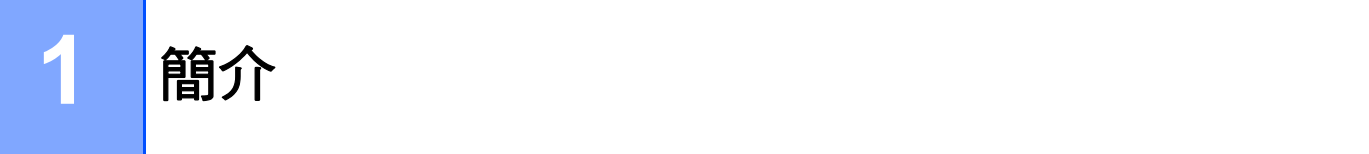

# <span id="page-8-1"></span>網路功能 **<sup>1</sup>**

透過使用內部網路列印伺服器,本 Brother 機器可在 10/100 MB (Mbit/s) 有線或 IEEE 802.11b/g/n 無線網路上共用。視乎在網路上使用的支援 TCP/IP 通訊協定的作業系統,列印 伺服器可提供不同的功能和連接方式。下表列出了各作業系統所支援的網路功能和連接。

# 註釋

- •儘管 Brother 機器支援有線和無線網路,但同一時間僅可使用一種連接方式。不過,允許 同時使用無線網路連接和 Wi-Fi Direct™ 連接, 或同時使用有線網路連接和 Wi-Fi Direct 連接。
- 詳細資訊,請參閱 Brother Solutions Center 網站 [\(http://solutions.brother.com/\)](http://solutions.brother.com/) 上您的機 器型號的 **Manuals** 下載頁面上的 Wi-Fi Direct™ 使用說明書。

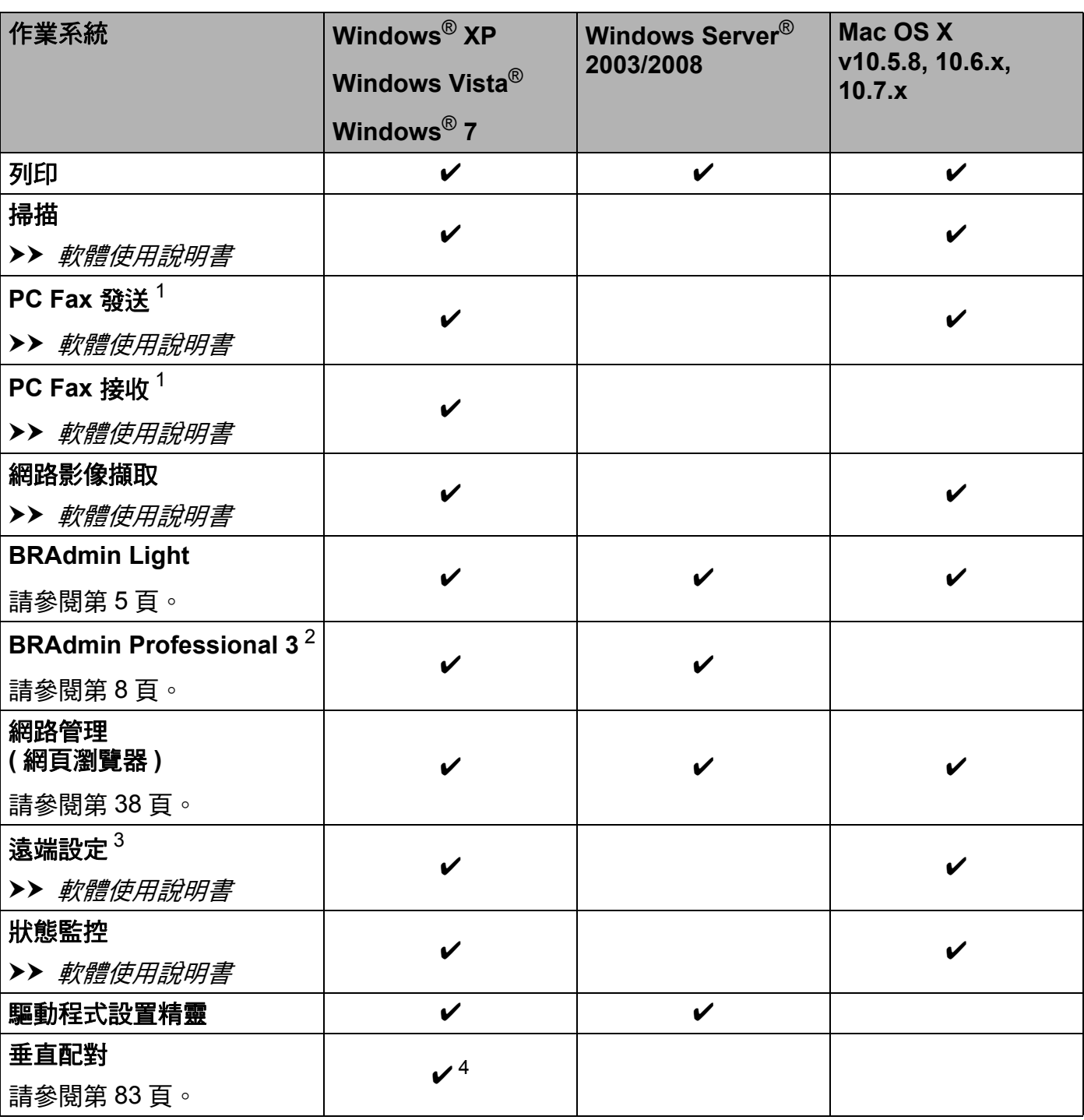

<span id="page-9-0"></span> $^1$  僅適用於黑白傳真。不適用於 DCP 型號。

<span id="page-9-1"></span>2 可從 <http://solutions.brother.com/> 下載 BRAdmin Professional 3。

<span id="page-9-2"></span> $3$  不適用於 DCP 型號。

<span id="page-9-3"></span><sup>4</sup> 僅適用於 Windows® 7。

# <span id="page-10-0"></span>其他網路功能 **<sup>1</sup>**

# 網路傳真 **(** 適用於 **MFC** 型號 **) (** 可下載 **) 1**

透過網路傳真 (IFAX),您可以使用網路傳輸機制發送和接收傳真文件。(請參閱 >> 第 48 頁 [網路傳真](#page-54-0) *(* 適用於 *MFC* 型號 *) (* 可下載 *)*。)

若要使用此功能,請登入 Brother Solutions Center 網站 [\(http://solutions.brother.com/\)](http://solutions.brother.com/) 瀏覽 您的機器型號的下載頁面。使用此功能前,您必須先使用機器的控制面板配置必要的機器設 定。詳細資訊,請參閱上述網站上的網路傳真使用說明書。

# 安全性 **<sup>1</sup>**

本 Brother 機器採用目前最新的網路安全與加密通訊協定。( 請參閱 >> 第 59 頁 *[安全功能](#page-65-0)*。)

# 安全功能鎖 **2.0 <sup>1</sup>**

[安全功能鎖](#page-47-0) 2.0 透過限制功能的使用來增強安全性。( 請參閱 >> 第 41 頁 *安全功能銷 2.0*。)

# **Brother Web Connect <sup>1</sup>**

Brother Web Connect 允許您下載和列印影像,也允許透過存取網際網路服務直接從機器上 傳檔案。詳細資訊,請參閱 Brother Solutions Center 網站 [\(http://solutions.brother.com/\)](http://solutions.brother.com/) 上 您的機器型號的 **Manuals** 下載頁面上的網站連線指引。

# <span id="page-11-0"></span>變更機器的網路設定 **<sup>2</sup>**

# <span id="page-11-1"></span>如何變更機器的網路設定 **(IP** 位址、子網路遮罩和閘道 **) <sup>2</sup>**

# <span id="page-11-2"></span>使用控制面板 **<sup>2</sup>**

您可使用[控制面板](#page-30-0)上的 〔網路〕設定來配置機器接入網路。( 請參閱 ▶▶ 第 24 百 *控制面板* [設定](#page-30-0)。)

# <span id="page-11-3"></span>使用網路管理 **(** 網頁瀏覽器 **) <sup>2</sup>**

可透過標準網頁瀏覽器變更使用 HTTP ( 超文字傳輸通訊協定 ) 的列印伺服器設定。( 請參閱 **▶▶**第 39 頁 *[如何使用網路管理](#page-45-0) ( 網頁瀏覽器 ) 配置機器設定*。)

# <span id="page-11-4"></span>使用 **BRAdmin Light** 工具程式 **<sup>2</sup>**

BRAdmin Light 工具程式用於對聯網的 Brother 裝置進行初始設定。它還可以在 TCP/IP 環 境下搜尋 Brother 產品、查看狀態及配置 IP 位址等基本網路設定。

# 安裝 **BRAdmin Light <sup>2</sup>**

- $\blacksquare$  Windows<sup>®</sup>
	- 1 確保機器已啟動。
	- 2 啟動電腦。在開始配置前,請關閉正在執行的所有應用程式。

<mark>3</mark>)將隨機光碟插入光碟機中。主選單將會自動顯示。顯示型號名稱螢幕時,選擇您的機 器。顯示語言螢幕時,選擇所需語言。

- L4) 螢幕上將顯示隨機光碟的主選單。按一下**自訂安裝**,然後按一下**網路公用程式**。
- **6** 按一下 BRAdmin Light,然後遵循螢幕上的說明執行操作。
- 註釋

如果 Brother 螢幕沒有自動顯示,請轉到**電腦 ( 我的電腦 )**,按兩下 CD-ROM 圖示,然後 按兩下 **start.exe**。

■ Macintosh

可從 Brother Solutions Center 網站 (<http://solutions.brother.com/>) 下載 BRAdmin Light 工 具程式。

# 使用 **BRAdmin Light** 設置 **IP** 位址、子網路遮罩和閘道 **<sup>2</sup>**

# 註釋

- 您可以從 <http://solutions.brother.com/> 下載最新版本的 BRAdmin Light 工具程式。
- •如果需要更高級的印表機管理程式,可從 <http://solutions.brother.com/> 下載最新版本的 BRAdmin Professional 3 工具程式。此工具程式僅適用於 Windows<sup>®</sup> 使用者。
- 如果您正在使用反間諜軟體或防病毒應用程式的防火牆功能,請暫時停用它們。一日確定 可以進行列印,請重新啟用。
- 節點名稱:節點名稱顯示於目前 BRAdmin Light 視窗中。本機器的列印伺服器的預設節點 名稱為"BRNxxxxxxxxxxx" 或"BRWxxxxxxxxxxxx"。( 其中, "xxxxxxxxxxxx" 為機器的 MAC 位址 / 乙太網路位址。)

 $\bigcirc$  啟動 BRAdmin Light 工具程式。

 $\blacksquare$  Windows<sup>®</sup>

依次按一下 / 所有程式 /**Brother**/**BRAdmin Light**/**BRAdmin Light**。

 $\blacksquare$  Macintosh

下載完成時,按兩下 **BRAdmin Light.jar** 檔案啟動 BRAdmin Light 工具程式。

- 2 BRAdmin Light 會自動搜尋新裝置。
- 8 按兩下未設置的裝置。

# **Windows**® **Macintosh**

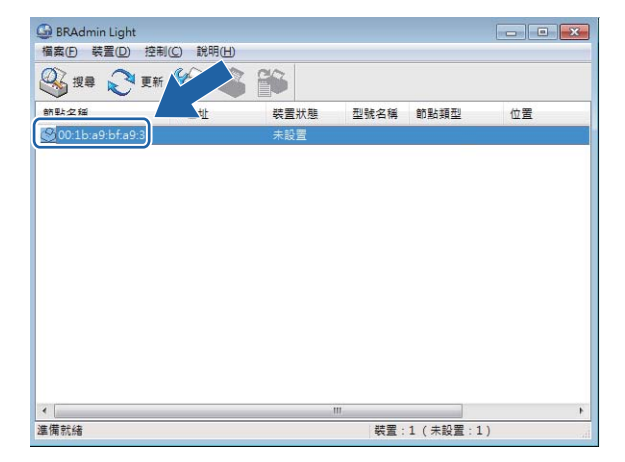

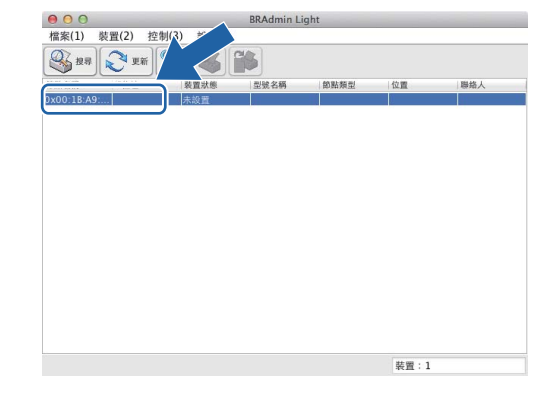

# 註釋

- 如果列印伺服器設定為出廠設定 ( 如果不使用 DHCP/BOOTP/RARP 伺服器 ), 在 BRAdmin Light 工具程式螢幕上該裝置的狀態將顯示為未設置。
- 您可以透過列印網路配置報告查找節點名稱和 MAC 位址 / 乙太網路位址。(請參閱 >> 第 32 頁 [列印網路配置報告](#page-38-0)。) 您也可以透過機器上的控制面板查找節點名稱和 MAC 位址。 (請參閱 >> 第 24 頁 [控制面板設定](#page-30-0)。)
- d 在開機方式 (Windows®) / 引導方式 (Macintosh) 中選中 **STATIC**。輸入列印伺服器的 **IP**  位址、子網路遮罩以及閘道 ( 如有需要 )。

**Windows**® **Macintosh**

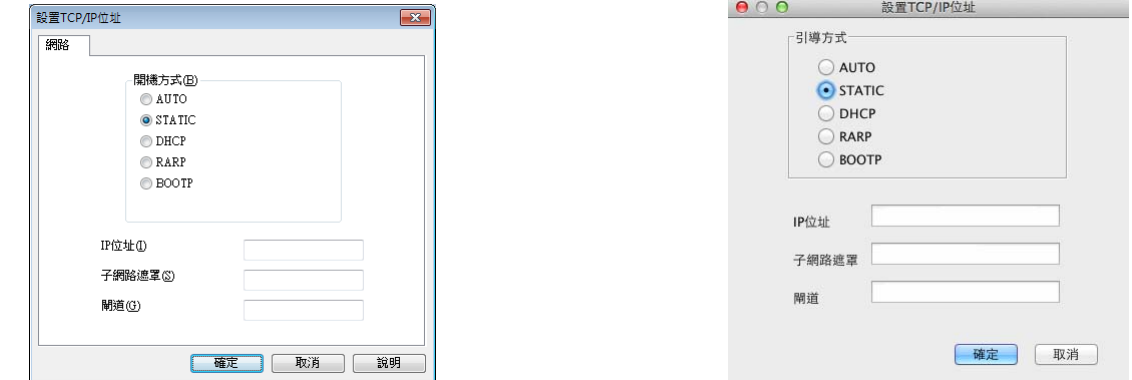

6 按一下確定。

 $\overline{6}$  正確輸入 IP 位址後,該 Brother 列印伺服器將顯示在裝置清單中。

# <span id="page-14-0"></span>其他管理工具程式 **<sup>2</sup>**

Brother 機器附帶以下管理工具程式,用於變更網路設定。

# <span id="page-14-1"></span>**BRAdmin Professional 3** 工具程式 **(Windows**®**) <sup>2</sup>**

BRAdmin Professional 3 工具程式用於對網路中的 Brother 裝置作更高級的管理。透過使用 本工具程式,您能夠搜尋到在網路中的 Brother 產品,並透過一個簡明的瀏覽器視窗查看 Brother 產品的狀態, 該視窗透過不同的顏色來反映裝置的不同狀態。您可以配置網路和裝 置設定,同時還可以透過區域網路中的 Windows<sup>®</sup> 電腦升級裝置韌體。BRAdmin Professional 3 還可以記錄所在網路中的 Brother 裝置的活動,並以 HTML、CSV、TXT 或 SQL 格式匯出記錄數據。

如需下載或瞭解更多資訊,請瀏覽我們的網站 <http://solutions.brother.com/>。

# 註釋

- 請使用最新版本的 BRAdmin Professional 3 工具程式, 可從 <http://solutions.brother.com/> 下載。此工具程式僅適用於 Windows<sup>®</sup> 使用者。
- 如果您正在使用反間諜軟體或防病毒應用程式的防火牆功能,請暫時停用它們。一日確定 可以進行列印,請重新啟用。
- 節點名稱:節點名稱顯示於目前 BRAdmin Professional 3 視窗中。預設節點名稱為 "BRNxxxxxxxxxxx" 或 "BRWxxxxxxxxxxxx"。("xxxxxxxxxxxx" 為本機器的 MAC 位址 / 乙 太網路位址。)

**3**

# <span id="page-15-0"></span>配置機器接入無線網路 **<sup>3</sup>**

# <span id="page-15-1"></span>概述 **<sup>3</sup>**

若要將本機器連接到無線網路,需要執行*快速安裝指南*中的相關步驟。使用隨機安裝程式光 碟和 USB 線是最輕鬆的無線設定方法。

對於其他無線配置方式,請仔細閱讀本章內容,獲取配置無線網路設定的詳細資訊。有關 TCP/IP 設定的詳細資訊,請參閱 >> 第 5 頁 *[如何變更機器的網路設定](#page-11-1) (IP 位址、子網路遮* [罩和閘道](#page-11-1) *)*。

# 註釋

- •如果網路介面正在使用無線區域網路,控制面板上將會顯示 Wi-Fi<sup>®</sup> LED 指示燈。
- •為了達到每日文件列印的最佳效果,請將 Brother 機器盡可能放置在靠近無線區域網路存 取點 / 路由器的地方,大幅減少障礙。兩台裝置之間的較大物體和牆壁以及來自其他電子 裝置的干擾都會影響文件的資料傳輸速度。

基於這些原因,無線連接並不是所有類型的文件和應用程式最佳的連接方式。若要列印較 大檔案,例如列印帶有文字和較大影像的多頁文件,您可以考慮選擇有線乙太網路來進行 較快速度的資料傳輸,或選用 USB 進行最快速度的傳輸。

- •儘管 Brother 機器支援有線和無線網路,但同一時間僅可使用一種連接方式。不過,允許 同時使用無線網路連接和 Wi-Fi Direct 連接,或同時使用有線網路連接和 Wi-Fi Direct 連 接。
- 詳細資訊,請參閱 Brother Solutions Center 網站 ([http://solutions.brother.com/\)](http://solutions.brother.com/) 上您的機 器型號的 **Manuals** 下載頁面上的 Wi-Fi Direct™ 使用說明書。
- •配置無線設定之前,您需要先瞭解您的 SSID 和網路金鑰。

# <span id="page-16-0"></span>確認您的網路環境 **<sup>3</sup>**

# <span id="page-16-1"></span>透過無線區域網路存取點 **/** 路由器連接至電腦 **(** 基礎架構模式 **) <sup>3</sup>**

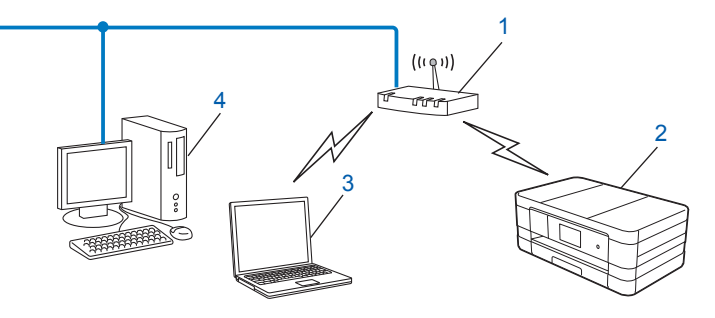

- <span id="page-16-2"></span>**1** 無線區域網路存取點 **/** 路由器 [1](#page-16-2)
	- <sup>1</sup> 如果您的電腦支援 Intel<sup>®</sup> My WiFi 技術 (Intel<sup>®</sup> MWT),則可將您的電腦用作支援 Wi-Fi Protected Setup 的存取 點。
- **2** 無線網路機器 **(** 本機器 **)**
- **3** 連接至無線區域網路存取點 **/** 路由器而支援無線網路功能的電腦
- **4** 透過乙太網路連接線連接至無線區域網路存取點 **/** 路由器而不支援無線網路功能的電腦

# 安裝方法 **<sup>3</sup>**

- 以下說明提供在無線網路環境中安裝 Brother 機器的三種方法。請選擇適合您環境的方法。
- ■臨時使用 USB 線進行無線配置 ( 建議 )

請參閱 >> 第 12 百 *臨時使用 USB [線進行無線配置](#page-18-1)*。

- 使用 WPS 或 AOSS™ 進行一鍵式無線配置 請參閱 uu 第 14 頁 使用 *[WPS \(Wi-Fi Protected Setup™\)](#page-20-2)* 或 *AOSS™* 進行一鍵式配置。
- 使用控制面板中的設置精靈進行無線配置 請參閣 >> 第 18 百 使用機器控制面板中的設置精靈淮行配置。

# <span id="page-17-0"></span>無需無線區域網路存取點 **/** 路由器連接至支援無線網路功能的電腦 **(Ad-hoc** 模式 **) <sup>3</sup>**

這種類型的網路沒有中央無線區域網路存取點 / 路由器。各無線用戶端直接進行通訊。當 Brother 無線機器 ( 本機器 ) 接入此網路時, 它即可直接從發送列印資料的電腦中接收所有的 列印工作。

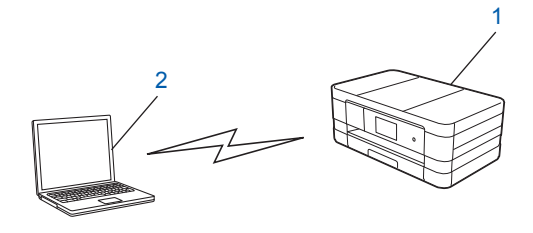

**1** 無線網路機器 **(** 本機器 **)**

**2** 支援無線網路功能的電腦

Brother 不保證 Ad-hoc 模式下與 Windows Server® 產品的無線網路連接。

若要在 Ad-hoc 模式下設置機器,請參閱 >> 第 22 頁 在 Ad-hoc *[模式下進行配置](#page-28-2)*。

# <span id="page-18-1"></span><span id="page-18-0"></span>臨時使用 **USB** 線進行無線配置 **<sup>3</sup>**

用這種方法進行配置時,Brother 建議您使用無線接入網路的電腦。 您可以在透過 USB 線 (A) [1](#page-18-2) 接入網路的電腦上遠端配置本機器。

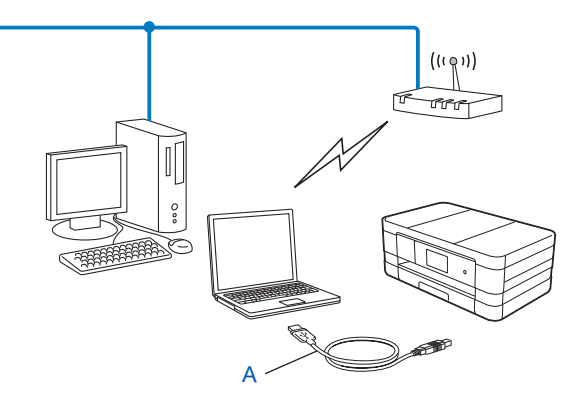

<span id="page-18-2"></span> $^{\rm 1}$  您可以使用臨時連接到支援有線或無線網路功能的電腦的 USB 線配置機器的無線設定。

# 重要事項

- 在配置過程中,您需要臨時使用 USB 線 ( 某些地區需自備 )。
- 如果您正在使用 Windows<sup>®</sup> XP,或者您的電腦目前已透過網路連接線連接至存取點 / 路由 器,則您需要瞭解存取點 / 路由器的 SSID 和網路金鑰。請將它們記錄在以下區域中,以 備配置機器的無線設定時使用。

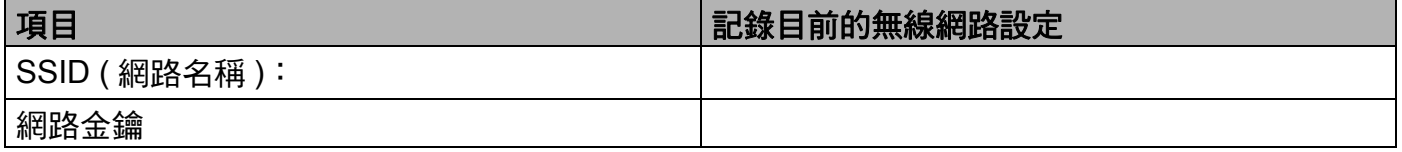

a 啟動電腦。

2 啟動 Brother 安裝應用程式。

**Windows**®

- 1 將隨機光碟插入光碟機中。主選單將會自動顯示。顯示語言螢幕時,選擇所需語言。
- **2** 螢幕上將顯示隨機光碟的主選單。按一下自訂安裝。

註釋

•如果 Brother 螢幕沒有自動顯示,請轉到**電腦 ( 我的雷腦 )**,按兩下 CD-ROM 圖示,然後 按兩下 **start.exe**。

• 機器的螢幕視乎您所在的地區而定。

**3** 按一下無線 **LAN** 設定精靈。

■ Macintosh

**1** 將隨機光碟插入光碟機中。按兩下桌面上的 **BROTHER** 圖示。

**2** 按兩下工具程式。

**3** 按兩下無線裝置設定精靈。

**③** 顯示您是否有 USB 纜線?時,選擇是,我有 USB 纜線可用來進行安裝。

▲ 遵循螢幕上的說明配置無線設定,並安裝驅動程式和軟體。

# 註釋 -

當顯示**可以使用的無線網路**螢幕時,如果您的存取點設定為不多址發送 SSID,則可透過 按一下進階按鍵手動新增 SSID 名稱。請遵循螢幕上的說明輸入名稱 **(SSID)**。

#### **(** 對於 **Windows**® 使用者 **)** 催定!

您已完成無線網路設定。如果您想繼續安裝驅動程式和軟體,請選擇隨機光碟選單中 的安裝 **MFL-Pro Suite**。

**(** 對於 **Macintosh** 使用者 **)**

您已完成無線網路設定。如果您想繼續安裝驅動程式和軟體,請按兩下隨機光碟選單 中的 **Start Here OSX**。

# <span id="page-20-2"></span><span id="page-20-0"></span>使用 **WPS (Wi-Fi Protected Setup™)** 或 **AOSS™** 進行一鍵式配置 **<sup>3</sup>**

如果您的無線區域網路存取點 / 路由器 (A) 支援 Wi-Fi Protected Setup (PBC [1\)](#page-20-3) 或 AOSS™, 則您可使用 WPS 或 AOSS™ 控制面板設定來配置無線網路設定。

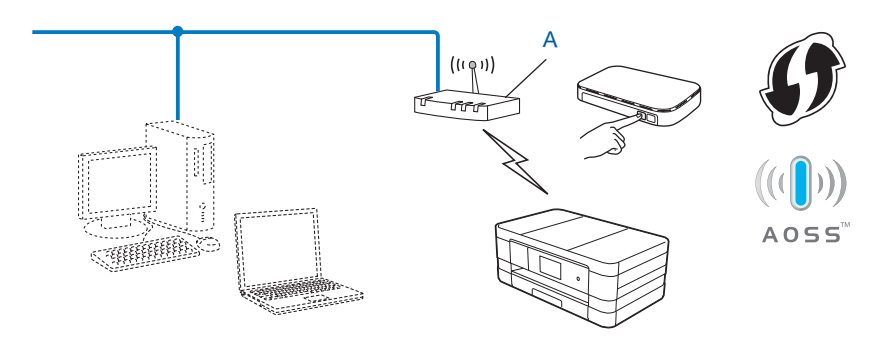

<span id="page-20-3"></span> $1 -$ 鍵式配置

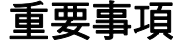

- •若要將 Brother 機器連接到網路,Brother 建議您在安裝之前聯繫您的系統管理員。**在繼** 續進行安裝之前,您必須瞭解您的無線網路設定。
- •如果您已事先配置了機器的無線設定,則必須重置區域網路設定後方可重置無線設定。 若要重置區域網路設定,請參閱 >> 第 31 頁 *[將網路設定恢復到原廠預設值](#page-37-0)*。
- 本 Brother 機器僅支援使用第一個 WEP 密鑰。

# <span id="page-20-1"></span>使用 **WPS (Wi-Fi Protected Setup)** 或 **AOSS™** 進行一鍵式配置 **<sup>3</sup>**

# **(** 對於 **MFC-J2310) <sup>3</sup>**

- a 按 〔設定〕。
- ② 按 ^ 或 **>** 顯示〔網路〕,然後按〔網路〕。
- 6 按 〔無線區域網路〕。
- d 按 **s** 或 **t** 顯示 〔WPS/AOSS〕,然後按 〔WPS/AOSS〕。
- 6) 顯示 〔網路介面切換到無線〕時,按 〔是〕接受。 無線設置精靈將啟動。 若要取消,請按 〔否〕。

f 液晶螢幕上顯示〔啟動無線存取點 / 路由器上的 WPS 或 AOSS〕時,按無線存取點 / 路由器 上的 WPS 或 AOSS™ 按鍵。請參閱無線存取點 / 路由器附帶的使用說明書。 然後,按〔OK〕,機器將自動檢測無線存取點 / 路由器所使用的模式 (WPS 或 AOSS™),並嘗試連接到無線網路。

● 液晶螢幕上會顯示連接結果 60 秒鐘,機器將自動列印無線區域網路報告。如果連接失 敗,請檢視列印報告上的錯誤代碼。

▶▶ 快速安裝指南: 故障排除

**(** 對於 **Windows**® 使用者 **)**

您已完成無線網路設定。如果您想繼續安裝驅動程式和軟體,請選擇隨機光碟選單中 的安裝 **MFL-Pro Suite**。

**(** 對於 **Macintosh** 使用者 **)**

您已完成無線網路設定。如果您想繼續安裝驅動程式和軟體,請按兩下隨機光碟選單 中的 **Start Here OSX**。

# <span id="page-21-0"></span>使用 **WPS (Wi-Fi Protected Setup)** 的 **PIN** 方式進行配置 **<sup>3</sup>**

如果您的無線區域網路存取點 / 路由器 (A) 支援 WPS, 您還可以使用 WPS 的 PIN 方式進行 配置。PIN ( 個人識別碼 ) 方式是 Wi-Fi Alliance<sup>®</sup> 開發的一種連接方式。透過將由登記者 ( 本 機器 ) 建立的 PIN 輸入註冊構件 ( 管理無線區域網路的裝置 ),您可以設置無線網路和安全 設定。有關存取 WPS 模式的資訊,請參閱使用說明書中有關無線區域網路存取點 / 路由器 的說明。

■無線區域網路存取點 / 路由器 (A) 兼作註冊構件時的連接。

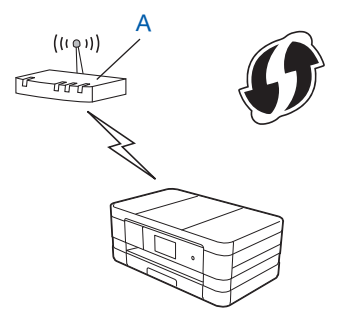

■將如電腦等裝置 (C) 作為註冊構件時的連接。

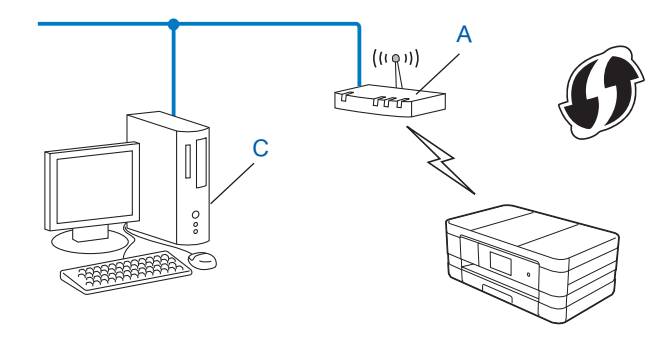

# 註釋

支援 WPS (Wi-Fi Protected Setup) 的路由器或存取點帶有以下標識。

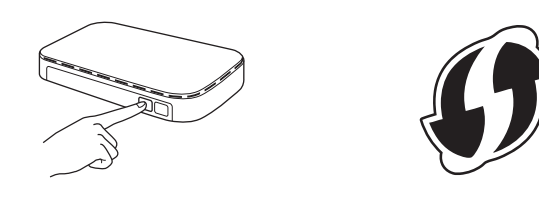

# **(** 對於 **MFC-J2310) <sup>3</sup>**

- a 按 〔設定〕。
- 按 ヘ 或 ▼ 顯示 〔網路〕,然後按 〔網路〕。
- c 按 〔無線區域網路〕。
- <mark>4</mark> 按 ▲ 或 ▼ 顯示 〔有 PIN 密碼的 WPS〕,然後按 〔有 PIN 密碼的 WPS〕。
- 顯示 〔網路介面切換到無線〕時,按 〔 是 〕 接受。 無線設置精靈將啟動。 若要取消,請按 〔否〕。
- <span id="page-22-1"></span>f 液晶螢幕上將出現一個 8 位數的 PIN,機器開始持續五分鐘的無線區域網路存取點 / 路由 器搜尋操作。
- g 使用網路中的電腦,在瀏覽器中輸入「http:// 存取點 IP 位址 /」。(「存取點 IP 位址」為 用作註冊構件 <sup>[1](#page-22-0)</sup> 的裝置的 IP 位址。) 進入 WPS (Wi-Fi Protected Setup) 設定頁面,然後 將步驟 [f](#page-22-1) 中液晶螢幕上顯示的 PIN 輸入註冊構件,並遵循螢幕上的說明進行操作。

<span id="page-22-0"></span> $^{\mathrm{1}}$  註冊構件通常為無線區域網路存取點 / 路由器。

# 註釋

設定頁面可能視乎無線區域網路存取點 / 路由器的品牌而有所不同。請參閱無線區域網路 存取點 / 路由器附帶的指導手冊。

如果您正使用 Windows Vista<sup>®</sup> 或 Windows<sup>®</sup> 7 雷腦為註冊構件,請完成以下步驟。

# 註釋

若要使用 Windows Vista® 或 Windows® 7 電腦為註冊構件,您需要提前將其註冊到網路 中。請參閱無線區域網路存取點 / 路由器附帶的指導手冊。

- **1** (Windows Vista®) 按一下 19 和網路,然後按一下新增無線裝置。 (Windows $^{\circledR}$  7) 按一下 69、控制台、網路和網際網路,然後按一下將無線裝置新增到網路。
- 2 選擇您的機器,然後按一下**下一步**。
- 3 在列印頁面中輸入 PIN,然後按一下**下一步**。
- **4** 選擇您想連接的網路,然後按一下**下一步**。
- **5** 按一下關閉。
- <mark>8</mark>)液晶螢幕上會顯示連接結果 60 秒鐘,機器將自動列印無線區域網路報告。如果連接失 敗,請檢視列印報告上的錯誤代碼。

▶▶ 快速安裝指南:故障排除

**(** 對於 **Windows**® 使用者 **)**

您已完成無線網路設定。如果您想繼續安裝驅動程式和軟體,請選擇隨機光碟選單中 的安裝 **MFL-Pro Suite**。

**(** 對於 **Macintosh** 使用者 **)**

您已完成無線網路設定。如果您想繼續安裝驅動程式和軟體,請按兩下隨機光碟選單 中的 **Start Here OSX**。

# <span id="page-24-2"></span><span id="page-24-0"></span>使用機器控制面板中的設置精靈進行配置 **<sup>3</sup>**

您可以使用機器的控制面板來配置無線網路設定。透過使用控制面板的 〔設置精靈〕功能, 您可以簡便地將 Brother 機器接入無線網路。

# 重要事項

## 在繼續進行安裝之前,您必須瞭解您的無線網路設定。

如果您已事先配置了機器的無線設定,則必須重置區域網路設定後方可重置無線設定。 若要重置區域網路設定,請參閱 >> 第 31 頁 *[將網路設定恢復到原廠預設值](#page-37-0)*。

# <span id="page-24-1"></span>透過控制面板進行手動配置 **<sup>3</sup>**

**(** 對於 **MFC-J2310) <sup>3</sup>**

<span id="page-24-3"></span><u></u>1 Brother 建議您配置機器之前記錄下您的無線網路設定,以備繼續配置之用。

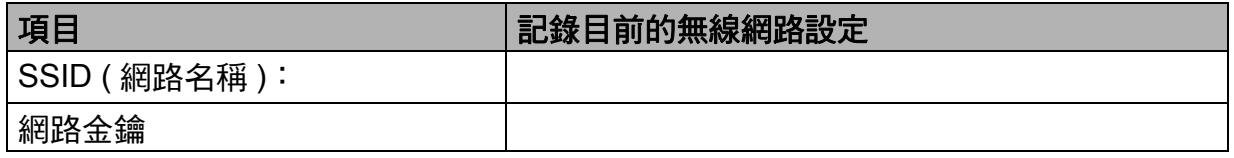

2 按 〔設定〕。

- <mark>6</mark> 按 ^ 或 > 顯示 〔網路〕,然後按 〔網路〕。
- d 按 〔無線區域網路〕。
- 6 按 〔設置精靈〕。
- 6 顯示 〔網路介面切換到無線〕時,按 〔是〕接受。 無線設置精靈將啟動。 若要取消,請按 〔否〕。

g 機器將搜尋您所在的網路並顯示可用的 SSID 清單。 顯示 SSID 清單時,按 **s** 或 **t** 選擇您在步驟 [a](#page-24-3) 中記錄的 SSID。選擇您想要連接的 SSID。 如果所選 SSID 的無線存取點 / 路由器支援 WPS 月機器要求使用 WPS,請轉到步驟 ❷。 如果機器要求您輸入網路金鑰,請轉到步驟 @。  $\overline{a}$  不則,請轉到步驟  $\overline{a}$ 。

## 註釋

若[不多址發送](#page-26-1) SSID,請參閱 **>>** 第 20 百 *不多址發送 SSID 時配置機器*。

- <span id="page-25-0"></span><mark>8</mark> 按〔是〕使用 WPS 連接您的機器。( 如果您選擇〔否 ( 手動 ) 〕繼續手動設定,請轉到 步驟 ❹ 輪入網路金鑰。) 液晶螢幕上顯示 〔啟動無線存取點 / 路由器上的 WPS〕時,請按無線存取點 / 路由器上 的 WPS 按鍵,然後按 〔下一步〕繼續進行設定。轉到步驟 ⑩。
- <span id="page-25-1"></span>◎ 輸入您在步驟 ● 中記錄的網路金鑰。( 有關文字輸入的詳細資訊,請參閱快速安裝指 南。) 輸入所有字元後,按 〔OK〕,然後按 〔是〕套用所選設定。
- <span id="page-25-2"></span>10 機器開始連接您選擇的無線裝置。
- ❶ 液晶螢幕上會顯示連接結果 60 秒鐘,機器將自動列印無線區域網路報告。如果連接失 敗,請檢視列印報告上的錯誤代碼。
	- ▶▶ 快速安裝指南: 故障排除

**(** 對於 **Windows**® 使用者 **)** 確定!

> 您已完成無線網路設定。如果您想繼續安裝驅動程式和軟體,請選擇隨機光碟選單中 的安裝 **MFL-Pro Suite**。

**(** 對於 **Macintosh** 使用者 **)**

您已完成無線網路設定。如果您想繼續安裝驅動程式和軟體,請按兩下隨機光碟選單 中的 **Start Here OSX**。

# <span id="page-26-1"></span><span id="page-26-0"></span>不多址發送 **SSID** 時配置機器 **<sup>3</sup>**

# **(** 對於 **MFC-J2310) <sup>3</sup>**

<span id="page-26-3"></span>**1 Brother** 建議您配置機器之前記錄下您的無線網路設定,以備繼續配置之用。 查看和記錄目前的無線網路設定。

# **SSID (** 網路名稱 **)**:

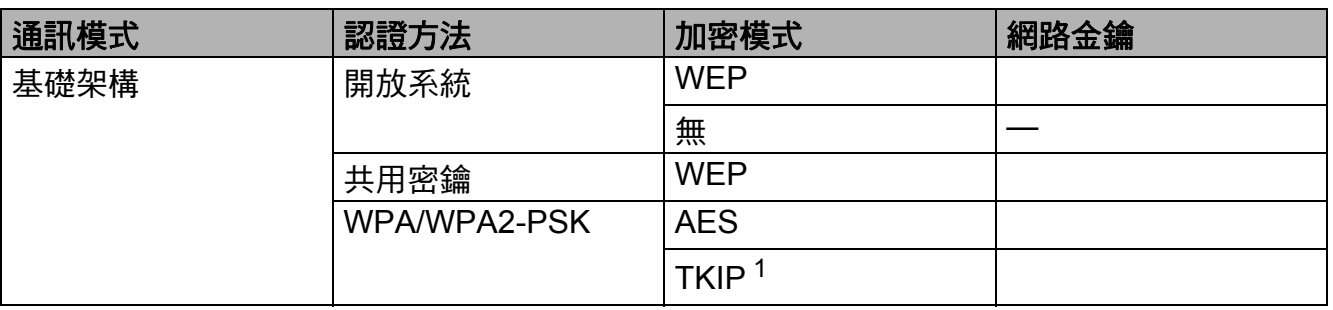

<span id="page-26-2"></span> $1$  僅 WPA-PSK 支援 TKIP。

# 例如:

### **SSID (** 網路名稱 **)**:

HELLO

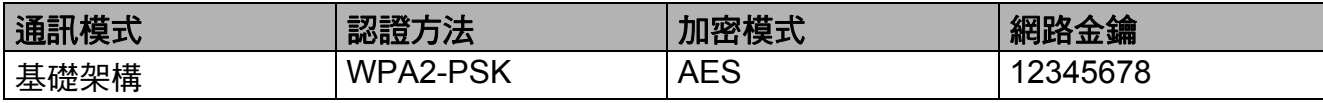

# 註釋

如果您的存取點 / 路由器使用的是 WEP 加密,請輸入用作第一個 WEP 密鑰的密鑰。本 Brother 機器僅支援使用第一個 WEP 密鑰。

# 2 按 〔設定〕。

- <mark>6</mark> 按 ^ 或 > 顯示〔網路〕,然後按〔網路〕。
- 4 按 〔無線區域網路〕。
- e 按 〔設置精靈〕。
- 6 顯示 〔網路介面切換到無線〕時, 按 〔是〕接受。 無線設置精靈將啟動。 若要取消,請按 〔否〕。
- <span id="page-26-4"></span>g 機器將搜尋您所在的網路並顯示可用的 SSID 清單。按 **s** 或 **t** 顯示〔< 新建 SSID>〕, 然後按 〔< 新建 SSID>〕。

配置機器接入無線網路

- <mark>8</mark> 輸入 SSID 名稱。( 有關文字輸入的詳細資訊,請參閱*快速安裝指南*。) 按 〔OK〕。
- 出現提示訊息時,按 〔基礎架構〕。
- 10 按您選擇的認證方法。 執行以下操作之一: 如果您選擇〔開放系統〕,請轉到步驟 ❶。 如果您選擇 〔共用密鑰〕,請轉到步驟 @。 如果您選擇 〔WPA/WPA2-PSK〕,請轉到步驟 ❸。
- <span id="page-27-0"></span>**仆** 按您選擇的加密類型 〔無〕或 〔WEP〕。 執行以下操作之一: 如果您選擇 〔無〕,請轉到步驟 6 。 如果您選擇 〔WEP〕, 請轉到步驟 2。
- <span id="page-27-1"></span> $\Omega$  $\Omega$  輸入您在第 [20](#page-26-3) 頁的步驟 ❶ 中記錄的 WEP 密鑰,按 〔OK〕,然後轉到步驟 ⑯。 ( 有關文字輸入的詳細資訊,請參閱*快速安裝指南*。)
- <span id="page-27-2"></span><mark>13</mark> 按您選擇的加密類型 〔 TKIP 〕 或 〔 AES 〕,然後轉到步驟 ❹。
- <span id="page-27-4"></span> $\blacksquare$  $\blacksquare$  $\blacksquare$  輸入您在第 [20](#page-26-3) 頁的步驟 ● 中記錄的 WPA 密鑰,按 〔OK〕,然後轉到步驟 ❸。 ( 有關文字輸入的詳細資訊,請參閱*快速安裝指南*。)

<span id="page-27-3"></span>o 若要應用這些設定,請按 〔是〕。若要取消,請按 〔否〕。 執行以下操作之一: 如果您選擇 〔 是 〕,請轉到步驟 ❻。 如果您選擇 〔 否 〕,請返回步驟 ●。

- <span id="page-27-5"></span>6 機器開始連接您選擇的無線裝置。
- <u>● 液晶螢幕上會顯示連接結果 60 秒鐘,機器將自動列印無線區域網路報告。如果連接失</u> 敗,請檢視列印報告上的錯誤代碼。 >> 快速安裝指南: 故障排除

**(** 對於 **Windows**® 使用者 **)** 確定!

> 您已完成無線網路設定。如果您想繼續安裝驅動程式和軟體,請選擇隨機光碟選單中 的安裝 **MFL-Pro Suite**。

**(** 對於 **Macintosh** 使用者 **)**

您已完成無線網路設定。如果您想繼續安裝驅動程式和軟體,請按兩下隨機光碟選單 中的 **Start Here OSX**。

# <span id="page-28-2"></span><span id="page-28-0"></span>在 **Ad-hoc** 模式下進行配置 **<sup>3</sup>**

# <span id="page-28-1"></span>配置無線設定 **<sup>3</sup>**

## **(** 對於 **MFC-J2310) <sup>3</sup>**

<span id="page-28-3"></span>**1 Brother** 建議您配置機器之前記錄下您的無線網路設定,以備繼續配置之用。 查看和記錄目前的無線網路設定。

# 註釋

您正在連接的電腦的無線網路設定必須設定為 Ad-hoc 模式,且已配置 SSID。有關將電 腦配置為 Ad-hoc 模式的說明,請參閱您電腦附帶的資訊或聯繫您的網路管理員。

## **SSID (** 網路名稱 **)**:

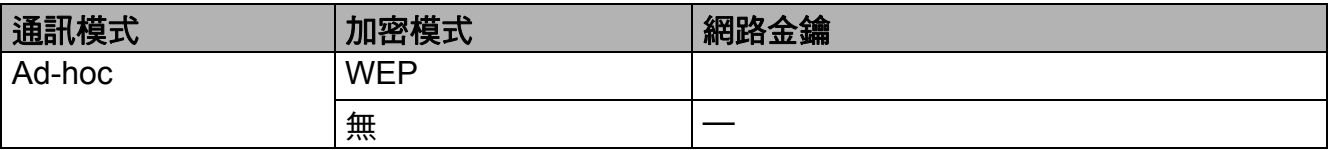

### 例如:

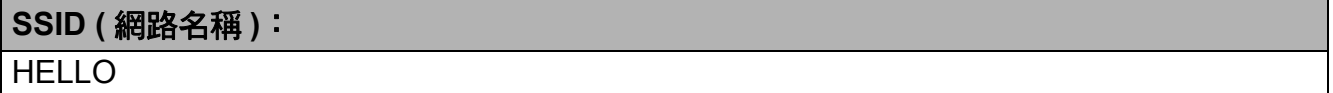

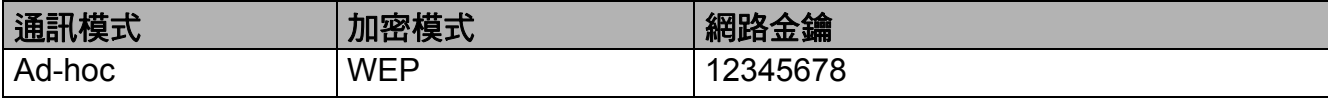

# 2 按 〔設定〕。

- c 按 **s** 或 **t** 顯示 〔網路〕,然後按 〔網路〕。
- 4 按 〔無線區域網路〕。
- e 按 〔設置精靈〕。
- 6 顯示 〔網路介面切換到無線〕時,按 〔是〕接受。 無線設置精靈將啟動。 若要取消,請按 〔否〕。
- <span id="page-28-4"></span>**7** 機器將搜尋您所在的網路並顯示可用的 SSID 清單。按 ヘ 或 ∨ 顯示〔< 新建 SSID>〕, 然後按 〔< 新建 SSID>〕。

配置機器接入無線網路

- <mark>8</mark> 輸入 SSID 名稱。( 有關文字輸入的詳細資訊,請參閱*快速安裝指南*。) 按 〔OK〕。
- 6 出現提示訊息時,按 〔Ad-hoc〕。

10 按您選擇的加密類型 〔無〕或 〔WEP〕。 執行以下操作之一: 如果您選擇〔 無 〕,請轉到步驟 ❷。 如果您選擇 「WEP」,請轉到步驟 6 。

<span id="page-29-1"></span> $\bf{1}$  輸入您在第 [22](#page-28-3) 頁的步驟 ❶ 中記錄的 WEP 密鑰,按〔OK〕,然後轉到步驟 ❷。( 有關文 字輸入的詳細資訊,請參閱*快速安裝指南*。)

<span id="page-29-0"></span>12 若要應用這些設定,請按 〔 是 〕。若要取消,請按 〔 否 〕。 執行以下操作之一: 如果您選擇〔是〕,請轉到步驟 ®。 如果您選擇〔否〕,請返回步驟 ●。

<span id="page-29-2"></span>6 機器開始連接您選擇的無線裝置。

■ 液晶螢幕上會顯示連接結果 60 秒鐘,機器將自動列印無線區域網路報告。如果連接失 敗,請檢視列印報告上的錯誤代碼。

▶▶ 快速安裝指南: 故障排除

**(** 對於 **Windows**® 使用者 **)**

您已完成無線網路設定。如果您想繼續安裝驅動程式和軟體,請選擇隨機光碟選單中 的安裝 **MFL-Pro Suite**。

**(** 對於 **Macintosh** 使用者 **)**

您已完成無線網路設定。如果您想繼續安裝驅動程式和軟體,請按兩下隨機光碟選單 中的 **Start Here OSX**。

**4**

# <span id="page-30-0"></span>控制面板設定 **<sup>4</sup>**

# <span id="page-30-1"></span>網路設定 **<sup>4</sup>**

透過使用控制面板的 〔網路〕設定選項,您可以設置 Brother 機器的網路配置。按 〔設定〕 和〔網路〕,然後選擇您想配置的設定選項。( 請參閱 ▶▶ 第 34 頁 *[功能表和出廠設定](#page-40-1)*。) 請注意,本機器附帶的 BRAdmin Light 工具程式 <sup>[1](#page-30-3)</sup>、網路管理或遠端設定 <sup>[2](#page-30-4)</sup> 應用程式也可以 用於配置各種網路設定。( 請參閱 ▶▶ 第 8 頁 *[其他管理工具程式](#page-14-0)*。)

<span id="page-30-4"></span><span id="page-30-3"></span>針對 Macintosh 使用者,可登入<http://solutions.brother.com/> 下載 Brother 最新版本的 BRAdmin Light 工具程式。  $2\pi$ 滴用於 DCP 型號。

<span id="page-30-2"></span>**TCP/IP <sup>4</sup>**

如果您透過乙太網路連接線將機器連接到網路,請使用〔 有線區域網路 〕設定選項。如果<br>您將機器連接到無線乙太網路,請使用〔 無線區域網路 〕設定選項。

# <span id="page-30-5"></span>引導方式 **<sup>4</sup>**

此選項用於控制機器獲取 IP 位址的方式。

# 自動 **<sup>4</sup>**

在此模式下,機器將會掃描網路以搜尋 DHCP 伺服器。如果能夠找到 DHCP 伺服器,而此 伺服器配置為為機器分配 IP 位址,則機器將使用由 DHCP 伺服器提供的 IP 位址;如果未能 找到 DHCP 伺服器,機器將會掃描 BOOTP 伺服器。如果能夠找到 BOOTP 伺服器,且已正 確配置,則機器將從 BOOTP 伺服器獲取 IP 位址。如果未能找到 BOOTP 伺服器,則機器 將會掃描 RARP 伺服器。如果 RARP 伺服器也沒有回應,則機器將使用 APIPA 通訊協定來 設置 IP 位址。首次打開電源時,機器可能需時幾分鐘來掃描伺服器。

# 靜態 **<sup>4</sup>**

在此模式下,您必須手動指定機器的 IP 位址。IP 位址一旦輸入即被鎖定。

## 註釋

如果您不想透過 DHCP、BOOTP 或 RARP 配置列印伺服器,則必須將 〔引導方式〕設 定為〔 靜態 〕,這樣您的列印伺服器就會擁有一個靜態 IP 位址,而不會從這些系統中獲 取 IP 位址。若要變更 〔引導方式〕,請使用機器的控制面板、BRAdmin Light 工具程式、 網路管理或遠端設定。

# **IP** 位址 **<sup>4</sup>**

此欄顯示機器目前的 IP 位址。如果您已選擇 〔靜態〕的 〔引導方式〕,請輸入您想指定給 機器的 IP 位址 ( 請與您的網路管理員確認此 IP 位址的可用性 )。如果您已選擇其他引導方 式,機器將嘗試使用 DHCP 或 BOOTP 通訊協定來設置 IP 位址。本機器的預設 IP 位址可能 不兼容所連接到的網路的 IP 位址編號方案。Brother 建議您聯繫您的網路管理員,以獲取適 用于機器所連接網路的 IP 位址。

# 子網路遮罩 **<sup>4</sup>**

此欄顯示機器目前使用的子網路遮罩。如果您沒有使用 DHCP 或 BOOTP 獲取子網路遮罩, 請輸入所需的子網路遮罩。請與您的網路管理員確認此子網路遮罩的可用性。

# 閘道 **<sup>4</sup>**

此欄顯示機器目前使用的閘道或路由器位址。如果您沒有使用 DHCP 或 BOOTP 獲取閘道 或路由器位址,請輸入您想指定的位址。如果您沒有使用閘道或路由器,請將此欄留空。如 果您不確定,請聯繫您的網路管理員。

# 節點名稱 **<sup>4</sup>**

您可以在線註冊機器的名稱。此名稱通常稱為 NetBIOS 名稱,WINS 伺服器在線註冊的也 是此名稱。對於有線網路,Brother 建議使用名稱 BRNxxxxxxxxxxxx ;對於無線網路, Brother 建議使用名稱 BRWxxxxxxxxxxxx (xxxxxxxxxxxxx 為本機器的 MAC 位址 / 乙太網路 位址 ) ( 最多 15 位字元 )。

# 註釋

DCP 型號無法在控制面板設定中變更節點名稱。

# **WINS** 配置 **<sup>4</sup>**

此選項用於控制機器獲取 WINS (Windows® 網際網路名稱服務 ) 伺服器 IP 位址的方式。

# 自動 **<sup>4</sup>**

視乎具體 DHCP 請求,自動為主要和次要 WINS 伺服器設定 IP 位址。若要啟用此功能,您 必須將 〔引導方式〕設為 〔自動〕或 〔DHCP〕。

## 靜態 **<sup>4</sup>**

使用主要和次要 WINS 伺服器的指定 IP 位址。

# **WINS** 伺服器 **<sup>4</sup>**

## 主要 **WINS** 伺服器的 **IP** 位址 **<sup>4</sup>**

此欄用於指定主要 WINS 伺服器的 IP 位址。如果設定為非零數值,機器將會與此伺服器進 行通訊,以使用 Windows® 網際網路名稱服務來註冊名稱。

# 次要 **WINS** 伺服器的 **IP** 位址 **<sup>4</sup>**

此欄用於指定次要 WINS 伺服器的 IP 位址。此位址用作主要 WINS 伺服器位址的備份位 址。當主要伺服器不可以使用時,機器仍然可以使用次要伺服器進行註冊。如果設定為非零 數值,機器將會與此伺服器進行通訊,以使用 Windows<sup>®</sup> 網際網路名稱服務來註冊名稱。如 果您只有主要 WINS 伺服器,而沒有次要 WINS 伺服器,請將此欄留空。

# **DNS** 伺服器

# 主要 **DNS** 伺服器的 **IP** 位址 **<sup>4</sup>**

此欄用於指定主要 DNS ( 網域名稱系統 ) 伺服器的 IP 位址。

## 次要 **DNS** 伺服器的 **IP** 位址 **<sup>4</sup>**

此欄用於指定次要 DNS 伺服器的 IP 位址。此位址用作主要 DNS 伺服器位址的備份位址。 如果主要伺服器不可以使用時,機器將會與次要 DNS 伺服器進行通訊。

# **APIPA <sup>4</sup>**

當列印伺服器不能透過設定的〔 引導方式 〕 獲取 IP 位址時,如果將 APIPA 設定為〔 開 〕, 列印伺服器則會在 169.254.1.0 - 169.254.254.255 範圍內自動分配連結本地 IP 位址 (請參閱 >> 第 24 頁 *[引導方式](#page-30-5)* )。當列印伺服器不能透過設定的〔引導方式〕獲取 IP 位址時,如果將 APIPA 設定為 〔關〕,IP 位址則不會變更。

# **IPv6 <sup>4</sup>**

本機器兼容網際網路通訊協定 IPv6。如果您想使用 IPv6 涌訊協定,請選擇 〔開〕。IPv6 的 預設設定為〔 關 〕。有關 IPv6 通訊協定的更多資訊,請瀏覽 <http://solutions.brother.com/>。

# 註釋

- •如果您將 IPv6 設為〔開〕,請使用開 / 關按鍵關閉機器電源,然後重新打開電源以啟用此 通訊協定。
- •將 IPv6 選擇為〔 開 〕後,此設定將套用到有線和無線區域網路介面。

# <span id="page-32-0"></span>設置精靈 **(** 僅適用於無線網路 **) <sup>4</sup>**

〔設置精靈〕將指導您完成無線網路配置。更多資訊,請參閱*快速安裝指南*或 ▶▶ 第 18 頁 [使用機器控制面板中的設置精靈進行配置](#page-24-0)。

# <span id="page-32-1"></span>**WPS (Wi-Fi Protected Setup)/AOSS™ (** 僅適用於無線網路 **) <sup>4</sup>**

如果您的無線區域網路存取點 / 路由器支援 Wi-Fi Protected Setup (PBC [1](#page-32-2)) 或 AOSS™, 則 無需瞭解您的無線網路設定即可配置機器。(請參閱*快速安裝指南*或 >> 第 14 頁 *使用 WPS [\(Wi-Fi Protected Setup™\)](#page-20-0)* 或 *AOSS™* 進行一鍵式配置。)

<span id="page-32-2"></span><sup>1</sup> 一鍵式配置

# <span id="page-33-0"></span>有 **PIN** 密碼的 **WPS (** 僅適用於無線網路 **) <sup>4</sup>**

如果您的無線區域網路存取點 / 路由器支援 Wi-Fi Protected Setup (PIN 方式), 則無需使用 電腦即可配置機器。( 請參閱 >> 第 15 百 *使用 [WPS \(Wi-Fi Protected Setup\)](#page-21-0) 的 PIN 方式進* [行配置](#page-21-0)。)

# <span id="page-33-1"></span>無線區域網路狀態 **(** 僅適用於無線網路 **) <sup>4</sup>**

# 状態 **4**47.45% (1997.45% ) 447.45% (1997.45% ) 457.45% (1997.45% ) 457.45% (1997.45% ) 457.45% (1997.45% ) 457.45% (

此欄顯示目前無線網路狀態。

# 訊號 **<sup>4</sup>**

此欄顯示無線網路目前的訊號強度。

# **SSID <sup>4</sup>**

此欄顯示無線網路目前的 SSID。螢幕上顯示 SSID 名稱,最多 32 位字元。

# 通訊模式 **<sup>4</sup>**

此欄顯示無線網路目前的通訊模式。

# <span id="page-33-2"></span>乙太網路 **(** 僅適用於有線網路 **) <sup>4</sup>**

在自動乙太網路連結模式下,列印伺服器支援 100BASE-TX 全 / 半雙工模式,透過自動協 商也支援 10BASE-T 全 / 半雙工模式。

# 註釋

如果設定錯誤,您可能無法與列印伺服器谁行涌訊。

# <span id="page-33-3"></span>**MAC** 位址 **<sup>4</sup>**

MAC 位址是指派給本機器網路介面獨一無二的號碼。您可以在控制面板上查看本機器的 MAC 位址。

# <span id="page-33-4"></span>電子郵件 **/IFAX (** 適用於 **MFC** 型號 **) (** 已下載 **IFAX** 時可用 **) <sup>4</sup>**

這些設定有六個選項:〔電子郵件地址〕、〔設定伺服器〕、〔設定郵件接收〕、 〔設定郵件發送〕、〔設定傳輸發送〕<sup>和</sup> 〔手動接收 POP3〕。此部份要求您輸入許多文字 字元,您可能會發現使用網路管理和您喜好的網頁瀏覽器更為方便 ( 請參閱 ▶▶ 第 38 頁 *網 [路管理](#page-44-0)* )。若要啟用 IFAX 功能,必須配置這些設定。( 有關網路傳真的詳細資訊,請參閱 uu 第 48 頁 [網路傳真](#page-54-0) *(* 適用於 *MFC* 型號 *) (* 可下載 *)*。)

您也可以使用機器控制面板透過按相應數字鍵相應次數輸入所需字元。( 有關文字輸入的詳 細資訊,請參閱*快速安裝指南*。)

# 電子郵件地址 **<sup>4</sup>**

您可以設定機器的電子郵件地址。

# 設定伺服器 **<sup>4</sup>**

## **SMTP** 伺服器 **<sup>4</sup>**

此欄顯示 SMTP 郵件伺服器 ( 發送電子郵件伺服器 ) 在網路中的節點名稱或 IP 位址。 ( 例如:"mailhost.brothermail.net" 或 "192.000.000.001")

### **SMTP** 連接埠 **<sup>4</sup>**

此欄顯示網路中的 SMTP 連接埠號碼 ( 適用於發送電子郵件 )。

## **SMTP** 認證 **<sup>4</sup>**

您可以指定電子郵件通知的安全方式。( 有關電子郵件通知安全方式的詳細資訊,請參閱 ▶▶ 第 60 頁 [安全發送電子郵件](#page-66-0)。)

## **POP3 伺服器**

此欄顯示 Brother 機器使用的 POP3 伺服器 ( 接收電子郵件伺服器 ) 的節點名稱或 IP 位址。 為了使網路傳真功能正常運作,必須提供此位址。 ( 例如:"mailhost.brothermail.net" 或 "192.000.000.001")

## **POP3** 連接埠 **<sup>4</sup>**

此欄顯示 Brother 機器使用的 POP3 連接埠號碼 ( 適用於接收電子郵件 )。

# 信箱名稱 **<sup>4</sup>**

您可以指定要從中獲取網路列印工作的 POP3 伺服器上的信箱名稱。

# 信箱密碼 **<sup>4</sup>**

您可以指定要從中獲取網路列印工作的 POP3 伺服器帳戶密碼。

## 註釋

若不設置密碼,請輸入一個空格。

## **APOP <sup>4</sup>**

您可以啟用或停用 APOP ( 身份認證郵局通訊協定 )。

控制面板設定

# 設定郵件接收 **<sup>4</sup>**

## 自動查詢 **<sup>4</sup>**

設定為 〔開〕時,機器會自動檢視 POP3 伺服器上的新訊息。

## 查詢頻率 **<sup>4</sup>**

設定檢視 POP3 伺服器上新訊息的時間間隔 ( 預設設定為 〔10 分鐘〕 )。 對於採用觸控式螢幕的型號,如果〔自動查詢〕設定為〔開〕,則您可以將時間間隔選擇 為 〔1 分鐘〕 / 〔3 分鐘〕 / 〔5 分鐘〕 / 〔10 分鐘〕 / 〔30 分鐘〕 / 〔60 分鐘〕。

# 標題 **<sup>4</sup>**

此選項用於列印接收到的訊息時同時列印郵件標題內容。

## 刪除錯誤郵件 **<sup>4</sup>**

設定為 〔開〕時,機器會自動刪除無法從 POP3 伺服器接收的錯誤郵件。

## 通知 **<sup>4</sup>**

收到網路傳真後,通知功能將向發送站發送接收訊息的確認回執,確認已收到郵件。 此功能僅適用於支援 "MDN" 規格的網路傳真設備。

# 設定郵件發送 **<sup>4</sup>**

# 發送主題 **<sup>4</sup>**

此欄顯示從 Brother 機器發送至電腦的網路傳真資料的主題 ( 預設設定為 〔Internet Fax Job〕 )。

# 大小限制 **<sup>4</sup>**

有些電子郵件伺服器不允許發送較大電子郵件文件 ( 系統管理員通常會限制電子郵件的最大 尺寸)。啟用此功能後,當發送的電子郵件文件大小超過 1MB 時,機器將顯示 〔記憶體已滿〕。此時,文件將無法發送,並且機器會列印一份錯誤報告。您應該將要發送 的文件分成幾個電子郵件伺服器可接受的較小文件。(參考資訊: 依照 ITU-T 測試圖表 #1, 一份 42 頁的文件大小約為 1 MB。)

# 通知 **<sup>4</sup>**

收到網路傳真後,涌知功能將向發送站發送接收訊息的確認回執,確認已收到郵件。 此功能僅適用於支援 "MDN" 規格的網路傳真設備。
#### 設定傳輸發送 **<sup>4</sup>**

#### 傳輸多址發送 **<sup>4</sup>**

使用此功能,機器可以透過網際網路接收文件,然後透過傳統的模擬座機將其傳輸到其他傳 真設備。

#### 傳輸範圍 **<sup>4</sup>**

您可以註冊允許請求傳輸多址發送的網域名稱 ( 最多 5 個 )。

#### 傳輸報告 **<sup>4</sup>**

作為所有傳輸發送中繼站的機器可列印傳輸多址發送報告。 它的主要功能就是列印透過機器發送的任何傳輸多址發送報告。

#### 註釋

• 有關[傳輸多址發送](#page-60-0)的更多資訊,請參閱 >> 第 54 百 *傳輸多址發送*。

•為了使用傳輸報告功能,您必須在傳輸功能設定的 「信任網域」欄中指定傳輸範圍。

### 網路介面 **<sup>4</sup>**

您可以選擇有線網路連接線網路連接。如果您想使用有線網路連接,請選擇 〔有線區域網路〕;如果您想使用無線網路連接,請選擇 〔無線區域網路 〕。您同一時間僅 可以使用一種網路連接類型。

### 將網路設定恢復到原廠預設值 **<sup>4</sup>**

您可以將列印伺服器重置為出廠設定 ( 重置密碼、IP 位址等所有資訊 )。

### 註釋 -

- 此功能用於將所有有線和無線網路設定恢復到原廠預設值。
- 您也可以使用 BRAdmin 應用程式或網路管理將列印伺服器重置為出廠設定。 (更多資訊,請參閱 >> 第 8 頁 *[其他管理工具程式](#page-14-0)*。)

**(** 對於 **MFC-J2310) <sup>4</sup>**

- a 按 〔設定〕。
- 2 按 ^ 或 <sup>◆</sup> 顯示 〔網路〕,然後按 〔網路〕。
- 按 ヘ 或 ∨ 顯示 〔網路重設〕, 然後按 〔網路重設〕。
- d 按 〔是〕。
- e 按住 〔是〕 2 秒鐘確認設置。

### <span id="page-38-0"></span>列印網路配置報告 **<sup>4</sup>**

網路配置報告會列印一份報告,列出包括網路列印伺服器設定在內的目前網路配置。

#### 註釋 -

節點名稱:節點名稱顯示在網路配置報告中。有線網路的預設節點名稱為 "BRNxxxxxxxxxxxx",無線網路的預設節點名稱為 "BRWxxxxxxxxxxxx" ("xxxxxxxxxxxx" 為機器的 MAC 位址 / 乙太網路位址 )。

### **(** 對於 **MFC-J2310) <sup>4</sup>**

a 按 〔設定〕。

- 2 按 ^ 或 <sup>◆</sup> 顯示 〔列印報告〕,然後按 〔列印報告〕。
- 按 ヘ 或 ∨ 顯示 〔網路設置〕,然後按 〔網路設置〕。

#### 4 按 〔啟動〕。

### 列印無線區域網路報告 **<sup>4</sup>**

選擇〔WLAN 報表〕可列印本機器的無線狀態報告。如果無線連接失敗,請檢視列印報告上 的錯誤代碼。

▶▶ 快速安裝指南:故障排除

**(** 對於 **MFC-J2310) <sup>4</sup>**

<span id="page-39-0"></span>a 按 〔設定〕。

- b 按 **s** 或 **t** 顯示 〔列印報告〕,然後按 〔列印報告〕。
- 6 按 ^ 或 ▼ 顯示 〔WLAN 報表〕,然後按 〔WLAN 報表〕。

4 按〔啟動〕。

#### 註釋 一

如果未能列印無線區域網路報告,請檢查機器是否發生錯誤。如果未發現錯誤,請稍候, 然後從步驟 ❶ 開始再次嘗試列印報告。

## <span id="page-40-0"></span>功能表和出廠設定 **<sup>4</sup>**

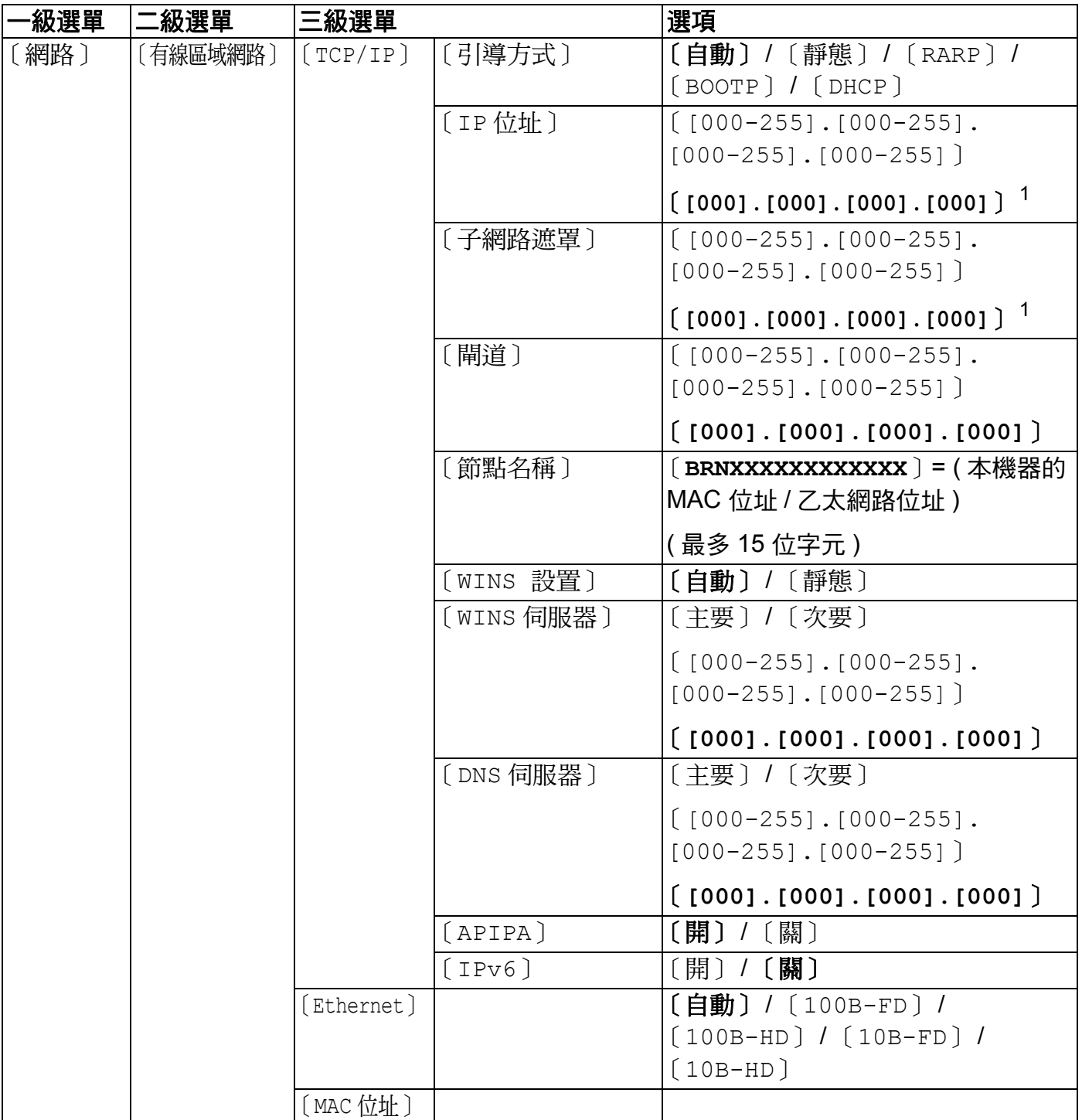

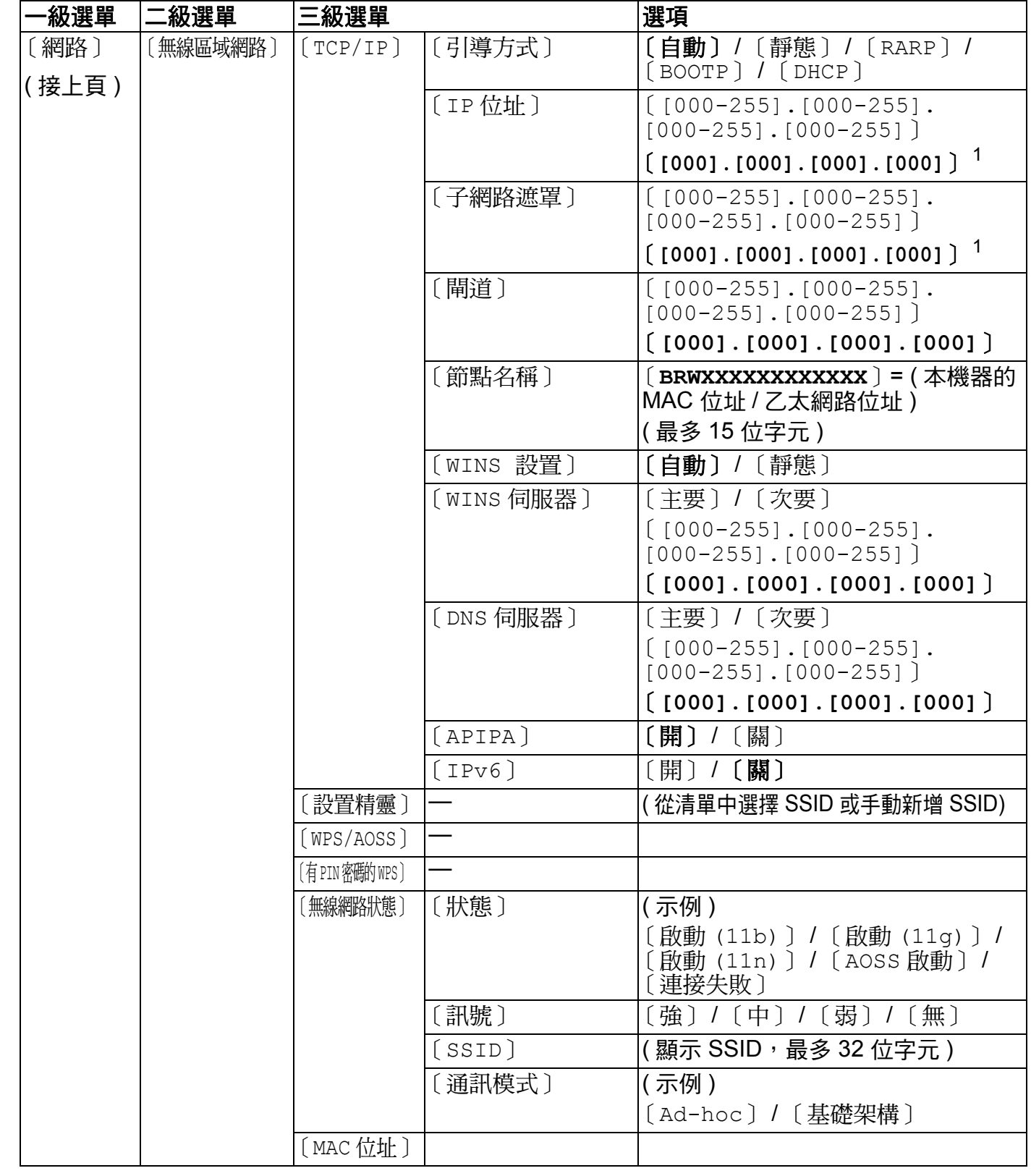

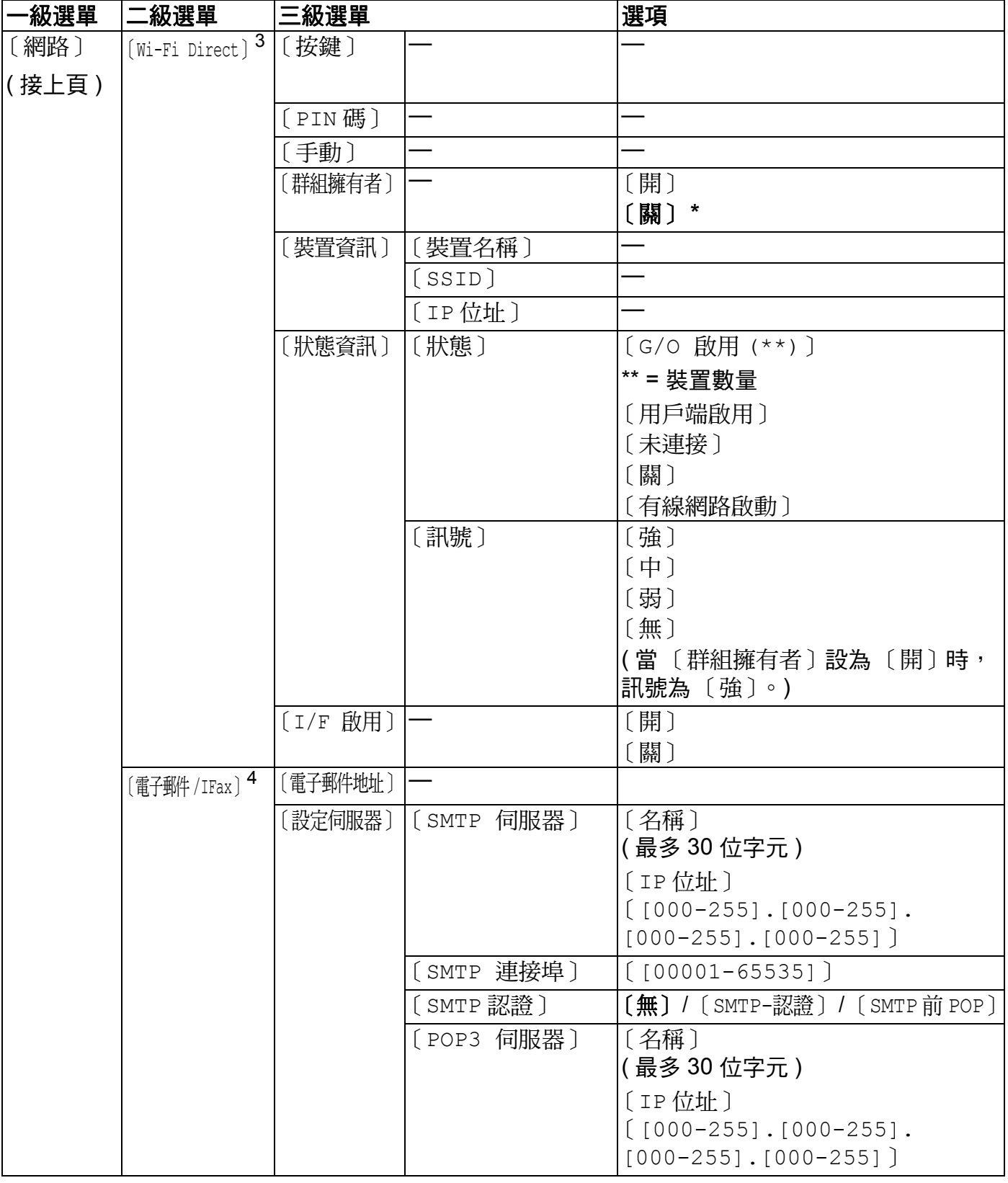

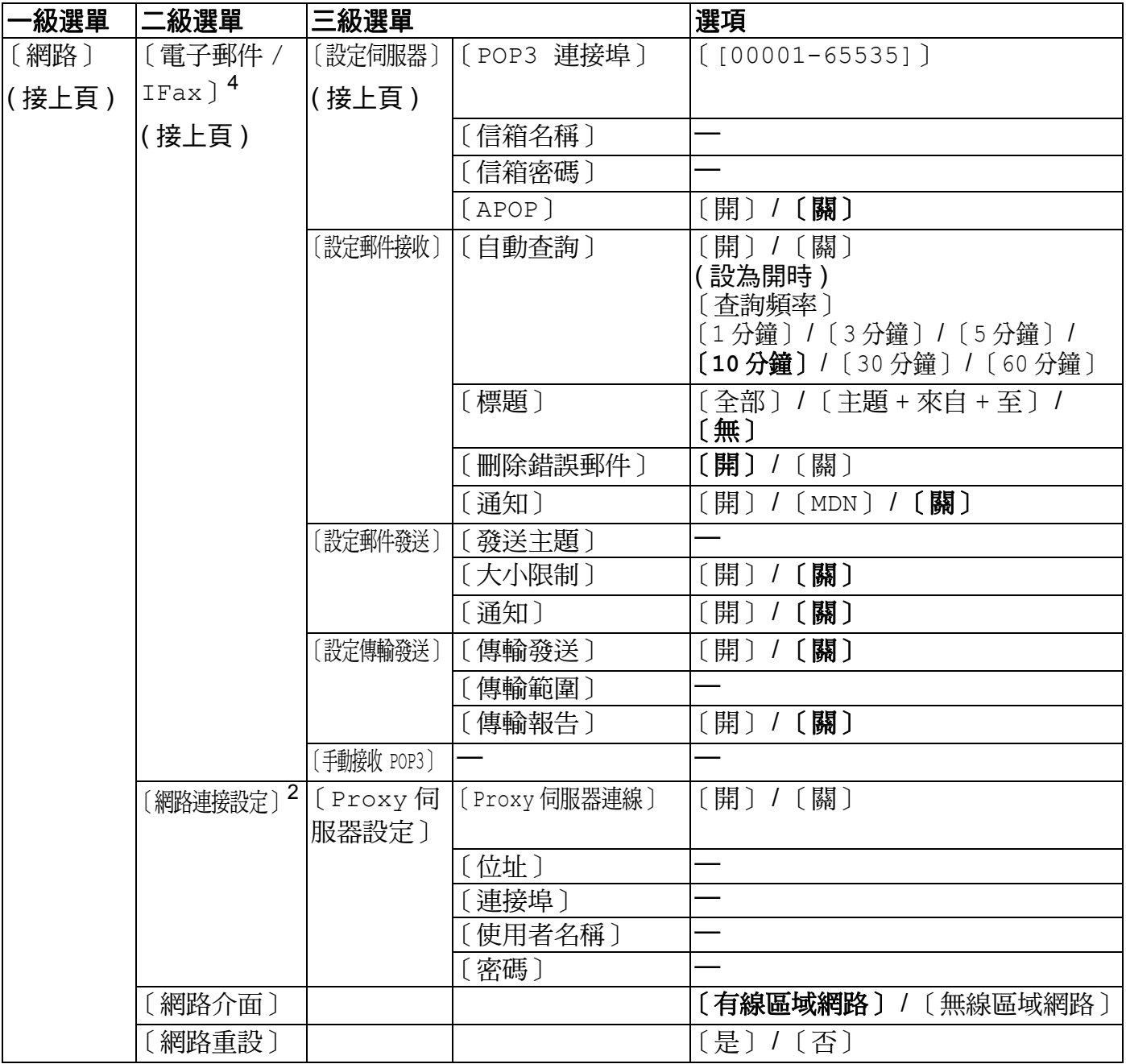

#### ■ 出廠設定以粗體顯示。

- <span id="page-43-0"></span> $1$  連接到網路後,機器會按照您所在的網路自動設定 IP 位址和子網路遮罩。
- <span id="page-43-3"></span>2 詳細資訊,請參閱 Brother Solutions Center 網站 [\(http://solutions.brother.com/](http://solutions.brother.com/)) 上您的機器型號的說明書下載頁面上 的網站連線指引。
- <span id="page-43-1"></span>3 詳細資訊,請參閱 Brother Solutions Center 網站 ([http://solutions.brother.com/\)](http://solutions.brother.com/) 上您的機器型號的說明書下載頁面上 的 Wi-Fi Direct™ 使用說明書。
- <span id="page-43-2"></span><sup>4</sup> 下載 IFAX 後可用。

# 網路管理 **<sup>5</sup>**

### 概述 **<sup>5</sup>**

**5**

可使用標準網頁瀏覽器透過 HTTP ( 超文字傳輸通訊協定 ) 管理本機器。您可以使用網頁瀏 覽器從您的網路機器上獲取以下資訊:

- 杳看機器狀態
- 變更一般設定、速撥設定和遙距傳真等傳真配置項目
- ■變更 TCP/IP 資訊等網路設定
- ■配置安全功能鎖 2.0
- ■配置掃描到 FTP
- ■配置掃描到網路
- 杳看機器和列印伺服器的軟體版本資訊
- ■變更網路和機器配置的詳細資訊

#### 註釋

Brother 建議 Windows<sup>®</sup> 使用者使用 Microsoft<sup>®</sup> Internet Explorer<sup>®</sup> 8.0/9.0, 建議 Macintosh 使用者使用 Safari 5.0。無論使用何種瀏覽器,請確保始終啟用 JavaScript 和 Cookies。

必須在網路中使用 TCP/IP 通訊協定,並為列印伺服器和電腦指定有效 IP 位址。

### <span id="page-45-0"></span>如何使用網路管理 **(** 網頁瀏覽器 **)** 配置機器設定 **<sup>5</sup>**

可使用標準網頁瀏覽器透過 HTTP ( 超文字傳輸通訊協定 ) 變更列印伺服器設定。

1 啟動網百瀏覽器。

b 在瀏覽器位址方塊中輸入「http:// 機器的 IP 位址 /」(「機器的 IP 位址」為機器 的 IP 位址 )。

■ 例如:

http://192.168.1.2/

3 至此,您可以變更列印伺服器設定。

#### 註釋

- 如果您正在使用網域名稱系統或已啟用 NetBIOS 名稱,則可以輸入"Shared Printer"等 其他名稱代替 IP 位址。
	- 例如:

```
http://Shared_Printer/
```
如果已啟用 NetBIOS 名稱,您也可以使用節點名稱。

• 例如:

http://brnxxxxxxxxxxxx/

您可以透過列印網路配置報告查找 NetBIOS 名稱。( 有關如何列印網路配置報告的詳細資 訊,請參閱 >> 第 32 百 [列印網路配置報告](#page-38-0)。)

- 對於 Macintosh 使用者,只需按一下 **Status Monitor** ( 狀態監控器 ) 螢幕上的機器圖示, 即可方便地存取網路管理系統。更多資訊,請參閱*軟體使用說明書*。
- •如果您已經變更了通訊協定設定,請按一下 Submit ( 送出 ),然後重啟機器以啟用配置。

#### 設定密碼 5**5** The Second Second Second Second Second Second Second Second Second Second Second Second Second Second Second Second Second Second Second Second Second Second Second Second Second Second Second Second Second Seco

Brother 建議您設定登入密碼以防止未經授權的使用者存取網路管理。

- **1 按一下 Administrator** (管理員)。
- 2 輸入您想使用的密碼 ( 最多 32 位字元 )。
- **3 在 Confirm New Password** ( 確認新密碼 ) 方塊中再次輸入密碼。
- **4 按一下 Submit** ( 送出 )。 從下次存取網路管理開始,請在 Login ( 登入 ) 方塊中輸入密碼,然後按一下 <mark>→</mark>。 配置完成後,按一下 → 登出。

### 註釋

如果您正在設置登入密碼,您也可以透過在機器網頁上按一下 **Please configure the password** ( 請配置密碼 ) 來配置密碼。

#### 網路管理

### 安全功能鎖 **2.0 <sup>5</sup>**

Brother 安全功能鎖 2.0 透過限制 Brother 機器的可用功能幫助您節省金錢並增強安全性。 逐過使用安全功能鎖功能,您可以為所選使用者配置密碼。例如,您可授權使用者使用部份 或全部功能或者對他們實行頁數限制。這意味著,只有經過授權的使用者才可以使用機器的 某些功能。

您可以使用 BRAdmin Professional 3 或網路管理來配置和變更安全功能鎖 2.0 的以下設定:

- **Print**(列印)<sup>[1](#page-47-0)</sup>
- **PCC**
- **Copy** ( 複印 )
- Color Print ( 彩色複印 )
- **Page Limit** ( 頁數限制 )
- **Fax TX** ( 傳真發送 )
- Fax RX ( 傳真接收)
- **Scan** ( 掃描 )
- Page Counter ( 頁碼計數器 )
- Web Connect ( 網站連線)
- <span id="page-47-0"></span> $^{\text{1}}\;$  如果您註冊了電腦使用者的登入名稱,則無需輸入使用者密碼即可限制 PC 列印。更多詳細資訊,請參閱 ▶▶ 第 42 頁 [依照電腦使用者名稱限制](#page-48-0) *PC* 列印。

### 如何使用網路管理 **(** 網頁瀏覽器 **)** 配置安全功能鎖 **2.0** 設定 **<sup>5</sup>**

#### <span id="page-47-1"></span>基本配置 **<sup>5</sup>**

- a 在機器網頁上按一下 **Administrator** ( 管理員 ),然後按一下 **Secure Function Lock** ( 安 全功能鎖 )。
- **2 將 Function Lock** ( 功能鎖 ) 設置為 On ( 開 )。

#### 註釋

首次诱過內置的網百伺服器配置安全功能銷時,必須輸入管理員密碼 ( 四位數 )。

- <span id="page-47-2"></span>**3 在 ID Number/Name** (ID 號碼 / 名稱 ) 方塊中輸入群組名稱或使用者名稱,名稱只能包含 字母或數字,且長度不得超過 15 個字元,然後在 **PIN** 方塊中輸入 4 位數的密碼。
- d 在 **Print Activities** (列印活動) 核取方塊或 **Others** ( 其他 ) 核取方塊中取消選中您想限制 的功能。 如果您要配置最大頁數,請在 **Page Limit** ( 頁數限制 ) 中選中 **On** ( 開 ) 核取方塊,然後 在 **Max.** ( 最大 ) 方塊中輸入所需數字。

e 按一下 **Submit** ( 送出 )。

#### 註釋

如果您想依照電腦登入使用者名稱限制 PC 列印,請按一下 **PC Job Restriction by Login Name** ( 根據登入名稱限制 PC 列印工作 ) 並配置其設定。 (請參閱 >> 第 42 頁 *[依照電腦使用者名稱限制](#page-48-0) PC 列印*。)

### 使用安全功能鎖 **2.0** 時的掃描 **<sup>5</sup>**

安全功能鎖 2.0 功能允許管理員限制使用者進行掃描的權限。當掃描功能設定為對公用使用 者關閉時,僅核取方塊中已選中的使用者具有掃描權限。透過機器控制面板進行掃描時,使 用者必須輸入自己的 PIN 密碼方可存取掃描模式。透過電腦進行掃描時,受限使用者也必須 先在機器的控制面板上輸入自己的 PIN 密碼,否則,在使用者嘗試進行掃描時,電腦上將顯 示一條錯誤訊息。

#### 設定公用模式 **<sup>5</sup>**

透過設定公用模式,您可以限制公用使用者可以使用的功能。公用使用者無需輸入密碼即可 使用此設定所允許的功能。

a 在 **Public Mode** ( 公用模式 ) 核取方塊中取消選中您想限制的功能。

**2 按一下 Submit** ( 送出 )。

### <span id="page-48-0"></span>依照電腦使用者名稱限制 **PC** 列印 **<sup>5</sup>**

透過配置此設定,機器可依照電腦使用者登入名稱進行認證,以允許在已註冊的電腦上執行 列印工作。

- **1** 按一下 PC Job Restriction by Login Name ( 根據登入名稱限制 PC 列印工作 )。
- b 將 **PC Job Restriction** (PC 列印工作限制 ) 設置為 **On** ( 開 )。
- <mark>3</mark> 選擇您在 >> 第 41 百 *[基本配置](#page-47-1)*的步驟 ❸ 中設定的 ID 號碼,然後針對從 ID Number (ID 號碼 ) 下拉式選單中選擇的各登入名稱的 ID 號碼,在 **Login Name** ( 登入名稱 ) 方塊中 輸入電腦使用者登入名稱。
- d 按一下 **Submit** ( 送出 )。

#### 註釋

如果您想依照群組限制 PC 列印,請在群組中為所需的電腦登入名稱選擇相同的 ID 號碼。

#### 其他功能 **<sup>5</sup>**

您可以在安全功能鎖 2.0 中設定以下功能:

■ All Counter Reset ( 重置所有計數器 )

您可以透過按一下 **All Counter Reset** ( 重置所有計數器 ) 重置頁碼計數器。

■ Last Counter Record ( 最後計數器記錄 ) 機器保留重置計數器後的頁數。

#### 網路管理

■ **Export to CSV file** ( 匯出到 CSV 檔案 )

您可以將包括 **ID Number/Name** (ID 號碼 / 名稱 ) 資訊的目前頁碼計數器記錄匯出為 CSV 檔案。

■ Counter Auto Reset (計數器自動重置)

透過將時間間隔配置為每天、每週或每月,機器開啟時會自動重置頁碼計數器。

### 與 **SNTP** 伺服器同步 **<sup>5</sup>**

SNTP 是一種用於同步機器認證時間與 SNTP 伺服器時間的通訊協定 ( 這個時間不是機器液 晶螢幕顯示的時間 )。您可按照 SNTP 時間伺服器所提供的國際標準時間 (UTC),定期同步 機器時間。

#### 註釋

此功能不適用於某些國家或地區。

- **1 按一下 Network** (網路),然後按一下 Protocol (通訊協定)。
- b 勾選 **SNTP** 核取方塊以啟動此設定。
- **C** 按一下 Advanced Setting ( 淮階設定 )。
	- **Status** ( 狀態 )

顯示是否已啟用或停用 SNTP 伺服器設定。

■ **SNTP Server Method** (SNTP 伺服器方式)

選擇 **AUTO** ( 自動 ) 或 **STATIC** ( 靜態 )。

• **AUTO** ( 自動 )

如果您的網路有 DHCP 伺服器,SNTP 伺服器將自動透過 DHCP 伺服器取得位址。

• **STATIC** ( 靜態 )

輸入您想使用的位址。

■ Primary SNTP Server Address ( 主要 SNTP 伺服器位址 )、 **Secondary SNTP Server Address** ( 次要 SNTP 伺服器位址 )

輸入伺服器位址 ( 最多 64 位字元 )。

次要 SNTP 伺服器位址是主要 SNTP 伺服器位址的備用位址。如果主要伺服器不可以 使用,機器將會與次要 SNTP 伺服器進行通訊。如果您只有主要 SNTP 伺服器,而沒 有次要 SNTP 伺服器,請保留此欄位為出廠設定。

 **Primary SNTP Server Port** ( 主要 SNTP 伺服器連接埠 )、**Secondary SNTP Server Port** ( 次要 SNTP 伺服器連接埠 )

輸入連接埠號碼 (1 至 65535)。

次要 SNTP 伺服器連接埠是主要 SNTP 伺服器連接埠的備用連接埠。當主要連接埠不 可用時,機器將會與次要 SNTP 連接埠進行通訊。如果您只有主要 SNTP 連接埠,而 沒有次要 SNTP 連接埠,請保留此欄位為出廠設定。

#### ■ Synchronization Interval ( 同步時間間隔 )

輸入伺服器試圖同步的時間間隔 (1 至 168 小時 )。

### 註釋

• 您必須配置 **Date&Time** ( 日期和時間 ) 以讓機器的時間與 SNTP 時間伺服器同步。按一下 **Date&Time>>** ( 日期和時間 >>),然後配置 **General** ( 常規 ) 螢幕上的日期和時間。您也 可透過機器控制面板來配置日期和時間。

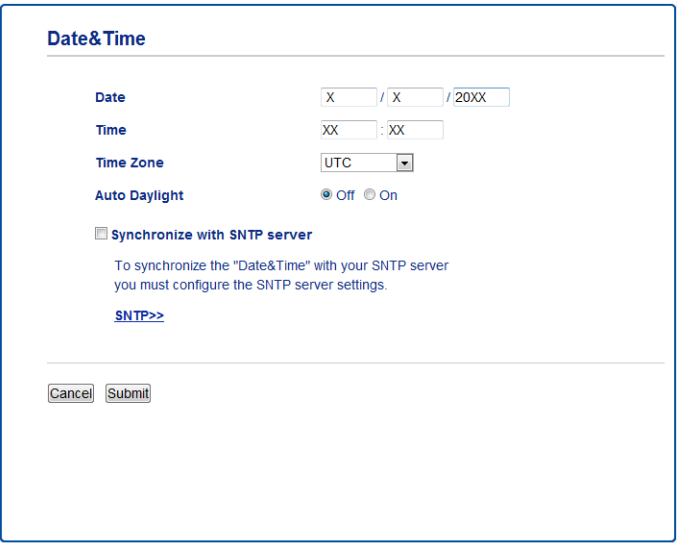

• 勾選 **Synchronize with SNTP server** ( 與 SNTP 伺服器同步 ) 核取方塊。您還需要正確認 證您的時區設定。從 **Time Zone** ( 時區 ) 下拉式選單中選擇您所在位置與國際標準時間的 時差。例如,美國和加拿大東部時間所在時區為 UTC-05:00。

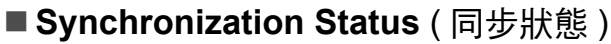

您可確認最近的同步狀態。

d 按一下 **Submit** ( 送出 ) 套用設定。

### 使用網頁瀏覽器變更掃描到 **FTP** 的配置 **<sup>5</sup>**

透過掃描到 FTP 功能,您可以將文件直接掃描到本地網路或網際網路中的 FTP 伺服器。 有關掃描到 FTP 的詳細資訊,請參閱*軟體使用說明書*。

- a 在機器網頁上按一下 **Scan** ( 掃描 ),然後按一下 **Scan to FTP/Network** ( 掃描到 FTP/ 網 路 )。
- b 選擇您想用於掃描到 FTP 設定的設定檔編號 (1 5)。 除了 **Create a User Defined File Name** ( 建立使用者定義的檔案名稱 ) 中的七個預設檔 案名稱以外,您還可以儲存兩個用於建立 FTP 伺服器設定檔的使用者定義的檔案名稱。 每個名稱欄位中最多可輸入 15 位字元。
- **3 按一下 Submit** ( 送出 )。
- d 按一下 **Scan** (掃描) 頁面上的 **Scan to FTP/Network Profile** (掃描到 FTP/網路設定檔)。 按一下您想配置的設定檔編號。

現在您可以使用網頁瀏覽器配置和變更掃描到 FTP 的以下設定:

- **Profile Name** ( 設定檔名稱 ) ( 最多 15 位字元 )
- **Host Address** ( 主機位址 ) (FTP 伺服器位址 )
- **Username** ( 使用者名稱 )
- **Password** ( 密碼 )
- Store Directory ( 儲存目錄 )
- File Name ( 檔案名稱 )
- Quality (品質)
- ■**File Type** ( 檔案類型)
- Remove Background Color (去除背景顏色)
- **Passive Mode** ( 被動模式 )
- Port Number ( 連接埠號碼 )

您可以視乎 FTP 伺服器和網路防火牆配置將 **Passive Mode** ( 被動模式 ) 設定為關或 開。您也可以變更用於存取 FTP 伺服器的連接埠號碼。預設設定為連接埠 21。在大多 數情況下,這兩項設定保留為預設設定即可。

### 註釋

使用網路管理配置 FTP 伺服器設定檔時,掃描到 FTP 可用。

e 設定完成後,按一下 **Submit** ( 送出 )。

**5**

### 使用網頁瀏覽器變更掃描到網路的配置 **<sup>5</sup>**

透過掃描到網路功能,您可以將文件直接掃描到本地網路或網際網路上的 CIFS <sup>[1](#page-53-0)</sup> 伺服器的 共用資料夾中。若要啟用 CIFS 通訊協定,請按一下 Network ( 網路 ) 標籤,按一下左欄中 的 **Protocol** ( 通訊協定 ),然後選中 **CIFS** 核取方塊。

<span id="page-53-0"></span> $^{\rm 1}$  網路文件共享系統 (CIFS) 是 Windows $^{\rm 0}$  雷腦使用者共享檔案和印表機的標準方法。

有關掃描到網路的詳細資訊,請參閱*軟體使用說明書*。

#### 註釋 :

僅 Windows® 支援掃描到網路。

- a 在機器網頁上按一下 **Scan** ( 掃描 ),然後按一下 **Scan to FTP/Network** ( 掃描到 FTP/ 網 路 )。
- 2 選擇您想用於掃描到網路設定的設定檔編號 (1 5)。 除了 **Create a User Defined File Name** ( 建立使用者定義的檔案名稱 ) 中的七個預設檔 案名稱以外,您還可以儲存兩個用於建立掃描到網路設定檔的使用者定義的檔案名稱。 每個名稱欄位中最多可輸入 15 位字元。
- **3 按一下 Submit** (送出)。
- d 按一下 **Scan** (掃描) 頁面上的 **Scan to FTP/Network Profile** (掃描到 FTP/網路設定檔)。 按一下您想配置的設定檔編號。

現在您可以使用網頁瀏覽器配置和變更掃描到網路的以下設定:

- **Profile Name** ( 設定檔名稱 ) ( 最多 15 位字元 )
- Host Address (主機位址)
- Store Directory ( 儲存目錄 )
- File Name ( 檔案名稱 )
- Quality (品質)
- File Type ( 檔案類型)
- Remove Background Color (去除背景顏色)
- Use PIN for Authentication ( 使用 PIN 進行認證 )
- PIN Code (PIN 密碼)
- Username ( 使用者名稱 )
- **Password** ( 密碼 )
- e 設定完成後,按一下 **Submit** ( 送出 )。

**6**

# 網路傳真 **(** 適用於 **MFC** 型號 **) (** 可下載 **) <sup>6</sup>**

### 網路傳真概述 **<sup>6</sup>**

透過網路傳真 (IFAX),您可以使用網路傳輸機制發送和接收傳真文件。文件將以電子郵件的 TIFF-F 附件形式發送。這表示,如果電腦中安裝有可生成和檢視 TIFF-F 檔案的應用程式, 如 TIFF-F 檢視器,則電腦也可以接收和發送文件。任何透過機器發送的文件都將被自動轉 換成 TIFF-F 格式。如果您想透過本機器向 / 從電腦發送 / 接收訊息,則電腦上的電子郵件應 用程式必須支援 MIME 格式。

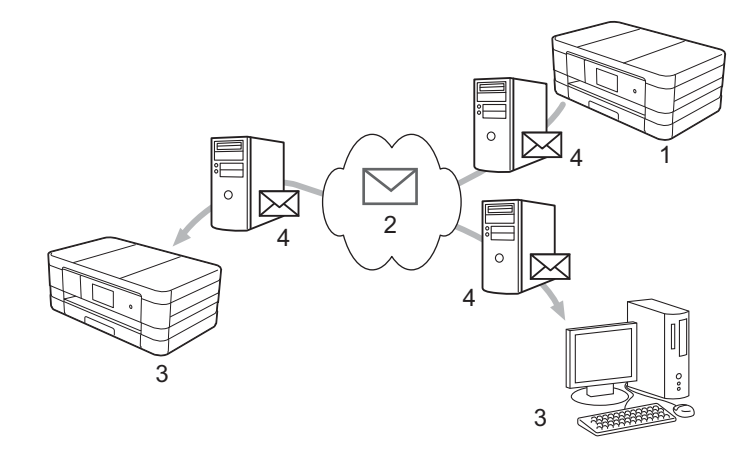

- **1** 發送方
- **2** 網際網路
- **3** 接收方
- **4** 電子郵件伺服器

#### 註釋

- •若要使用此功能,請從 Brother Solutions Center 網站 [\(http://solutions.brother.com/\)](http://solutions.brother.com/) 下載 必要的軟體。
- 僅可以發送 / 接收 Letter 或 A4 格式的黑白 IFAX 文件。
- ■轉傳接收到的雷子郵件和傳真訊息

您可以將接收到的電子郵件或標準傳真訊息轉傳到其他電子郵件地址或傳真設備。更多資 訊,請參閱 ▶▶ 第 54 百 *轉傳接收到的雷子郵件和傳真訊息*。

傳輸多址發送

如果您想將文件傳真到國外等較遠距離,使用 「傳輸多址發送」功能可節省通訊費用。 使用此功能,Brother 機器可透過網際網路接收文件,然後透過傳統電話線路將其轉送至 其他傳真設備。更多資訊,請參閱 ▶▶ 第 54 頁 *[傳輸多址發送](#page-60-2)*。

**6**

網路傳真 ( 適用於 MFC 型號 ) ( 可下載 )

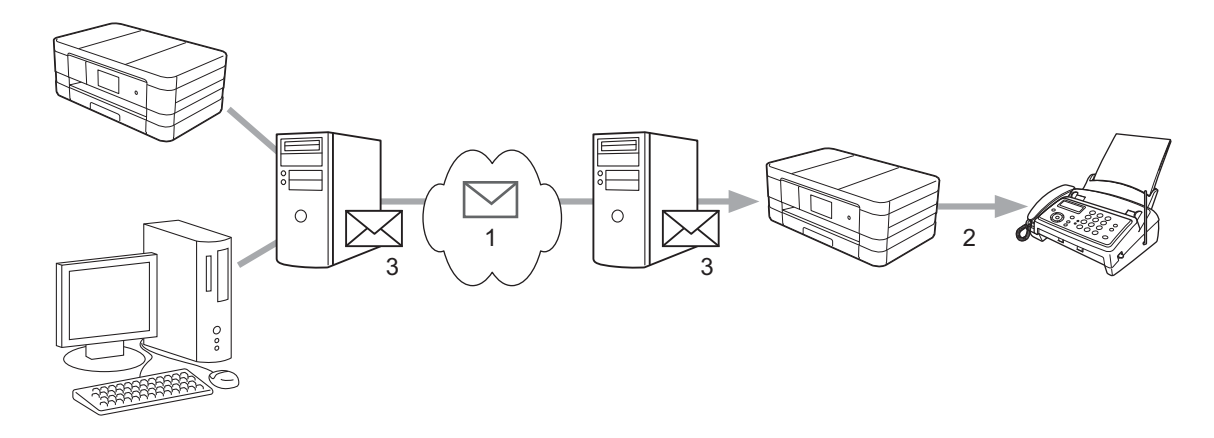

- **<sup>6</sup> <sup>1</sup>** 網際網路
- **2** 電話線路
- **3** 電子郵件伺服器

### 有關網路傳真的重要資訊 **<sup>6</sup>**

無線區域網路系統中的網路傳真通訊與透過電子郵件進行的通訊基本相同,但是與使用標準 電話線路的傳真通訊不同。以下是使用網路傳真的重要資訊:

- 接收方位置、區域網路系統結構、網路 ( 如網際網路 ) 的繁忙程度等因素都可能使系統花 費更長時間回發錯誤郵件 ( 一般為 20 至 30 秒 )。
- 诱渦網際網路傳輸時,由於其安全性低,Brother 建議您使用標準電話線路發送機密文 件。
- 如果接收方的郵件系統與 MIME 格式不相容,則您無法將文件傳輸給接收方。視乎接收方 伺服器,可能會發生無法發回錯誤郵件的情況。
- 如果文件中的影像資料較大,可能會導致傳輸失敗。
- 您無法變更接收到的網路郵件的字體和字元大小。

### 如何進行網路傳真 **<sup>6</sup>**

使用網路傳真前,您必須先配置 Brother 機器,使其可與網路和電子郵件伺服器進行通訊。 請務必確認機器的以下項目。您可以透過控制面板、網路管理、遠端設定或 BRAdmin Professional 3 配置這些項目。如果您有任何不確定的項目,請聯繫您的系統管理員。

- IP 位址 ( 如果您已在網路上使用機器,機器的 IP 位址就已正確配置。)
- 電子郵件地址
- SMTP、POP3 伺服器位址 / 連接埠 / 認證方法
- ■信箱名稱和密碼

### 發送網路傳真 **<sup>6</sup>**

#### 發送網路傳真前的準備 **<sup>6</sup>**

若要發送網路傳真,您可以透過控制面板、網路管理或遠端設定配置以下項目:

- 1 **E-mail Subject** ( 電子郵件主題 ) ( 如有需要 )
- 2 **Limit E-mail Size** ( 電子郵件大小限制 ) ( 如有需要 )
- 3 **Request Delivery Notification (Send)** ( 請求傳送通知 ( 發送 )) ( 如有需要 ) ( 更多資訊, 請參閣 ▶▶ 第 57 百 *[傳輸驗證郵件](#page-63-0)*。)

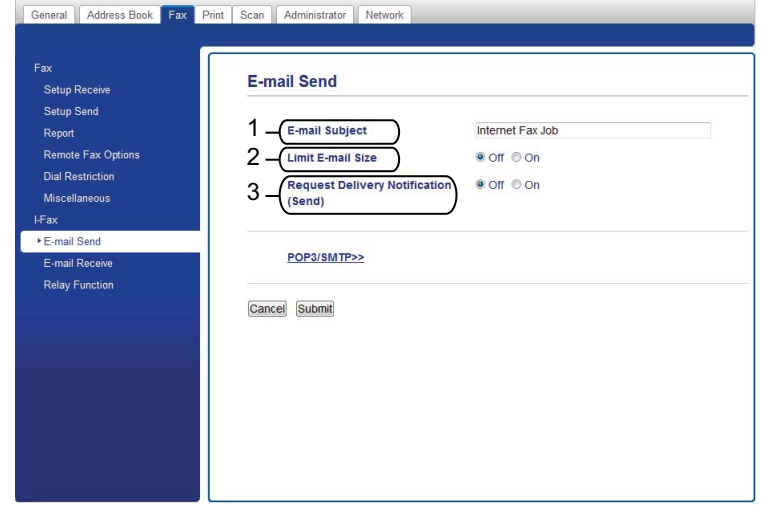

#### 如何發送網路傳真 **<sup>6</sup>**

發送網路傳真的操作與發送普通傳真相同。( 更多資訊,請參閱*基本使用說明書*。) 如果您 已將網路傳真目標機器的地址設置為通訊錄或速撥,則可將文件裝入機器以發送網路傳真。

#### 註釋

•如果您想手動輸入網路傳真地址,可將文件裝入機器,按 <mark>、</mark>。然後,按 , 選擇數字、字 元或特殊字元。輸入地址, 按 〔OK〕, 然後按 〔傳真開始〕。

有關文字輸入的詳細資訊,請參閱快速安裝指南。

• 您可以透過網路管理或遠端設定註冊電子郵件地址資訊。

文件掃描後,透過 SMTP 伺服器被自動發送到網路傳真接收機器。掃描過程中可按 ╳ 取消 發送操作。傳輸完成後,機器將返回待機模式。

#### 註釋

有些電子郵件伺服器不允許發送較大電子郵件文件 ( 系統管理員通常會限制電子郵件的最 大尺寸 )。啟用此功能後,當發送的電子郵件文件大小超過 1MB 時,機器將顯示 〔記憶體已滿〕。此時,文件將無法發送,並且機器會列印一份錯誤報告。您應該將要發 送的文件分成幾個電子郵件伺服器可接受的較小文件。( 參考資訊:依照 ITU-T 測試圖表 #1,一份 42 頁的文件大小約為 1 MB。)

### 接收電子郵件或網路傳真 **<sup>6</sup>**

#### 接收網路傳真前的準備 **<sup>6</sup>**

若要接收網路傳真,您可以透過控制面板、網路管理或遠端設定配置以下項目:

- 1 **Auto Polling** ( 自動查詢 ) ( 如有需要 )
- 2 **Polling Frequency** ( 查詢頻率 ) ( 如有需要 )
- 3 **Print Mail Header** ( 列印郵件標題 ) ( 如有需要 )
- 4 **Delete POP Receive Error Mail** ( 刪除 POP 接收錯誤郵件 ) ( 如有需要 )
- 5 **Send Delivery Notification (Receive)** ( 發送傳送通知 ( 接收 )) ( 如有需要 )

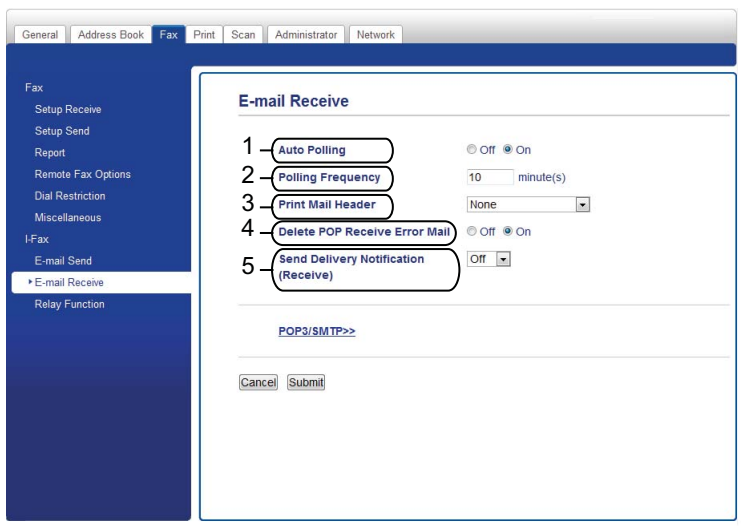

#### 如何接收網路傳真 **<sup>6</sup>**

有兩種接收電子郵件訊息的方式:

- 定期 POP3 接收
- ■POP3 接收 ( 手動開始 )

使用 POP3 接收時,接收機器必須杳詢電子郵件伺服器以接收資料。此種杳詢可按設定好的 時間間隔進行 ( 例如:可配置機器以 10 分鐘為間隔查詢電子郵件伺服器 ),或者按 〔設定〕、〔網路〕、〔電子郵件 /IFax〕,然後按 〔手動接收 POP3〕手動查詢伺服器。

如果機器開始接收電子郵件資料,液晶螢幕上將顯示相關訊息。例如:液晶螢幕上將顯示 〔正在接收〕〔xx/xx 電子郵件〕。若按 〔設定〕、〔網路〕、〔電子郵件 /IFax〕後按 〔手動接收 POP3〕手動查詢電子郵件伺服器,但沒有電子郵件資料等待列印,機器的液晶 螢幕上將顯示 〔無郵件〕兩秒鐘。

### 註釋

- •接收資料時如果機器中的紙張已用完,接收到的資料將儲存在機器的記憶體中。在機器中 裝入紙張後,接收到的資料將被自動列印。
- 控制面板上的傳真暫存備份功能開啟時,接收到的資料將儲存一段時間。更多詳細資訊, 請參閱*進階使用說明書*。
- 如果接收到的郵件不是普通文字格式或郵件附件不是 TIFF-F 格式,機器將列印以下錯誤 訊息:"ATTACHED FILE FORMAT NOT SUPPORTED"。如果接收的郵件太大,機器將 列印以下錯誤訊息:"**E-MAIL FILE TOO LARGE**"。如果 **Delete POP Receive Error**  Mail ( 删除 POP 接收錯誤郵件)設定為開 ( 預設值 ), 則錯誤郵件將從電子郵件伺服器中 自動刪除。

### 接收網路傳真到電腦 **<sup>6</sup>**

電腦接收網路傳真文件時,文件被附在郵件訊息中,此郵件訊息提示電腦已從網路傳真中接 收到文件。此提示訊息顯示在接收的郵件訊息主題欄位中。

### 註釋 -

如果接收文件的電腦不是運行 Windows® XP、Windows Server® 2003/2008、 Windows Vista® 或 Windows® 7 作業系統,請通知電腦擁有者安裝可檢視 TIFF-F 檔案的 相關軟體。

### 其他網路傳真選項 **<sup>6</sup>**

### <span id="page-60-1"></span>轉傳接收到的電子郵件和傳真訊息 **<sup>6</sup>**

您可以將接收到的電子郵件或標準傳真訊息轉傳到其他電子郵件地址或傳真設備。接收到的 訊息可透過電子郵件轉傳至電腦或網路傳真設備。也可以透過標準電話線路轉傳至其他機器。 此設定可以诱渦網百瀏覽器或機器的控制面板來啟用。有關配置傳真轉傳的步驟,請參閣*淮* 階使用說明書。

請參閱*進階使用說明書*以確定您的設備是否支持此功能。

### <span id="page-60-2"></span><span id="page-60-0"></span>傳輸多址發送 **<sup>6</sup>**

使用此功能,Brother 機器可透過網際網路接收文件,然後透過傳統電話線路將其轉送至其 他傳真設備。

#### 傳輸多址發送前的準備 **<sup>6</sup>**

若要傳輸多址發送,您必須透過控制面板、網路管理或遠端設定配置以下項目:

1 **Relay Broadcast Function** ( 傳輸多址發送功能 )

必須啟用傳輸多址發送。

2 **Relay Domain** ( 傳輸範圍 )

您必須在將多址發送文件到普通傳真設備的機器上配置您機器的網域名稱。若要將本機器 用作傳輸多址發送裝置,必須在機器上指定信任網域,即符號"@"後的名稱部分。請謹 慎選擇信任網域,因為信任網域上的任何使用者都可以進行傳輸多址發送。 您最多可註冊 5 個網域名稱。

3 **Relay Broadcast Report** ( 傳輸多址發送報告 )

機器完成傳輸多址發送後將列印傳輸報告。

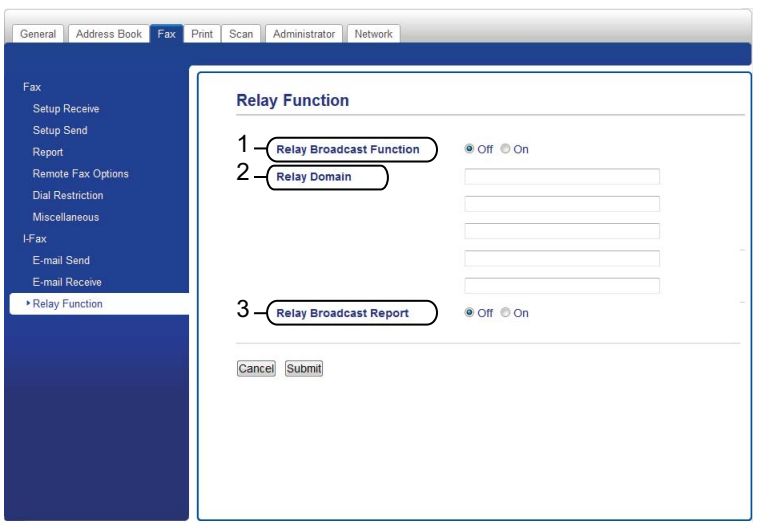

#### 從機器傳輸多址發送 **<sup>6</sup>**

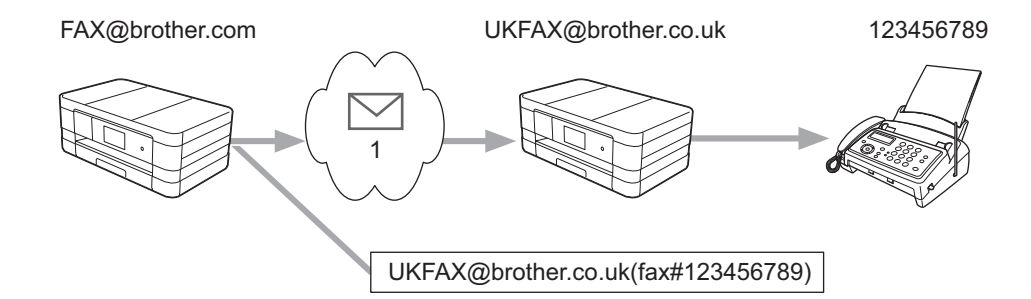

#### **1** 網際網路

在此示例中,本機器的電子郵件地址為 FAX@brother.com,而且您想從本機器發送一份文 件至位於英格蘭的電子郵件地址為 UKFAX@brother.co.uk 的機器,則本機器將透過普通電 話線路將文件轉傳至一台標準傳真設備。如果您的電子郵件地址是 FAX@brother.com,您 必須在位於英格蘭的機器上將 brother.com 配置為信任網域名稱,此機器將多址發送文件至 普通傳真設備。如果您未輸入網域名稱資訊,則中間機器 ( 多址發送文件的機器 ) 將不會信 任任何從 @brother.com 網域中的機器接收到的網路工作。

設定完信任網域後,可以從本機器 [ 例如 FAX@brother.com] 上發送文件:先輸入將轉傳文 件的機器的電子郵件地址 [ 例如 UKFAX@brother.co.uk],然後輸入接收文件的傳真的電話 號碼。以下示例說明如何輸入電子郵件地址和電話號碼。

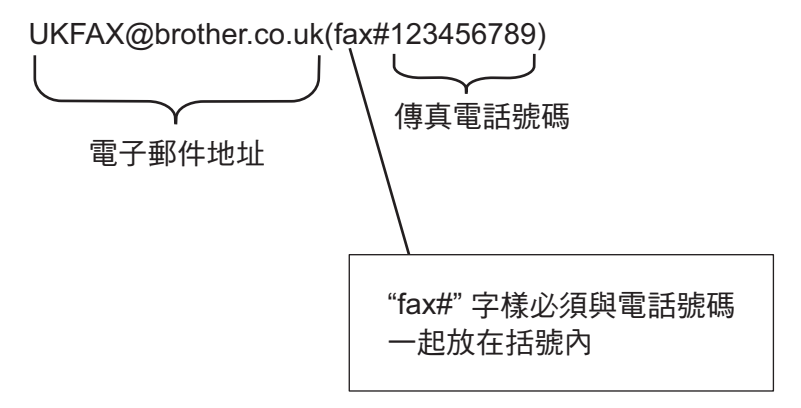

## 發送至多個電子郵件地址: **<sup>6</sup> <sup>6</sup>**

若想將文件傳輸到兩台或以上標準傳真設備,可參照以下方法輸入目標地址:

**(** 對於 **MFC-J2310) <sup>6</sup>**

- a 按 〔傳真〕。
- 2 按 〔選項〕。
- 6 按 ^ 或 <sup>◆</sup> 顯示〔多址發送〕。

4 按 〔多址發送〕。

- <span id="page-62-0"></span>e 按 〔新增自通訊錄〕。 按相應按鍵以便按字母順序或數字順序進行搜尋。按您要發送傳真的目標號碼。 按 〔OK〕。
- 6 重複執行步驟 ❺ 輸入所有電子郵件地址後,按〔OK〕。
- g 按 〔傳真開始〕。

網路傳真 ( 適用於 MFC 型號 ) ( 可下載 )

### 從電腦傳輸多址發送 **<sup>6</sup>**

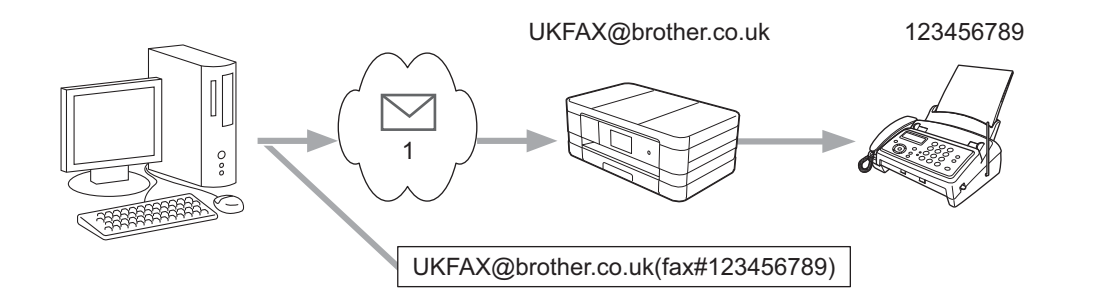

#### **1** 網際網路

您也可以從電腦發送電子郵件,並將其傳輸到普通傳真設備。視乎所使用的郵件應用程式, 接收傳輸電子郵件的普通傳真設備的電話號碼輸入方法有所不同。以下是不同郵件應用程式 的示例:

有些電子郵件應用程式不支援發送到多個電話號碼。如果您的電子郵件應用程式不支援多個 電話號碼,則您每次只能傳輸到一台傳真設備上。

使用與從機器發送時同樣的輸入方法,在 「發送到」方塊中輸入傳真設備的地址和傳真的 電話號碼。

UKFAX@brother.co.uk(fax#123456789)

#### 註釋

對於 Microsoft<sup>®</sup> Outlook<sup>®</sup> 97 或更高版本,地址資訊必須按以下方式輸入到通訊錄中:

名稱: fax#123456789

電子郵件地址: UKFAX@brother.co.uk

### <span id="page-63-0"></span>傳輸驗證郵件 **<sup>6</sup>**

傳輸驗證郵件支援兩項獨立的功能。用於發送的驗證郵件允許您向接收和處理網路傳真或電 子郵件的接收站請求通知;用於接收的驗證郵件允許您在成功接收和處理網路傳真或電子郵 件後發送一份預設報告到發送站。

若要使用此功能,您必須在 〔設定郵件接收〕和 〔設定郵件發送〕選項中設定 〔通知〕選 項。

#### 設定郵件發送 **<sup>6</sup>**

您可以在 〔設定郵件發送〕選項中將 〔通知〕選項設定為 〔開〕或 〔關〕。當設定為 〔開〕時,將隨影像資料發送一條附加欄位。該欄位被命名為 "MDN"。

MDN ( 訊息配置通知 ):

在透過 SMTP ( 簡易郵件傳輸通訊協定 ) 傳輸系統發送網路傳真 / 電子郵件訊息後, 此欄位 請求網路傳真 / 電子郵件訊息的狀態。一旦訊息到達接收站,在機器或使用者讀取或列印接 **6**

收到的網路傳真或電子郵件時,此資料即被運用。例如:如果訊息被打開閱讀或列印,接收 方即向原發送機器或使用者發回一則通知。 接收方必須支援 MDN 欄位才能發送通知報告,否則此請求將被忽略。

#### 設定郵件接收 **<sup>6</sup>**

該選項有三種可用設定:〔開〕、〔MDN〕或 〔關〕。

#### 接收通知為 〔開〕

當設定為〔 開 〕時,一條固定訊息將被發回至發送方,以表示訊息已被成功接收和處理。 這些固定訊息視乎發送方所請求的操作而有所不同。

#### 報告訊息包括:

〔SUCCESS: Received From〕〔< 郵件地址 >〕

接收通知為 〔MDN〕

當設定為〔 MDN 〕時,如果發送方發送〔 MDN 〕欄位請求確認,以上提及的訊息將被發回至 發送方。

接收通知為 〔關〕

將所有形式的接收通知設定為 〔關〕,不管有無請求均無訊息發回至發送方。

#### 註釋

為了正確接收傳輸驗證郵件,您必須配置以下設定:

- 發送方
	- 將設定郵件發送中的通知設置為開。
	- 將設定郵件接收中的標題設置為全部或主題 + 來自 + 至。
- 接收方
	- 將設定郵件接收中的通知設置為開。

#### 錯誤郵件 **<sup>6</sup>**

發送網路傳真時,如果發生郵件發送錯誤,郵件伺服器將向機器發回一條錯誤訊息,此錯誤 訊息將被列印。如果接受郵件時發生錯誤,將列印一條錯誤訊息 ( 例如:"The message being sent to the machine was not in a TIFF-F format.") on

為了正確接收錯誤郵件,您必須將設定郵件接收中的標題設置為全部或主題 + 來自 + 至。

# 安全功能 **<sup>7</sup>**

### 概述 **<sup>7</sup>**

**7**

目前網路及網路上傳輸的資料面臨眾多安全威脅。本 Brother 機器採用了目前可用的最新網 路安全與加密通訊協定。這些網路功能可以整合到網路安全總計劃中,有助於保護資料並防 止未經授權的使用者存取本機器。本章闡述如何配置這些網路功能。

您可以配置以下安全功能:

- ■[安全發送電子郵件](#page-66-0) (請參閱 >> 第 60 頁 *安全發送電子郵件*。)
- ■[使用](#page-68-0) BRAdmin Professional 3 的安全管理 (Windows<sup>®</sup>) ( 請參閱 >> 第 62 頁 *使用 [BRAdmin Professional 3](#page-68-0)* 的安全管理 *(Windows®)*。)

#### 註釋

Brother 建議您停用 FTP 和 TFTP 通訊協定。使用這些通訊協定存取本機器不安全。( 有 關如何配置通訊協定設定的詳細資訊,請參閱 >> 第 39 頁 *[如何使用網路管理](#page-45-0) ( 網頁瀏覽 器 ) [配置機器設定](#page-45-0)*。) 如果您停用 FTP,則掃描到 FTP 功能將不可用。

## <span id="page-66-0"></span>安全發送電子郵件 **<sup>7</sup>**

### 使用網路管理 **(** 網頁瀏覽器 **)** 進行配置 **<sup>7</sup>**

您可以在網路管理螢幕上配置需要使用者認證的加密電子郵件發送功能。

- 1 啟動網百瀏覽器。
- b 在瀏覽器中輸入 "http://printer's IP address/" ("printer's IP address" 為印表機的 IP 位址 )。
	- ■例如:

http://192.168.1.2/

- <mark>3</mark> 在 Login ( 登入 ) 方塊中輸入密碼,然後按一下 <mark>→</mark>。
- d 按一下 **Network** ( 網路 ) 標籤。
- **6 按一下 Protocol** ( 通訊協定 )。
- **6** 按一下 POP3/SMTP 的 Advanced Setting ( 淮階設定 ), 確保 POP3/SMTP 的狀態為 **Enabled** ( 啟用 )。
- **C** 您可以在此百上配置 POP3/SMTP 設定。
- 註釋
- 更多資訊,請參閱網路管理中的說明文字。
- •配置完成後,也可以透過發送測試雷子郵件確認雷子郵件設定是否正確。
- h 配置完成後,按一下 **Submit** ( 送出 )。**Test E-mail Send/Receive Configuration** ( 測試 電子郵件發送 / 接收配置 ) 對話方塊將會顯示。
- 如果您想使用目前設定淮行測試,請導循螢幕上的說明執行操作。

#### 發送需要使用者認證的電子郵件 **<sup>7</sup>**

本機器支援 POP before SMTP 和 SMTP-認證方法,以透過需要使用者認證的電子郵件伺服器 發送電子郵件。您可以使用網路管理和 BRAdmin Professional 3 來配置這些設定。您可以將 POP before SMTP 和 SMTP-認證方法用於電子郵件通知、電子郵件報告和網路傳真發送。

#### 電子郵件伺服器設定

您需要使 SMTP 認證方法的設定與電子郵件伺服器的設定相匹配。 根據您的電子郵件伺服器所使用的認證方法,將本機器的 **SMTP Server Authentication Method** (SMTP 伺服器認證方法 ) 設定為 **POP before SMTP** (POP 優先於 SMTP) 或 **SMTP-AUTH** (SMTP-認證 )。 有關電子郵件伺服器的配置,請諮詢您的網路管理員或 ISP ( 網際網路服務供應商 )。

### 註釋

- 您可以使用網路管理變更 SMTP 連接埠號碼。如果您的 ISP ( 網際網路服務供應商 ) 提供 "Outbound Port 25 Blocking (OP25B)" 服務,這將很有幫助。
- 如果 POP before SMTP 和 SMTP-認證均可使用, Brother 建議您使用 SMTP-認證。
- 如果您選擇 POP before SMTP 作為 SMTP 伺服器認證方法,則需要配置 POP3 設定。如 有需要,您也可以使用 APOP 方法。

# <span id="page-68-0"></span>使用 **BRAdmin Professional 3** 的安全管理 **(Windows**®**) <sup>7</sup>**

### 為了安全使用 BRAdmin Professional 3 工具程式,您需要遵循以下幾點

- ■Brother 強烈建議您使用最新版本的 BRAdmin Professional 3 工具程式,可從 <http://solutions.brother.com/> 下載。如果您使用舊版本的 BRAdmin [1](#page-68-1) 管理 Brother 機器, 使用者認證將不安全。
- ■如果您正在使用 BRAdmin Professional 3 管理較舊的列印伺服器 <sup>[2](#page-68-2)</sup> 和較新的列印伺服器混 合組,Brother 建議您在每組中使用不同的密碼,以確保使用新列印伺服器時的安全性。
- <span id="page-68-1"></span><sup>1</sup> 低於版本 2.80 的 BRAdmin Professional,低於版本 1.10 的 BRAdmin Light ( 適用於 Macintosh)
- <span id="page-68-2"></span><sup>2</sup> NC-2000 系列、NC-2100p、NC-3100h、NC-3100s、NC-4100h、NC-5100h、NC-5200h、NC-6100h、 NC-6200h、NC-6300h、NC-6400h、NC-8000、NC-100h、NC-110h、NC-120w、NC-130h、NC-140w、 NC-8100h、NC-9100h、NC-7100w、NC-7200w、NC-2200w

# 故障排除 **<sup>8</sup>**

### 概述 **<sup>8</sup>**

**8**

本章闡述如何解決您在使用本 Brother 機器的過程中可能會遇到的常見網路問題。如果您閱 讀本章後仍無法排除故障,請瀏覽 Brother Solutions Center 網站: <http://solutions.brother.com/>。

### 確認問題 **<sup>8</sup>**

#### 閱讀本章前,請確保已配置以下項目:

首先,請執行以下檢查:

電源線連接正確,且 Brother 機器已啟動。

存取點 ( 適用於無線網路 )、路由器或集線器已啟動,且連結指示燈正在閃爍。

已移除機器的所有保護包裝材料。

墨水匣安裝正確。

掃描器蓋和卡紙清除蓋已完全關閉。

紙張已正確裝入紙匣中。

( 對於有線網路 ) 網路連接線已正確連接至本 Brother 機器和路由器或集線器。

#### 請根據以下清單轉到您所需解決方案的相應頁面: **<sup>8</sup>**

■ 我無法完成無線網路設定配置。( 請參閱第 [63](#page-69-0) 頁。)

■ 淮行 MFL-Pro Suite 安裝時未能在網路中找到本 Brother 機器。( 請參閱第 [64](#page-70-0) 百。)

■本 Brother 機器無法進行網路列印或掃描。(請參閱第 [65](#page-71-0) 頁。)

■ 成功安裝後,仍無法在網路中找到本 Brother 機器。( 請參閱第 [65](#page-71-0) 頁。)

■我正在使用安全軟體。( 請參閱第 [67](#page-73-0) 百。)

■ 我想檢查網路裝置是否正常工作。( 請參閱第 [67](#page-73-1) 頁。)

#### <span id="page-69-0"></span>我無法完成無線網路設定配置。

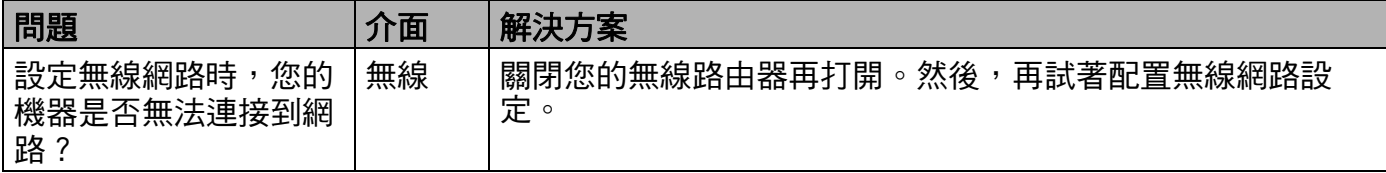

### 我無法完成無線網路設定配置。 **(** 繼續 **)**

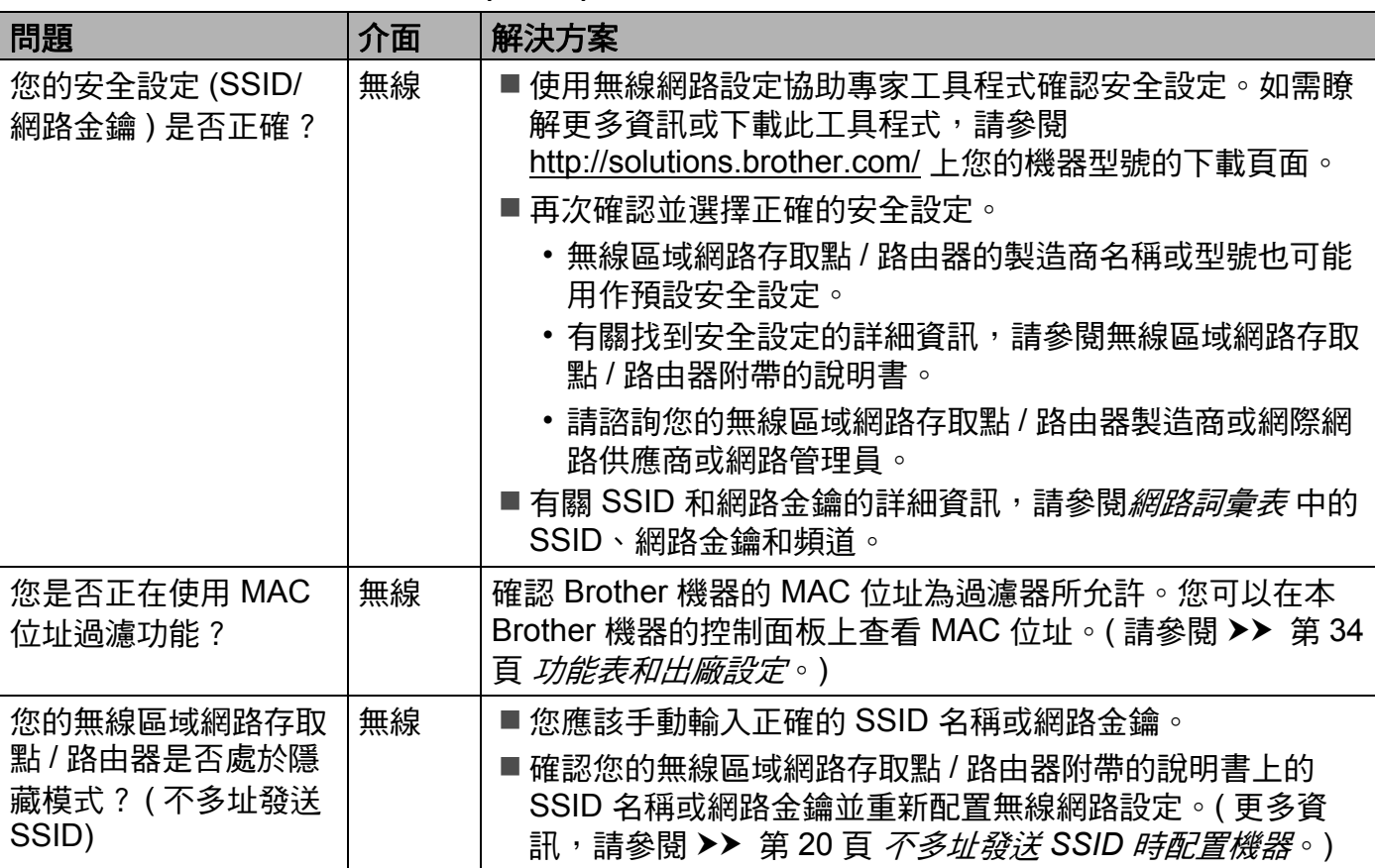

### <span id="page-70-0"></span>進行 **MFL-Pro Suite** 安裝時未能在網路中找到本 **Brother** 機器。

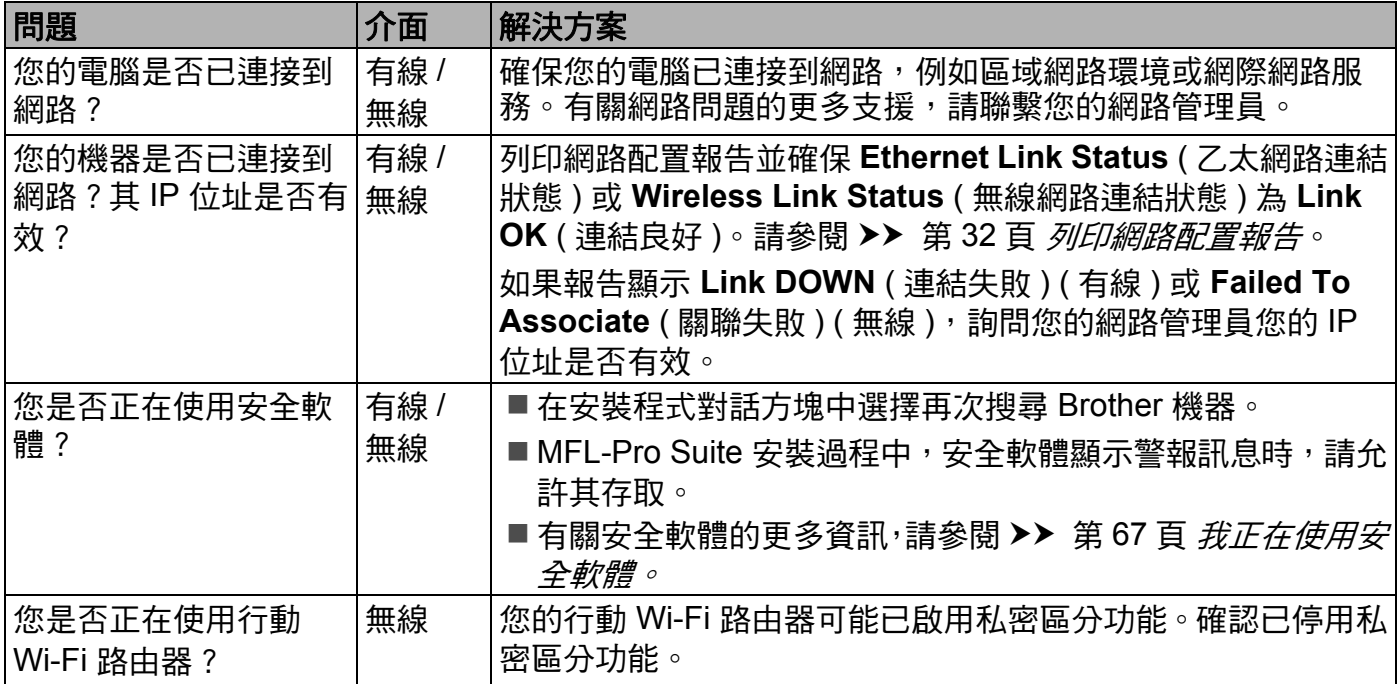

**8**

### 進行 **MFL-Pro Suite** 安裝時未能在網路中找到本 **Brother** 機器。 **(** 繼續 **)**

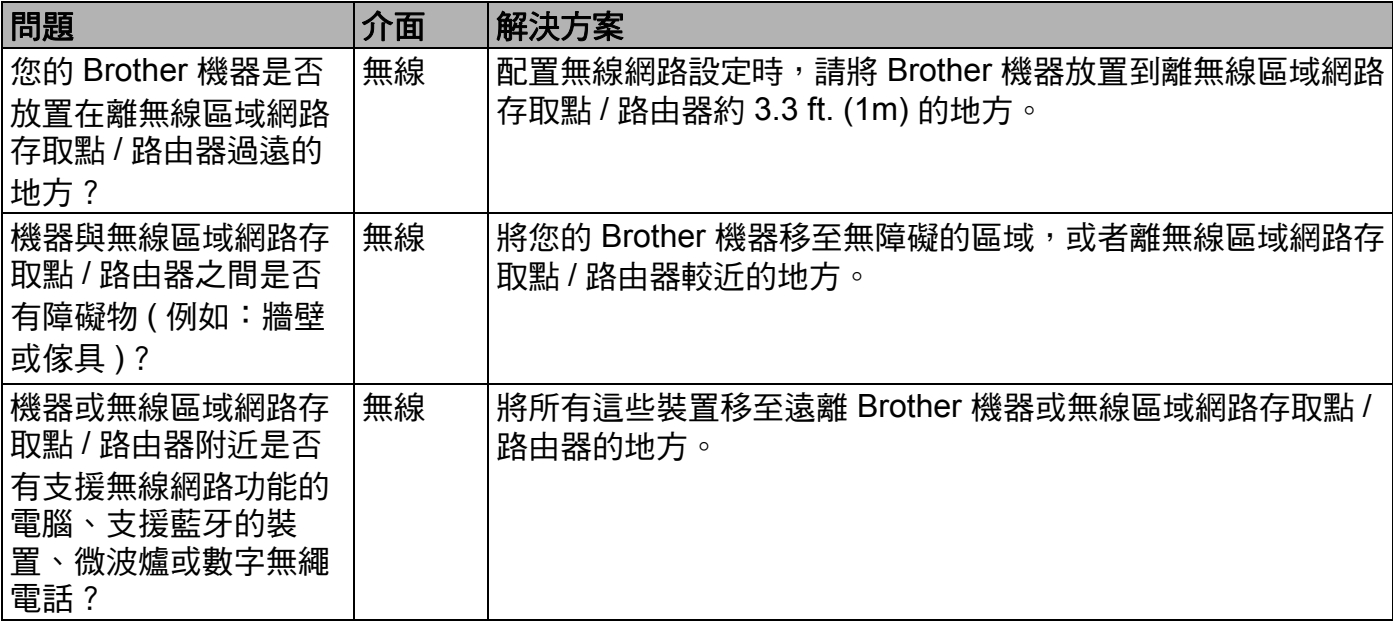

### <span id="page-71-0"></span>本 **Brother** 機器無法進行網路列印或掃描。 成功安裝後,仍無法在網路中找到本 **Brother** 機器。

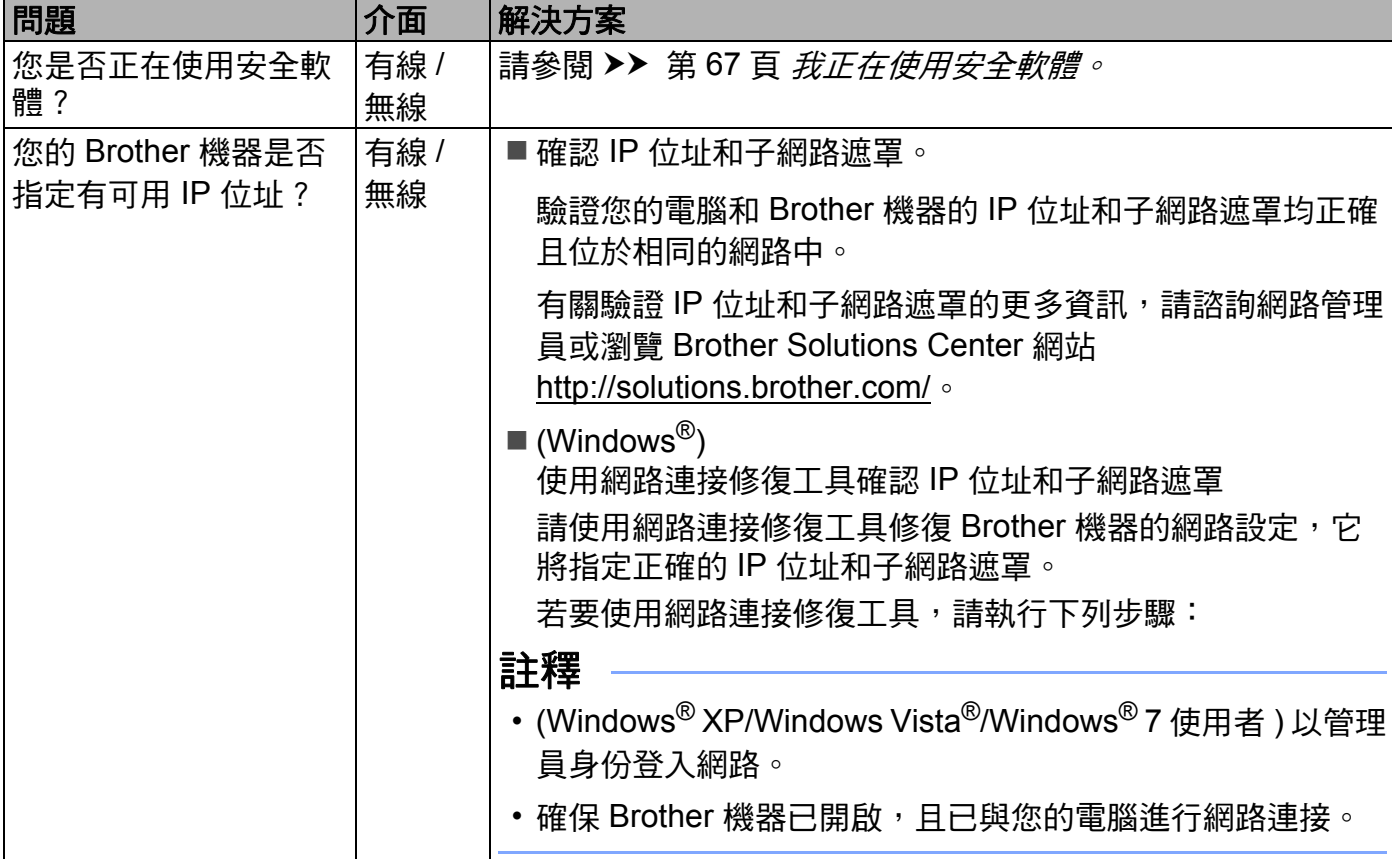
#### 本 **Brother** 機器無法進行網路列印或掃描。 成功安裝後,仍無法在網路中找到本 **Brother** 機器。 **(** 繼續 **)**

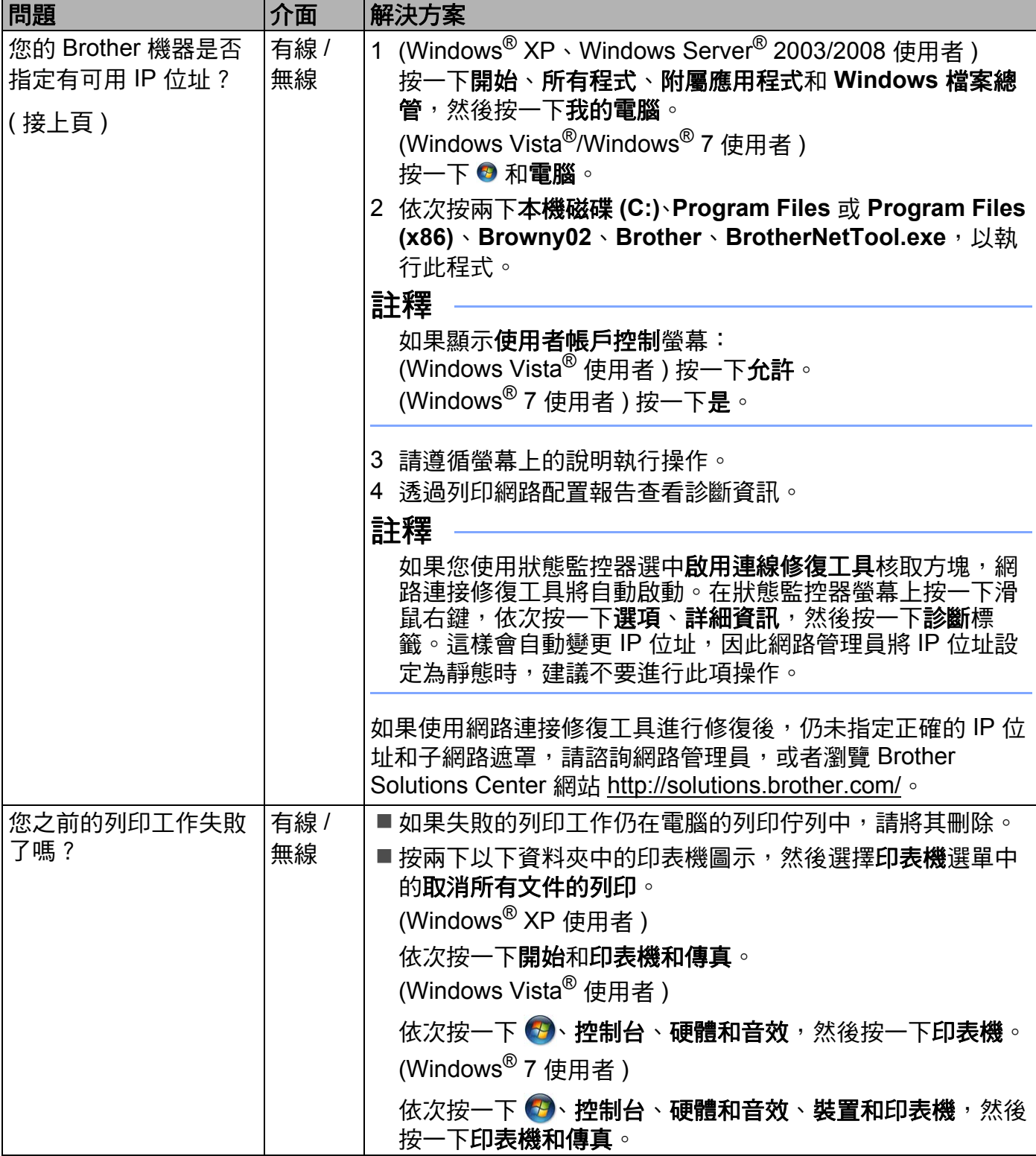

### 本 **Brother** 機器無法進行網路列印或掃描。 成功安裝後,仍無法在網路中找到本 **Brother** 機器。 **(** 繼續 **)**

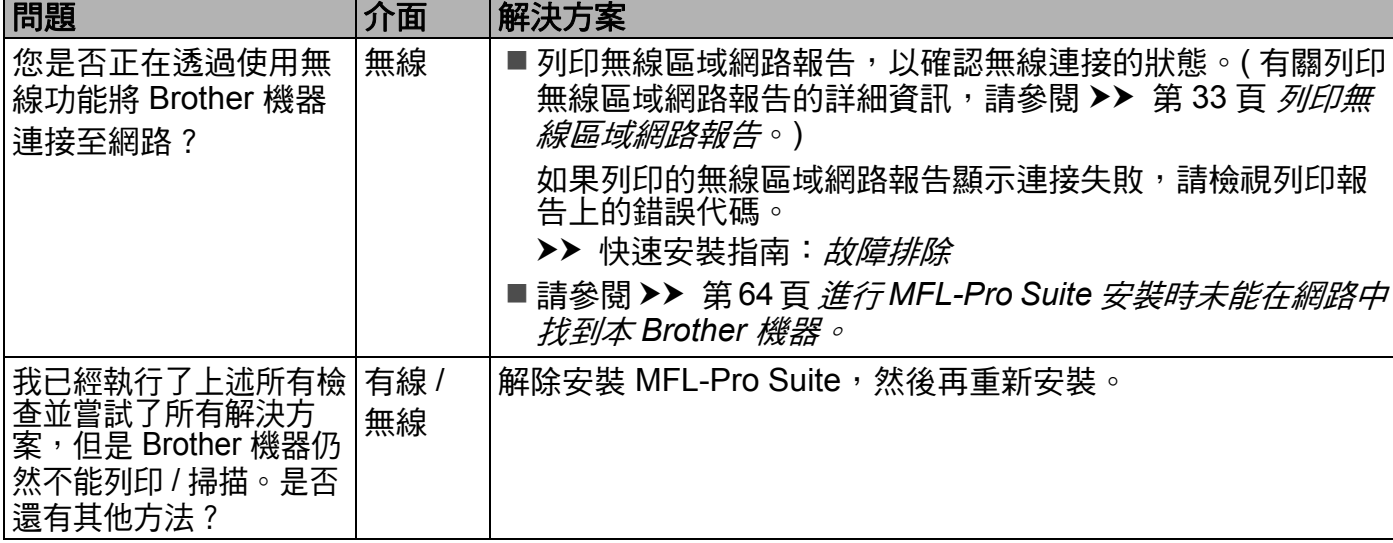

#### 我正在使用安全軟體。

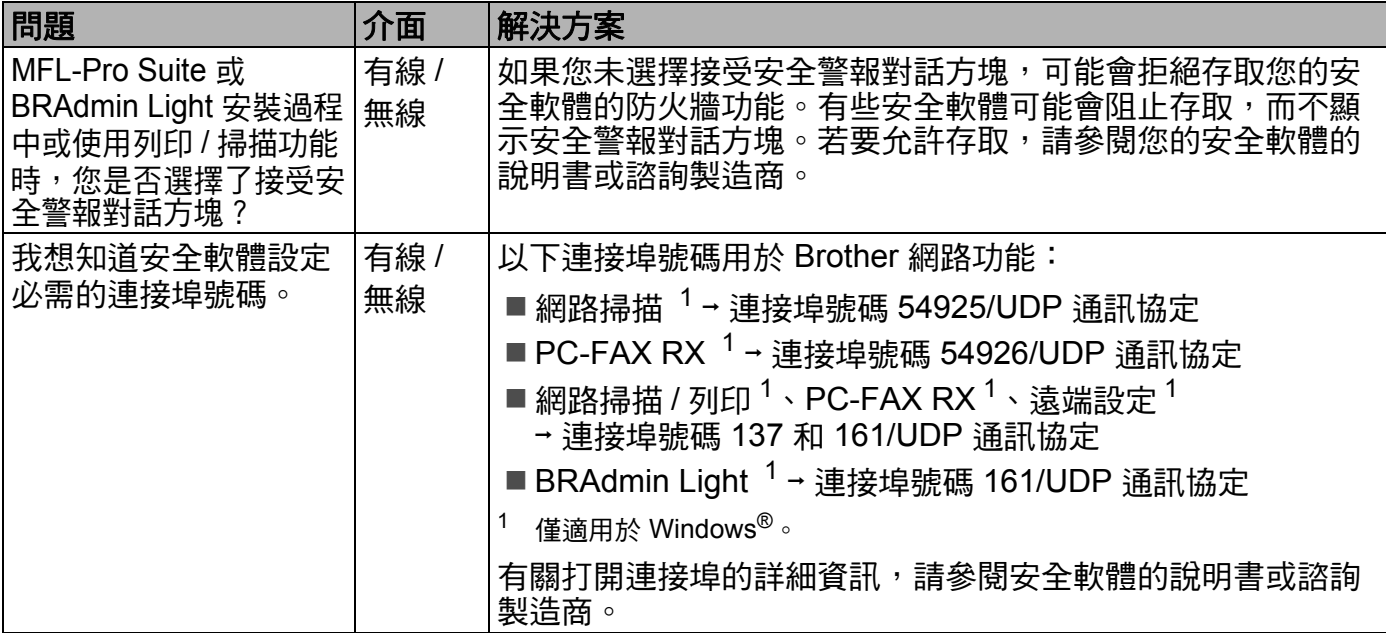

#### <span id="page-73-0"></span>我想檢查網路裝置是否正常工作。

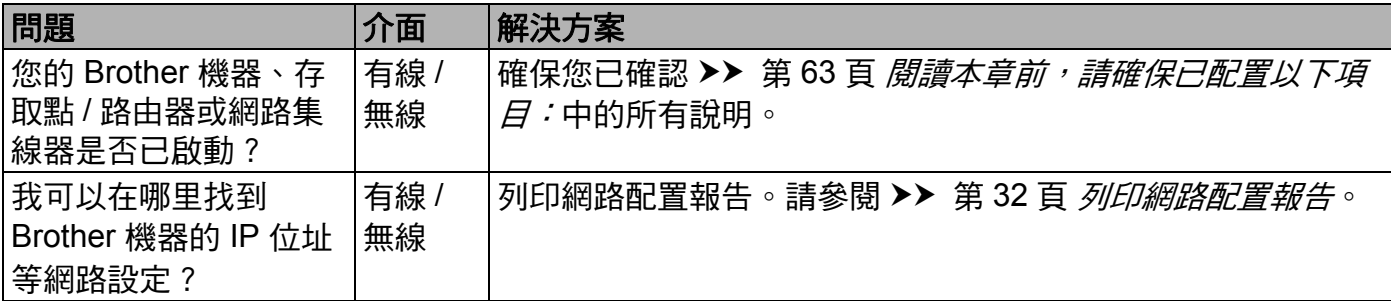

## 我想檢查網路裝置是否正常工作。 **(** 繼續 **)**

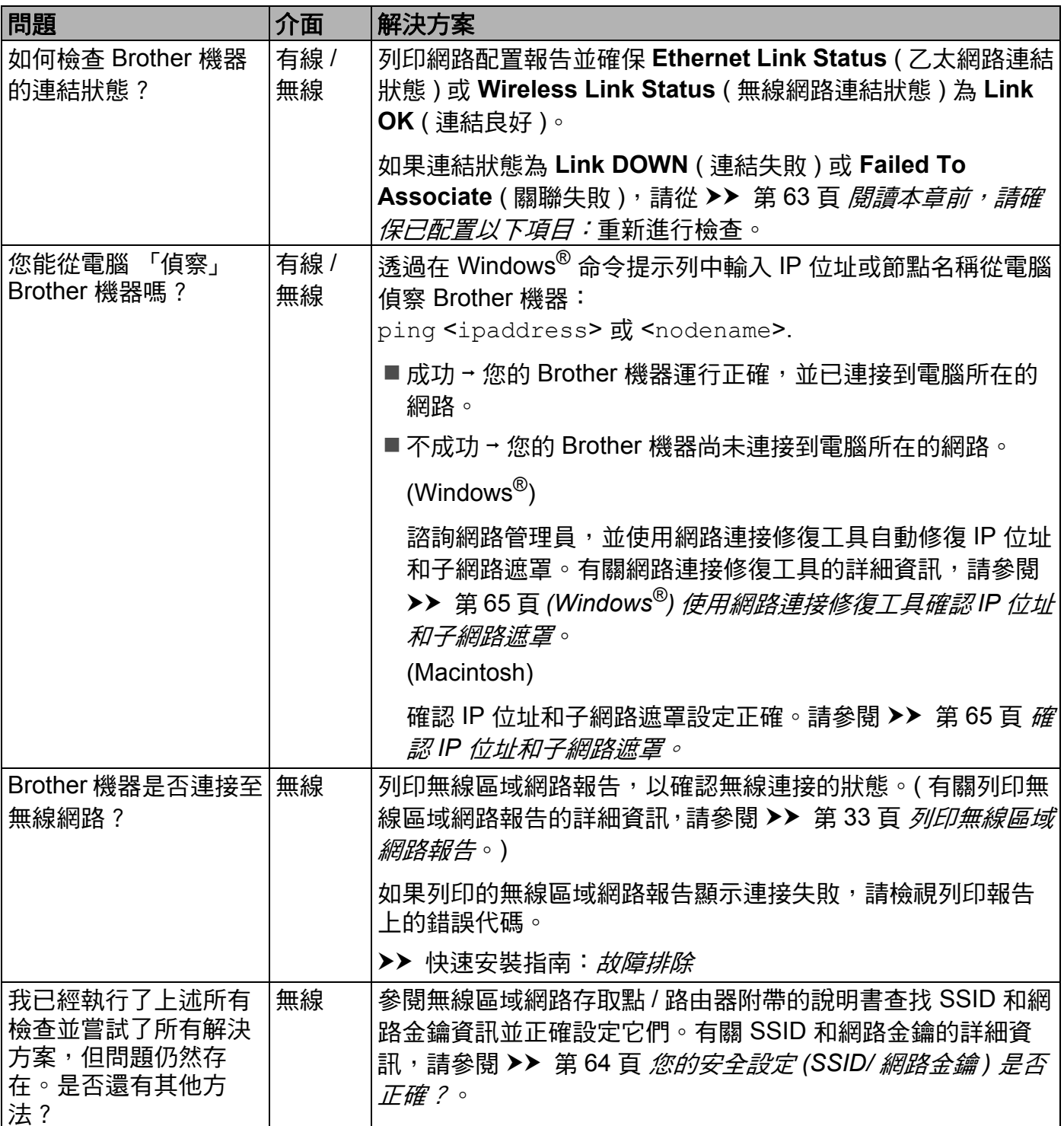

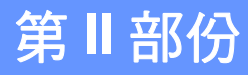

# 網路詞彙表 **II**

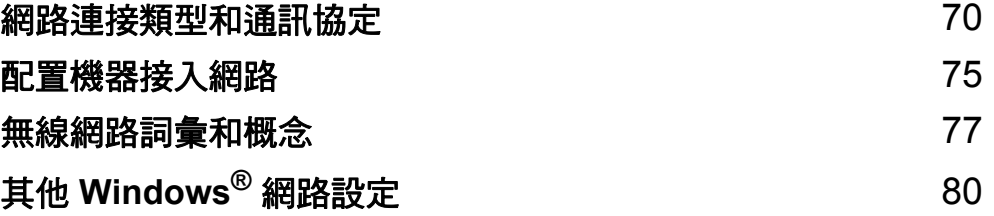

## <span id="page-76-0"></span>網路連接類型和通訊協定 **<sup>9</sup>**

#### 網路連接類型 **<sup>9</sup>**

#### 有線網路連接範例 **<sup>9</sup>**

#### <span id="page-76-3"></span>使用 **TCP/IP** 通訊協定進行點對點列印 **<sup>9</sup>**

在點對點環境中,每台電腦直接向 / 從各裝置發送 / 接收資料。不存在控制檔案存取或機器 共用的中央伺服器。

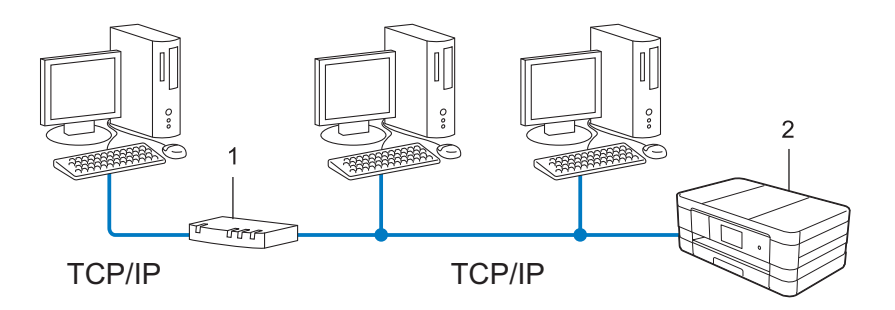

- **1** 路由器
- **2** 網路機器 **(** 本機器 **)**
- 在 2 或 3 台電腦的小型網路中,我們建議採用點對點列印方式,因其比網路共用列印方式 更易於配置。請參閱 >> 第 70 頁 [網路共用列印](#page-76-1)。
- 每台電腦均必須使用 TCP/IP 通訊協定。
- ■Brother 機器需要適用的 IP 位址配置。
- ■如果您正在使用路由器,必須在電腦及 Brother 機器上配置閘道位址。

#### <span id="page-76-2"></span><span id="page-76-1"></span>網路共用列印 **<sup>9</sup>**

在網路共用環境中,每一台電腦都是透過中控電腦來傳送資料。此類電腦通常稱為 「伺服器」或 「列印伺服器」,其主要工作是控制所有的列印工作。

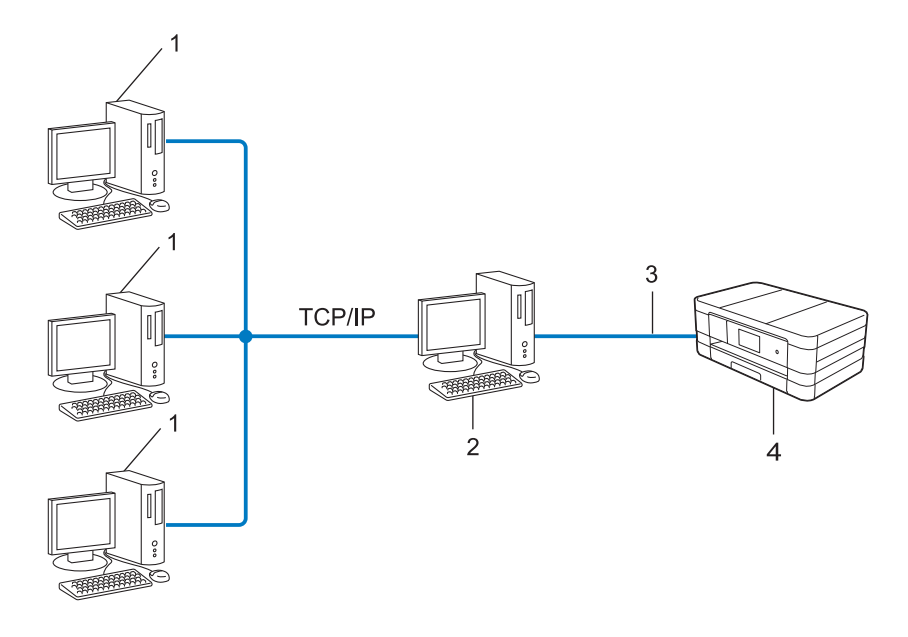

- **1** 用戶端電腦
- **2** 也稱為 「伺服器」或 「列印伺服器」
- **3 TCP/IP**、**USB** 或平行介面 **(** 如果可用 **)**
- **4** 網路機器 **(** 本機器 **)**

在大型網路中,我們建議採用網路共用列印環境。

■「伺服器」或 「列印伺服器」必須使用 TCP/IP 列印通訊協定。

■Brother 機器若非透過伺服器上的 USB 或平行介面連接,則需要適用的 IP 位址配置。

## <span id="page-78-7"></span>通訊協定 **<sup>9</sup>**

#### <span id="page-78-5"></span>**TCP/IP** 通訊協定和功能 **<sup>9</sup>**

通訊協定是網路上傳送資料的標準規範。使用者可利用通訊協定存取網路連接的資源。 Brother 機器所用的列印伺服器支援 TCP/IP ( 傳送控制通訊協定 / 網際網路通訊協定 )。 TCP/IP 是網際網路和電子郵件等通訊最常用的通訊協定。大部分作業系統,如 Windows®、 Windows Server®、Mac OS X 和 Linux®,都可以使用此通訊協定。以下是 Brother 機器可 用的 TCP/IP 通訊協定。

#### 註釋

您可使用 HTTP 介面 ( 網頁瀏覽器 ) 來配置通訊協定。

#### <span id="page-78-2"></span>**DHCP/BOOTP/RARP <sup>9</sup>**

使用 DHCP/BOOTP/RARP 诵訊協定,IP 位址可自動配置。

#### 註釋

若要使用 DHCP/BOOTP/RARP 通訊協定,請聯繫您的網路管理員。

#### <span id="page-78-0"></span>**APIPA <sup>9</sup>**

如果您未手動 ( 使用機器控制面板 ( 適用於採用液晶螢幕的型號 ) 或 BRAdmin 軟體 ) 或自動 (使用 DHCP/BOOTP/RARP 伺服器)指定 IP 位址,自動私人 IP 位址 (APIPA) 通訊協定將 自動從 169.254.1.0 到 169.254.254.255 範圍指定一個 IP 位址。

#### <span id="page-78-1"></span>**ARP <sup>9</sup>**

位址解析通訊協定會在 TCP/IP 網路中執行 IP 位址與 MAC 位址的對應。

#### <span id="page-78-3"></span>**DNS** 用戶端 **<sup>9</sup>**

Brother 列印伺服器支援網域名稱系統 (DNS) 用戶端功能。此功能可讓列印伺服器使用 DNS 名稱與其他裝置通訊。

#### <span id="page-78-4"></span>**NetBIOS** 名稱解析 **<sup>9</sup>**

網路基本輸入 / 輸出系統名稱解析可在網路連接時使用 NetBIOS 名稱取得其他裝置的 IP 位址。

#### <span id="page-78-6"></span>**WINS <sup>9</sup>**

Windows® 網際網路名稱服務是一種诱渦整合本地網路中的 IP 位址和 NetBIOS 名稱為 NetBIOS 名稱解析提供資訊的服務。

#### <span id="page-79-3"></span>**LPR/LPD <sup>9</sup>**

TCP/IP 網路上常用的列印通訊協定。

#### <span id="page-79-5"></span>**SMTP** 用戶端 **<sup>9</sup>**

簡易郵件傳輸通訊協定 (SMTP) 用戶端是在網際網路和內部網路發送電子郵件時所用的通訊 協定。

#### <span id="page-79-8"></span>自訂 **Raw** 連接埠 **(** 預設值為連接埠 **9100) <sup>9</sup>**

TCP/IP 網路上另一種常用的列印通訊協定。此通訊協定可以互動方式傳送資料。

#### <span id="page-79-1"></span>**IPP <sup>9</sup>**

網際網路列印通訊協定可讓您透過網際網路將文件直接列印到任何可存取機器上。

#### <span id="page-79-4"></span>**mDNS <sup>9</sup>**

mDNS 可將 Brother 列印伺服器自動配置為可在 Mac OS X 簡易網路配置系統中使用。

#### <span id="page-79-6"></span>**SNMP <sup>9</sup>**

簡易網路管理通訊協定 (SNMP) 用於管理電腦、路由器和 Brother 網路機器等網路裝置。 Brother 列印伺服器支援 SNMPv1 和 SNMPv2。

#### <span id="page-79-2"></span>**LLMNR <sup>9</sup>**

連結本機多點傳送名稱解析 (LLMNR) 通訊協定會在網路沒有網域名稱系統 (DNS) 伺服器 時,解析鄰近電腦的名稱。若使用的電腦 ( 如 Windows Vista® 和 Windows® 7) 具有 LLMNR 傳送功能,LLMNR 回應功能可同時在 IPv4 或 IPv6 環境運行。

#### <span id="page-79-7"></span>**Web** 服務 **<sup>9</sup>**

透過使用 Web 服務通訊協定,Windows Vista<sup>®</sup> 或 Windows<sup>®</sup> 7 使用者僅需在**網路**資料夾中 的機器圖示上按一下滑鼠右鍵,即可安裝用於列印和掃描的驅動程式。(請參閱 >> 第 81 頁 安裝用於透過 *Web* [服務進行列印和掃描的驅動程式](#page-87-0) *(Windows Vista®* 和 *Windows® 7)*。) 有 關使用 Web 服務淮行掃描的詳細資訊,請參閱*軟體使用說明書*。诱過使用 Web 服務,您還 能夠從電腦上杳看機器目前的狀態。

#### <span id="page-79-0"></span>**HTTP <sup>9</sup>**

HTTP 通訊協定用於在網頁伺服器和網頁瀏覽器之間傳送資料。

#### <span id="page-80-1"></span>**FTP (** 適用於掃描至 **FTP** 功能 **) <sup>9</sup>**

FTP ( 檔案傳送通訊協定 ) 是用於從一台主機向其他主機傳送檔案的網路通訊協定。FTP 讓 Brother 機器可以將黑白或彩色文件直接掃描到網路或網際網路上的 FTP 伺服器。

#### <span id="page-80-3"></span>**SNTP <sup>9</sup>**

簡易網路時間通訊協定可用來同步 TCP/IP 網路上的電腦時間。您可使用網路管理 ( 網頁瀏 **覽器 ) 配置 SNTP 設定。( 詳細資訊,請參閱 ▶▶ 第 44 頁** *與* **S***NTP [伺服器同步](#page-50-0)***。)** 

#### <span id="page-80-0"></span>**CIFS <sup>9</sup>**

網路文件共享系統是 Windows® 電腦使用者共享檔案和印表機的標準方法。

#### <span id="page-80-2"></span>**IPv6 <sup>9</sup>**

有關 IPv6 通訊協定的更多資訊,請登入 <http://solutions.brother.com/> 瀏覽您的機器型號的 相關頁面。

<span id="page-81-0"></span>**10 配置機器接入網路** 

#### **IP** 位址、子網路遮罩和閘道 **<sup>10</sup>**

若要在網路 TCP/IP 環境中使用機器,需要配置 IP 位址和子網路遮罩。指定給列印伺服器的 IP 位址必須與主機電腦所在的邏輯網路為同一個。如果不是,您必須適當配置子網路遮置 和閘道位址。

#### <span id="page-81-1"></span>**IP** 位址 **<sup>10</sup>**

IP 位址是一組識別每一台與網路連接的裝置的號碼。IP 位址由四個號碼組成,中間以點分 隔。每個號碼都介於 0 到 255 之間。

■ 例如:在小型網路中,最後一個號碼經常會變更。

- 192.168.1.1
- 192.168.1.2
- 192.168.1.3

#### 如何指定 **IP** 位址給列印伺服器: **<sup>10</sup>**

如果您的網路有 DHCP/BOOTP/RARP 伺服器,列印伺服器將自動從該伺服器取得 IP 位 址。

#### 註釋

較小型的網路中,DHCP 伺服器也可能是路由器。

有關 DHCP、BOOTP 和 RARP 的更多資訊,請參閱:

- **▶▶** 第 87 頁 *使用* [DHCP](#page-93-0) 配置 IP 位址。
- **▶▶** 第 88 頁 *使用* [BOOTP](#page-94-0) 配置 IP 位址。
- **▶▶** 第 87 頁 *使用* [RARP](#page-93-1) 配置 IP 位址。

如果沒有 DHCP/BOOTP/RARP 伺服器,自動私人 IP 位址 (APIPA) 通訊協定將自動指定一 個 169.254.1.0 到 169.254.254.255 範圍內的 IP 位址。有關 APIPA 的更多資訊,請參閱 **▶▶** 第 89 頁 *使用* [APIPA](#page-95-0) 配置 IP 位址。

#### <span id="page-82-0"></span>子網路遮罩 **<sup>10</sup>**

子網路遮罩可限制網路通訊。

- ■例如:雷腦 1 可以與雷腦 2 涌訊
	- 電腦 1

IP 位址: 192.168.1.2

子網路遮罩: 255.255.255.000

• 電腦 2

IP 位址: 192.168.1.3

子網路遮罩: 255.255.255.000

子網路遮罩中 0 的部分表示該部分沒有通訊限制。上面範例的意思是,我們可以和所有 IP 位址開頭為 192.168.1.x 的裝置通訊。( 其中的 x 可以為 0 到 255 間的任何一個數字。)

#### 閘道 **(** 和路由器 **) <sup>10</sup>**

閘道所扮演的角色是作為另一個網路的進入點,將網路所傳送的資料傳送給一個確切目標。 路由器知道要將到達閘道的資料引導到哪裏。如果該目標位於外部網路上,路由器就會將資 料傳送到外部網路。如果您的網路要與其他網路通訊,您可能需要配置閘道 IP 位址。若不 知閘道 IP 位址, 請聯繫您的網路管理員。

**10**

## <span id="page-83-0"></span>無線網路詞彙和概念 **<sup>11</sup>**

## 指定您的網路 **<sup>11</sup>**

#### **SSID (** 服務組識別元 **)** 和頻道 **<sup>11</sup>**

您需要配置 SSID 和頻道才能指定您要連接的無線網路。

<span id="page-83-1"></span>■SSID

每個無線網路都有其專有的網路名稱,學術上稱之為 SSID 或 ESSID ( 擴展服務區標識符 )。SSID 是指定給存取點的值,長度不超過 32 個位元組。您想與無線網路關聯的無線網路裝置必須與存取 點相符。存取點和無線網路裝置會定期發送含有 SSID 資訊的無線封包 ( 亦稱為指標 )。當無線網路 裝置接收到指標時,您可識別最接近且其無線電波能夠到達您裝置的無線網路。

<span id="page-83-2"></span>■頻道

無線網路使用頻道。每一個無線頻道的頻率不同。無線網路可用的頻道有 14 個。不過, 在很多國家或地區,無線網路的頻道數量有限制。

## 安全性詞彙 **<sup>11</sup>**

#### 認證和加密

大部分無線網路會使用一些安全性設定。這些安全性設定可定義認證 ( 裝置在網路上如何自 我識別 ) 和加密 ( 在網路上發送資料時如何加密資料 ) 方法。如果您配置 **Brother** 無線機器 時未正確指定這些選項,**Brother** 機器將無法連接到無線網路。因此,配置這些選項時必須 謹慎小心。若要瞭解 Brother 無線機器支援的認證和加密方式,請參閱 >> 第 85 頁 *[附錄](#page-91-0)* A。

#### 個人無線網路的認證和加密方式 **<sup>11</sup>**

個人無線網路是一個小型網路,例如,在家用無線網路中使用本機器時,無需 IEEE 802.1x 支援。

#### <span id="page-84-7"></span><span id="page-84-6"></span>認證方法 **<sup>11</sup>**

開放系統

<span id="page-84-5"></span>不需要任何認證,就可讓無線裝置存取網路。

■共用密鑰

一個預定密鑰,所有存取無線網路的裝置都共用這個密鑰。 Brother 無線機器使用 WEP 密鑰作為預定密鑰。

<span id="page-84-3"></span>WPA-PSK/WPA2-PSK

啟用 Wi-Fi Protected Access 預共用密鑰 (WPA-PSK/WPA2-PSK),讓 Brother 無線機器 使用 TKIP for WPA-PSK 或 AES for WPA-PSK 以及 WPA2-PSK (WPA-Personal) 關聯存 取點。

#### <span id="page-84-4"></span>加密方式 **<sup>11</sup>**

■無

<span id="page-84-2"></span>不使用加密方式。

■WFP

<span id="page-84-1"></span>使用 WEP ( 有線等效保密 ) 時,會以安全密碼傳送和接收資料。

 $\blacksquare$  TKIP

<span id="page-84-0"></span>TKIP ( 臨時密鑰完整性通訊協定 ) 提供分包密鑰混合、訊息完整性檢查和密鑰重建機制。

**AES** 

AES ( 進階加密標準 ) 以對等密鑰加密演算法提供更強的資料保護能力。

#### 註釋

- IEEE 802.11n 不支援 WEP 或 TKIP 加密方式。
- 如果您想使用 IEEE 802.11n 連接無線網路,我們建議您選擇 AES。

#### <span id="page-85-0"></span>網路金鑰 **<sup>11</sup>**

- ■開放系統 /WEP 共用密鑰 此密鑰是一個 64 位或 128 位的數值,必須以 ASCII 或十六進制格式輸入。
	- 64 (40) 位元 ASCII: 使用 5 位文字字元,如 「WSLAN」 ( 區分大小寫 ) • 64 (40) 位元十六進位:
	- 使用 10 位數的十六進位資料, 如 「71f2234aba」
	- 128 (104) 位元 ASCII:

使用 13 位文字字元,如 「Wirelesscomms」 (區分大小寫 )

• 128 (104) 位元十六進位: 使用 26 位數的十六進位資料, 如 「71f2234ab56cd709e5412aa2ba」

#### ■ WPA-PSK/WPA2-PSK 和 TKIP 或 AES

使用長度介於 8 至 63 位字元之間的預共用密鑰 (PSK)。

## <span id="page-86-0"></span>**12** 其他 **Windows**® 網路設定 **<sup>12</sup>**

## 其他網路設定類型

您可使用下列功能配置其他網路設定。

<span id="page-86-1"></span>■用於列印和掃描的 Web 服務 (Windows Vista<sup>®</sup> 和 Windows<sup>®</sup> 7)

■垂直配對 (Windows<sup>®</sup> 7)

#### 註釋

驗證主機電腦和機器是否都在同一個子網路遮罩中,或路由器是否已適當配置,可在兩個 裝置之間傳遞資料。

## <span id="page-87-0"></span>安裝用於透過 **Web** 服務進行列印和掃描的驅動程式 **(Windows Vista**® 和 **Windows**® **7) <sup>12</sup>**

透過使用 Web 服務功能,您能夠監控網路中的機器,還可簡化驅動程式安裝程序。在電腦 的印表機圖示上按一下滑鼠右鍵,可以安裝用於透過 Web 服務淮行列印和掃描的驅動程 式, 電腦的 Web 服務連接埠 (WSD 連接埠) 將自動建立。( 有關使用 Web 服務進行掃描的 詳細資訊,請參閱*軟體使用說明書*。)

#### 註釋

- 設置此設定之前,必須先在機器上配置 IP 位址。
- 對於 Windows Server<sup>®</sup> 2008 使用者,必須安裝列印服務。
- **4 插入隨機安裝光碟。**
- b 選擇光碟機 /**install**/**driver**/**gdi**/**32\_64**。
- c 按兩下 **dpinstx64.exe** 或 **dpinstx86.exe**。

#### 註釋

如果顯示**使用者帳戶控制**螢幕:

(Windows Vista® 使用者)按一下允許。

(Windows<sup>®</sup> 7 使用者 ) 按一下**是**。

4 (Windows Vista<sup>®</sup> 使用者)

按一下 2,然後選擇網路。

(Windows® 7 使用者 )

按一下 2、控制台、網路和網際網路,然後按一下檢視網路電腦及裝置。

6 本機器的 Web 服務名稱將與印表機圖示一起顯示。在您想安裝的機器上按一下滑鼠右 鍵。

#### 註釋

<span id="page-87-1"></span>本 Brother 機器的 Web 服務名稱為本機器的型號名號及其 MAC 位址 ( 乙太網路位址 ) ( 例 如 Brother MFC-XXXX ( 型號名稱 ) [XXXXXXXXXXXX] (MAC 位址 / 乙太網路位址 ))。

6 在下拉式選單中,按一下安裝。

## <span id="page-88-0"></span>解除安裝用於透過 **Web** 服務進行列印和掃描的驅動程式 **(Windows Vista**® 和 **Windows**® **7) <sup>12</sup>**

若要解除安裝電腦中的 Web 服務,請遵循以下說明進行操作。

**●** (Windows Vista<sup>®</sup> 使用者) 按一下 +,然後選擇網路。 (Windows® 7 使用者 ) 按一下 → 控制台、網路和網際網路,然後按一下檢視網路電腦及裝置。

- 2 本機器的 Web 服務名稱將與印表機圖示一起顯示。在您想解除安裝的機器上按一下滑 鼠右鍵。
- 8 在下拉式選單中,按一下解除安裝。

**12**

## 使用垂直配對時的基礎架構模式網路列印和掃描安裝 **(Windows**® **7) <sup>12</sup>**

透過 Windows® 垂直配對技術 , 您可以使用 Wi-Fi Protected Setup 的 PIN 方式和 Web 服務 功能將支援垂直配對的無線機器連接至基礎架構網路,還可以透過按一下**新增裝置**螢幕中的 多功能印表機圖示來安裝印表機和掃描器驅動程式。

如果處於基礎架構模式,您可將機器連接到無線網路,然後使用此功能安裝印表機驅動程式 和掃描器驅動程式。請執行以下步驟:

#### 註釋

- •如果您已將機器的 Web 服務功能設定為關,必須將其重新設定為開。Brother 機器的 Web 服務功能預設設定為開。您可使用網路管理 ( 網頁瀏覽器 ) 或 BRAdmin Professional 3 變更 Web 服務設定。
- •確保您的無線區域網路存取點 / 路由器附有 Windows<sup>®</sup> 7 相容標誌。如果不確定是否有相 容標誌,請聯繫您的存取點 / 路由器製造商。
- •確保您的電腦附有 Windows<sup>®</sup> 7 相容標誌。如果不確定是否有相容標誌,請聯繫您的電腦 製造商。
- ・如果您使用外部無線 NIC ( 網路介面卡 ) 配置無線網路, 請確定無線 NIC 附有 Windows<sup>®</sup> 7 相容標誌。更多資訊,請聯繫無線 NIC 製造商。
- •若要使用 Windows®7雷腦為註冊構件,您需要提前將其註冊到網路中。請參閱無線區域 網路存取點 / 路由器附帶的指導手冊。

1 啟動機器。

- 2 使用 Wi-Fi Protected Setup (PIN 方式)設定本機器。 如需瞭解如何使用 PIN 方式配置機器,請參閱 >> 第 15 頁 *使用 WPS (Wi-Fi Protected Setup)* 的 *PIN* [方式進行配置](#page-21-0)。
- 8 按一下 7,然後按一下裝置和印表機。
- 4 選擇裝置和印表機對話方塊中的新增裝置。
- 6 選擇您的機器並輸入機器上顯示的 PIN。
- 6 選擇您想連接的基礎架構網路,然後按一下**下一步**。
- 當裝置和印表機對話方塊中顯示您的機器時,就成功完成無線網路配置和印表機驅動程 式安裝。

**12**

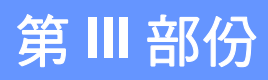

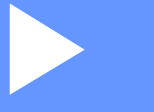

# **附錄**

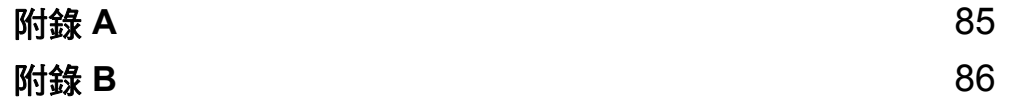

<span id="page-91-0"></span>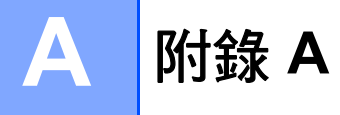

## 支援的通訊協定和安全功能

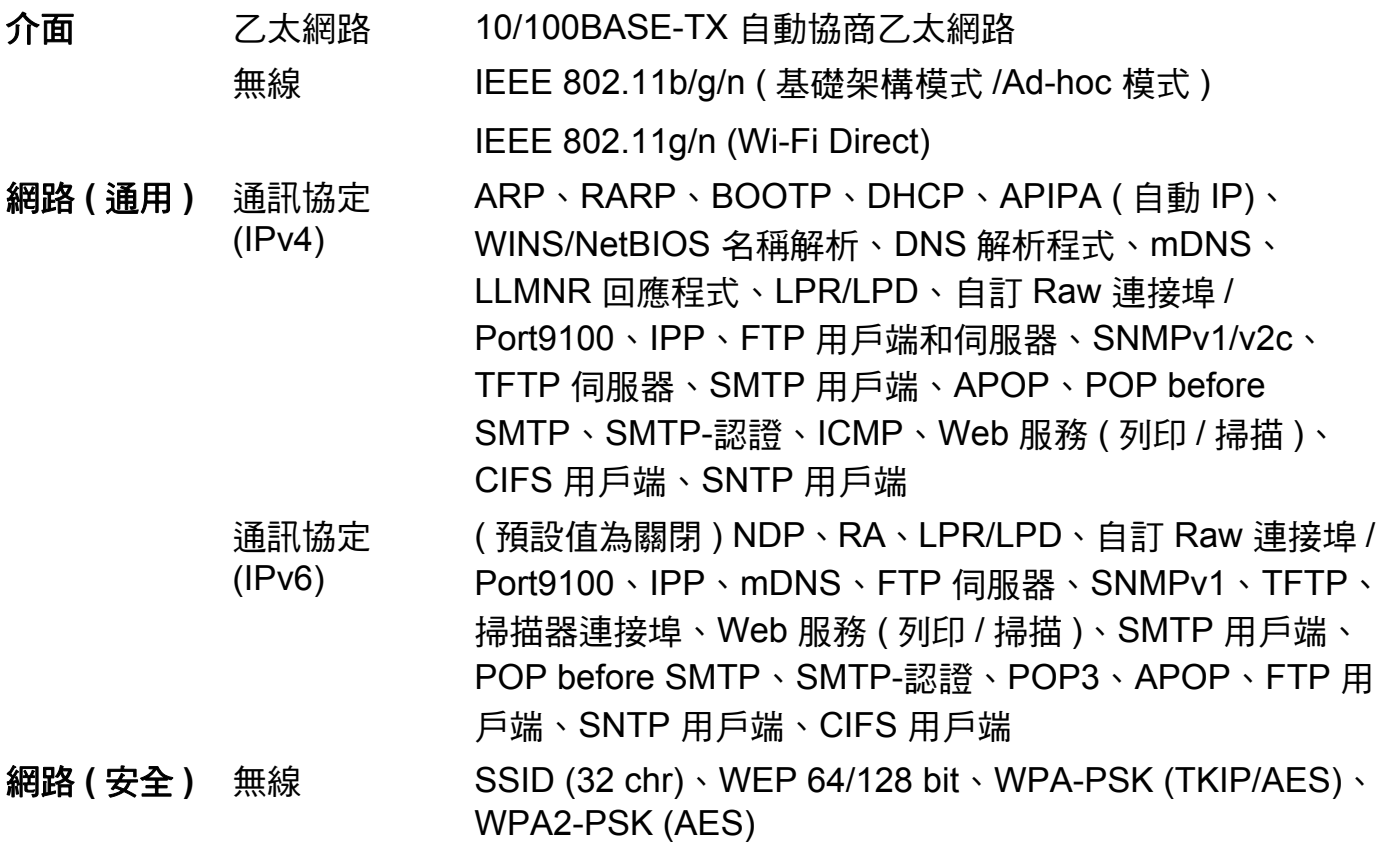

<span id="page-92-0"></span>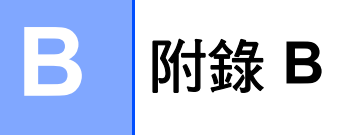

## <span id="page-92-5"></span>使用服務 **<sup>B</sup>**

服務是進行 Brother 列印伺服器列印時電腦可存取的資源。Brother 列印伺服器提供以下預 先定義的服務 ( 在 Brother 列印伺服器遠端主控台上執行 SHOW SERVICE 命令可檢視可用 服務清單):在命令提示列中輸入 HELP,可取得支援的命令清單。

<span id="page-92-4"></span><span id="page-92-1"></span>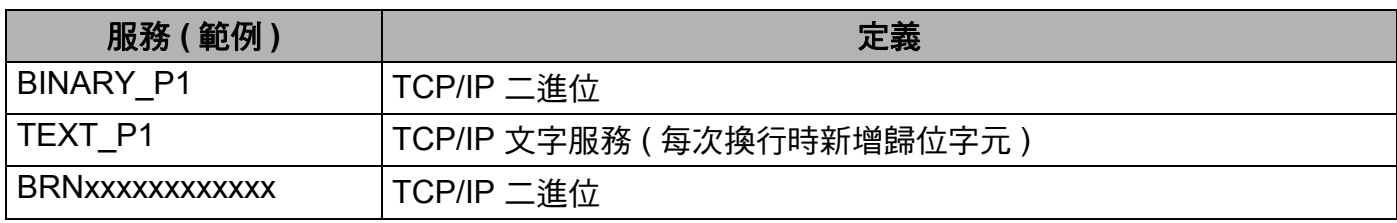

<span id="page-92-3"></span><span id="page-92-2"></span>其中, "xxxxxxxxxxxx" 為機器的 MAC 位址 ( 乙太網路位址 )。

**B**

## 其他設定 **IP** 位址的方法 **(** 適用於進階使用者和管理員 **) <sup>B</sup>**

#### <span id="page-93-0"></span>使用 **DHCP** 配置 **IP** 位址 **<sup>B</sup>**

<span id="page-93-3"></span>動態主機配置通訊協定 (DHCP) 是多種自動分配 IP 位址的機制之一。如果您的網路上有 DHCP 伺服器,列印伺服器將從 DHCP 伺服器自動取得本身的 IP 位址,並以與 RFC 1001 和 1002 相容的動態名稱服務來註冊名稱。

#### 註釋

如果您不想透過 DHCP、BOOTP 或 RARP 配置列印伺服器,則必須將引導方式設定為靜 熊,這樣您的列印伺服器就會擁有一個靜態 IP 位址,而不會從這些系統中獲取 IP 位址。 若要變更引導方式,請使用機器控制面板的網路設定 ( 適用於採用液晶螢幕的型號 )、 BRAdmin 應用程式、遠端設定或網路管理 ( 網頁瀏覽器 )。

#### <span id="page-93-1"></span>使用 **RARP** 配置 **IP** 位址 **<sup>B</sup>**

使用 RARP 配置 IP 位址之前,您必須將機器的引導方式設為 RARP。若要變更引導方式, 請使用機器控制面板的網路設定、BRAdmin 應用程式、遠端設定 ( 適用於 MFC 型號 ) 或網 路管理 ( 網頁瀏覽器 )。

Brother 列印伺服器的 IP 位址可使用主機電腦上的反向 ARP (RARP) 設施進行配置。這需要 透過編輯 /etc/ethers 檔案來完成 ( 如果檔案不存在,您可以建立一個 ),輸入內容類似 以下:

<span id="page-93-2"></span>00:80:77:31:01:07 BRN008077310107 ( 無線網路為 BRW008077310107)

其中第一個輸入內容為列印伺服器的 MAC 位址 ( 乙太網路位址 ),第二個輸入內容為列印伺 服器的名稱 ( 此名稱必須與您放在 /etc/hosts 檔案中的名稱相同 )。

如果尚未執行 RARP 精靈,請啟動該精靈 ( 視乎系統的不同,此命令可能為 rarpd、 rarpd -a、in.rarpd -a 或其他命令;輸入 man rarpd 或請參閱系統說明文件瞭解其他 資訊 )。若要驗證 RARP 精靈是否在 Berkeley UNIX 系統上執行,請輸入下列命令:

ps -ax | grep -v grep | grep rarpd

針對 AT&T UNIX 系統,請輸入:

ps -ef | grep -v grep | grep rarpd

Brother 機器啟動時,Brother 列印伺服器透過 RARP 精靈取得 IP 位址。

附錄 B

#### <span id="page-94-0"></span>使用 **BOOTP** 配置 **IP** 位址 **<sup>B</sup>**

使用 BOOTP 配置 IP 位址之前,您必須將機器的引導方式設為 BOOTP。若要變更引導方 式,請使用機器控制面板的網路設定、BRAdmin 應用程式、遠端設定 ( 適用於 MFC 型號 ) 或網路管理 ( 網頁瀏覽器 )。

BOOTP 是 RARP 的替代方法,具有允許配置子網路遮罩和閘道的優勢。為使用 BOOTP 配 置 IP 位址,請確定您的主機電腦上已安裝 BOOTP 且正在執行 ( 它應該會以真實的服務出現 在主機的 /etc/services 檔案中;輸入 man bootpd 或請參閱您的系統說明文件瞭解相 關資訊 )。BOOTP 通常透過 /etc/inetd.conf 檔案啟動,所以您可能需要將此檔案中 bootp 項目內容前的 "#" 移除才能啟動它。例如,/etc/inetd.conf 檔案中常見的 bootp 項目內 容為:

#bootp dgram udp wait /usr/etc/bootpd bootpd -i

視乎您的系統,此項目內容可能稱為 "bootps" 而不是 "bootp"。

#### <span id="page-94-1"></span>註釋

若要啟用 BOOTP,只要使用編輯程式刪除 "#" 即可 ( 如果沒看到 "#",表示已啟用 BOOTP)。然後,編輯 BOOTP 設定檔 ( 通常為 /etc/bootptab) 並輸入列印伺服器的 名稱、網路類型 (1 為乙太網路 )、MAC 位址 ( 乙太網路位址 ) 和 IP 位址、子網路遮罩和 閘道。很抱歉,執行此操作的確切形式並未標準化,所以您必須參閱系統說明文件瞭解如 何輸入此資訊 ( 許多 UNIX 系統的 bootptab 檔案也提供有範本供參考之用 )。常見的 / etc/bootptab 輸入範例包括:( 對於無線網路,下面的 "BRN" 應改為 "BRW"。)

BRN310107 1 00:80:77:31:01:07 192.168.1.2

#### 和:

BRN310107:ht=ethernet:ha=008077310107:\ip=192.168.1.2:

如果設定檔未含有下載的檔名,某些 BOOTP 主機軟體實作將不會回應 BOOTP 的請求。在 此情況下,只要在主機上建立一個空白檔案,並在設定檔中為該檔案指定名稱及路徑即可。 至於 RARP,列印伺服器會在機器啟動時從 BOOTP 伺服器載入其 IP 位址。

**B**

#### 附錄 B

#### <span id="page-95-0"></span>使用 **APIPA** 配置 **IP** 位址 **<sup>B</sup>**

Brother 列印伺服器支援自動私人 IP 位址 (APIPA) 通訊協定。使用 APIPA, DHCP 用戶端會 在無法使用 DHCP 伺服器時自動配置 IP 位址和子網路遮罩。此裝置會在 169.254.1.0 到 169.254.254.255 的範圍內選擇自己的 IP 位址。子網路遮罩自動設為 255.255.0.0,而閘道 位址則設為 0.0.0.0。

預設狀態下,APIPA 通訊協定為啟用。如果您想停用 APIPA 通訊協定,您可使用本機器控 制面板 ( 適用於採用液晶螢幕的型號 )、BRAdmin Light 或網路管理 ( 網頁瀏覽器 ) 停用通訊 協定。

#### <span id="page-95-1"></span>使用 **ARP** 配置 **IP** 位址 **<sup>B</sup>**

如果您無法使用 BRAdmin 應用程式且網路上沒有 DHCP 伺服器,您也可使用 ARP 命令。 ARP 命今可於安裝有 TCP/IP 的 Windows® 系統及 UNIX 系統上取得。若要使用 ARP,請在 命令提示列輸入以下命令:

arp -s ipaddress ethernetaddress

<span id="page-95-2"></span>ping ipaddress

其中 ethernetaddress 為列印伺服器的 MAC 位址 (乙太網路位址), ipaddress 為列印 伺服器的 IP 位址。例如:

**Windows**® 系統

Windows® 系統需要在 MAC 位址 ( 乙太網路位址 ) 的每一個數字之間加上 "-" 字元。

arp -s 192.168.1.2 00-80-77-31-01-07

ping 192.168.1.2

#### **UNIX**®**/Linux** 系統

一般來說,UNIX 和 Linux 系統需要在 MAC 位址 ( 乙太網路位址 ) 的每一個數字之間加上 冒號 ":"。

arp -s 192.168.1.2 00:80:77:31:01:07

ping 192.168.1.2

#### 註釋

您必須在同一個乙太網路區段 ( 換句話說, 列印伺服器和作業系統之間不能有路由器 ) 使 用 arp - 命令。

如果有路由器,您可能可以使用 BOOTP 或本章所述的其他方法輸入 IP 位址。如果您的 管理員已將系統配置為使用 BOOTP、DHCP 或 RARP 傳遞 IP 位址,您的 Brother 列印 伺服器便可從這些 IP 位址分配系統的其中一個接收 IP 位址。在這樣的情況下,就不需要 使用 ARP 命令。ARP 命令只能使用一次。基於安全考量,一旦您使用 ARP 命令成功配 置 Brother 列印伺服器的 IP 位址,就無法再使用 ARP 命令來變更位址。列印伺服器將忽 略這類嘗試。如果您想再次變更 IP 位址,請使用網路管理 ( 網頁瀏覽器 ) 或將列印伺服器 重置為原廠設定 ( 這樣就能再次使用 ARP 命令 )。

## $\mathbf C$ 索引

## A

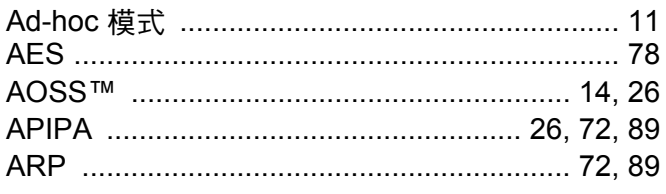

#### **B**

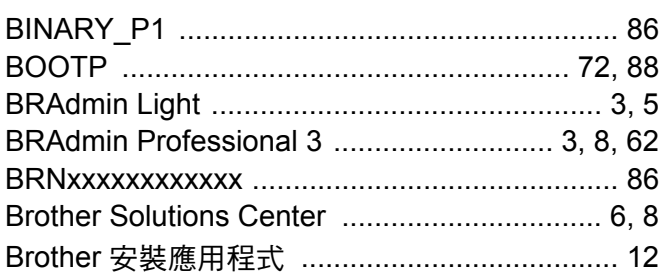

## $\mathbf C$

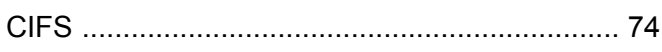

#### D

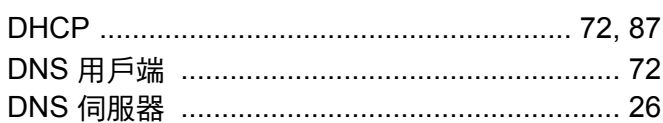

### F

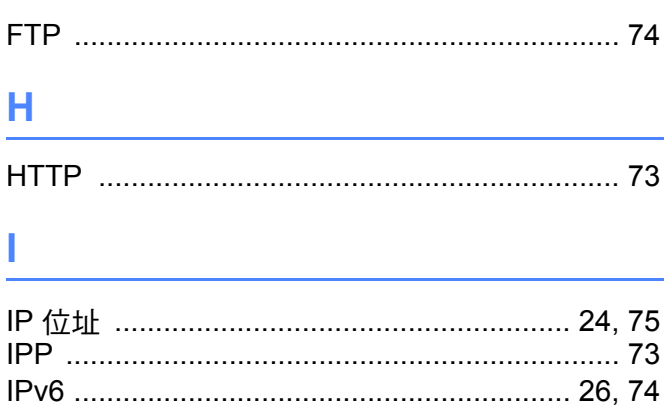

#### L.

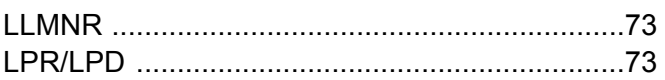

#### M

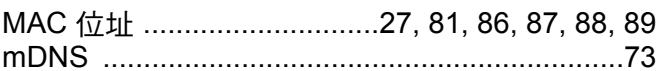

#### **N**

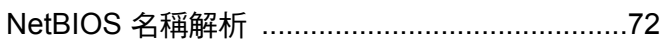

#### P

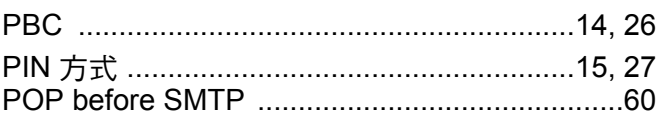

#### $\mathbf R$

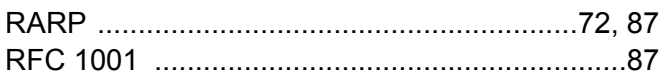

#### S

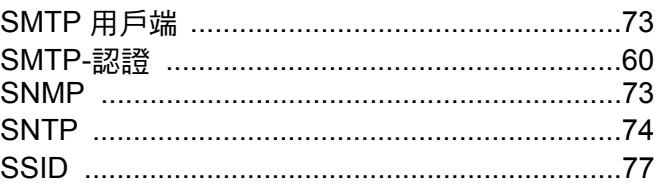

#### Т

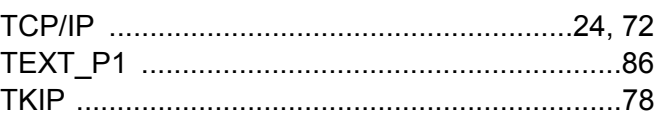

 $\overline{\mathbf{C}}$ 

#### 索引

## W

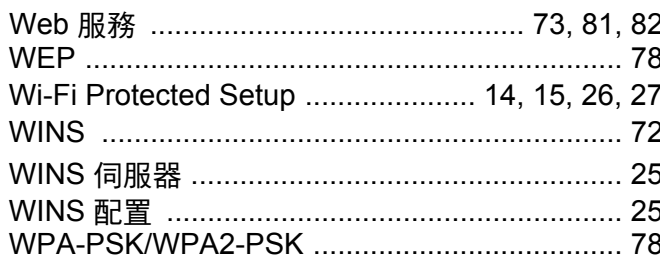

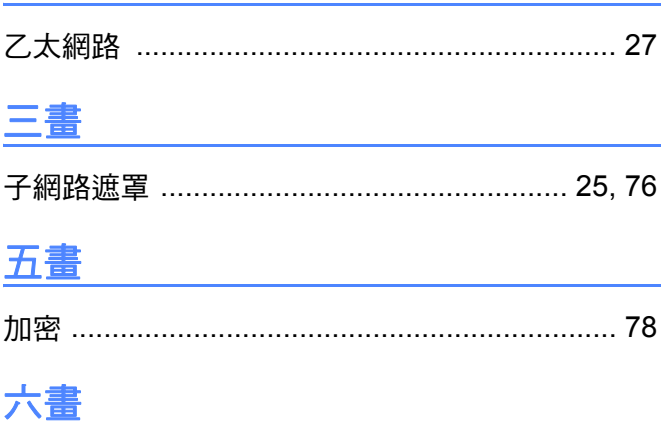

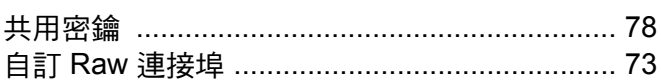

## 七畫

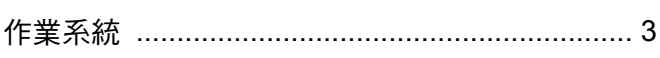

## 八畫

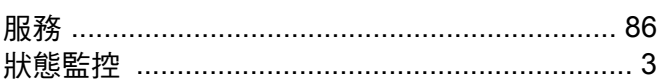

## 九畫

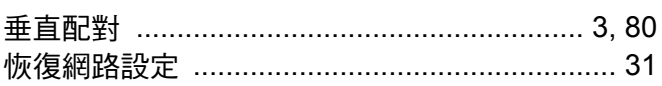

## 十畫

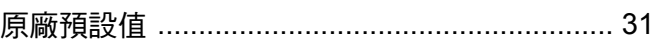

#### 十一畫

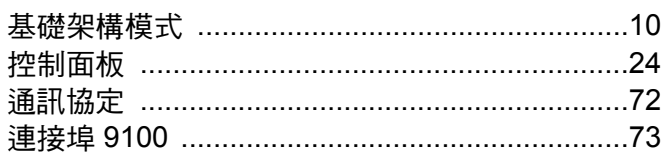

## 十二畫

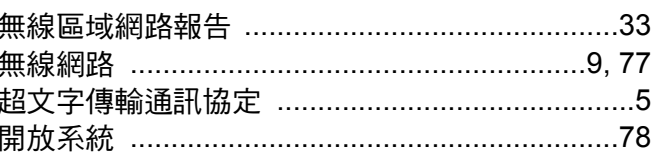

## 十三畫

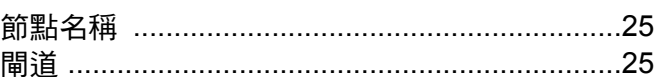

## 十四畫

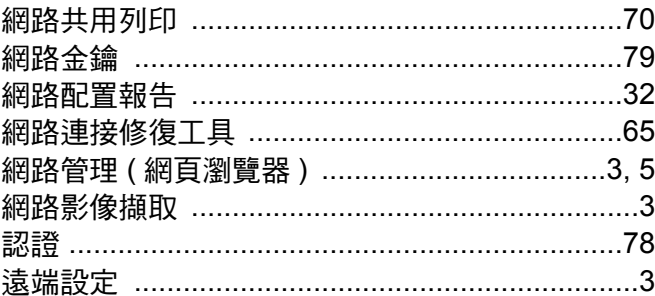

## 十六畫

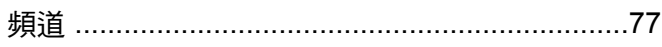

## 十七畫

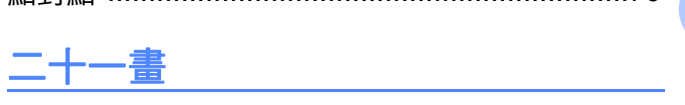

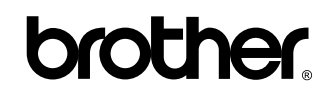

#### 請瀏覽我們的全球網站: **<http://www.brother.com/>**

本產品僅允許在購買國使用。當地 Brother 公司或其授權維修站僅為在該國購買的機器提供技術支援。

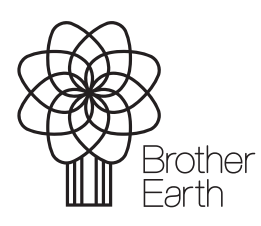

[www.brotherearth.com](http://www.brotherearth.com)